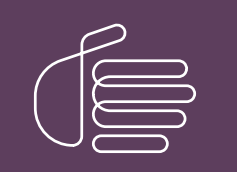

**PureConnect®**

# **2018 R5**

Generated:

12-November-2018

Content last updated:

20-September-2017

See [Change](#page-114-0) Log for summary of changes.

# **SCENESYS**

# **Interaction Analyzer**

# **Technical Reference**

#### **Abstract**

This content provides concepts and procedures for Interaction Analyzer. Interaction Analyzer is a subsystem of CIC. It determines, in real time, when defined words (keywords) are spoken in a telephone conversation. If a keyword is detected, Interaction Analyzer identifies the location in the recording where the word was spoken. Interaction Recorder can provide access to recorded conversations that indicate where keywords were spoken. IC Business Manager can use views from Interaction Analyzer and Interaction Supervisor to alert contact center supervisors in real time and provide keyword statistics on active calls.

For the latest version of this document, see the PureConnect Documentation Library at: <http://help.genesys.com/cic>.

For copyright and trademark information, see [https://help.genesys.com/cic/desktop/copyright\\_and\\_trademark\\_information.htm](https://help.genesys.com/cic/desktop/copyright_and_trademark_information.htm).

# <span id="page-1-0"></span>**Table of Contents**

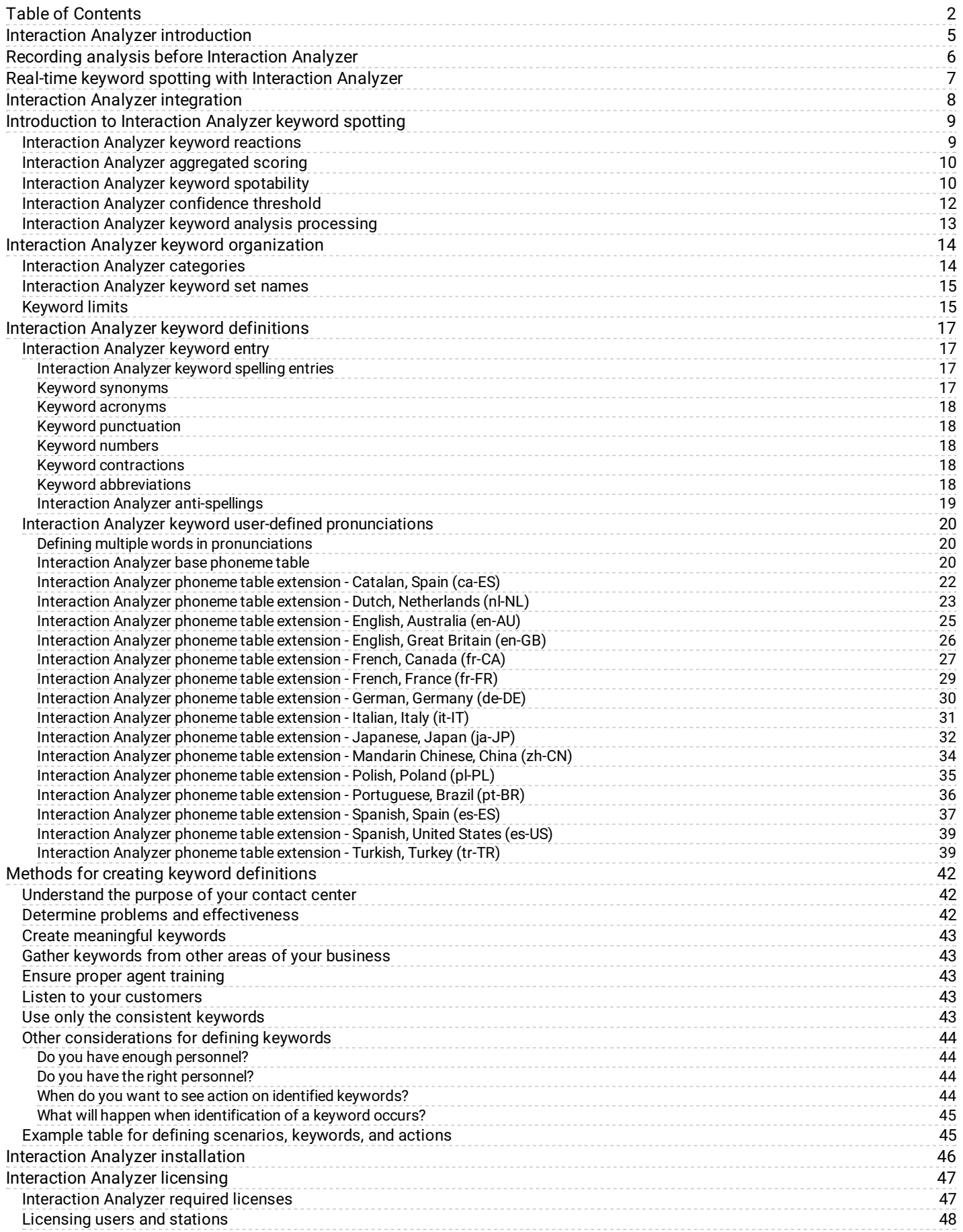

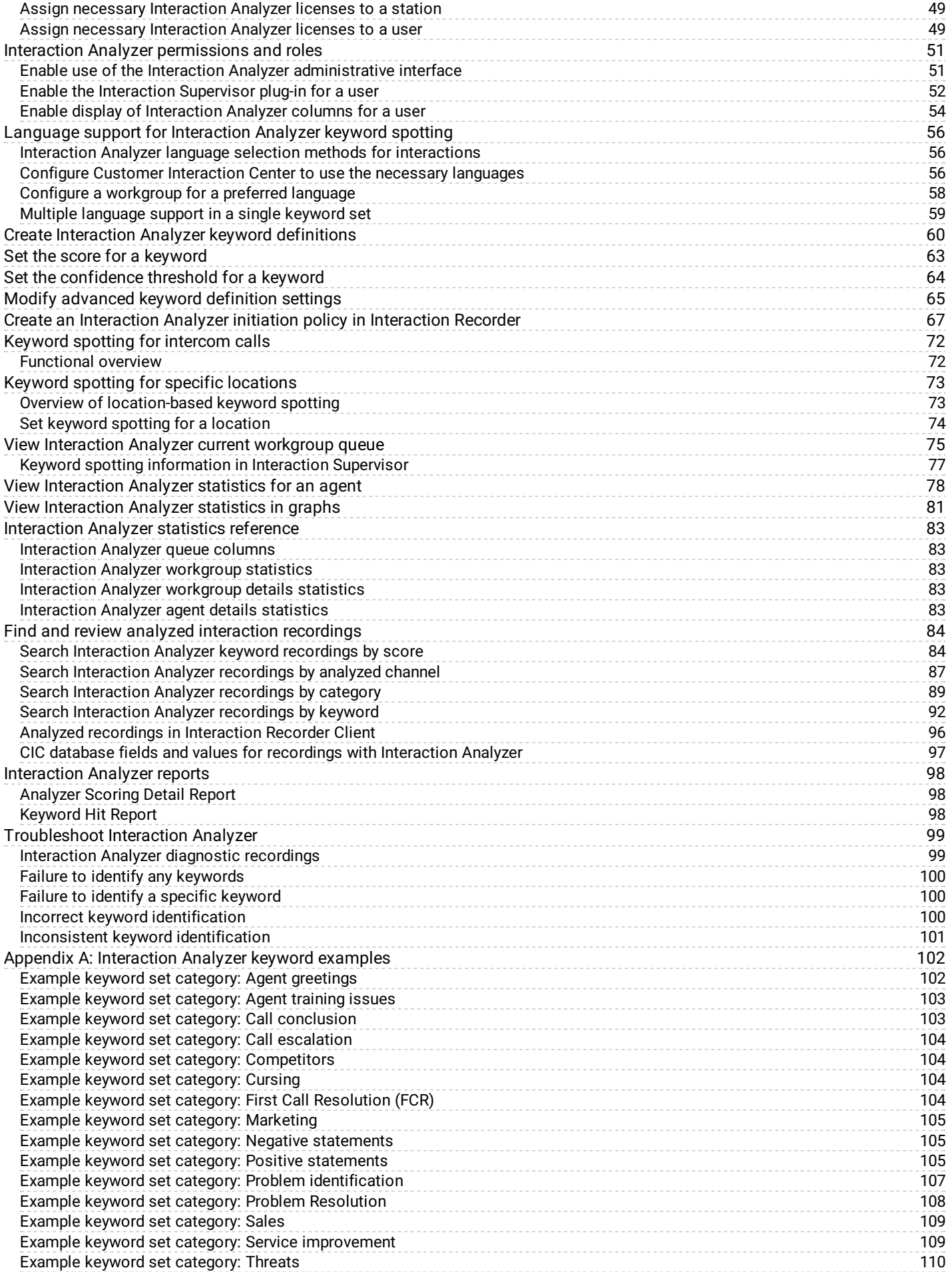

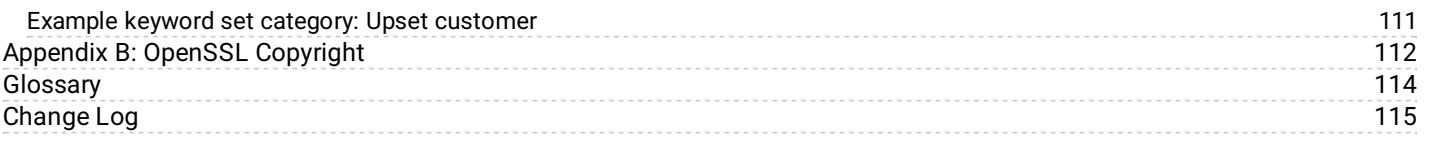

# <span id="page-4-0"></span>**Interaction Analyzer introduction**

One of the most important aspects of a contact center is the knowledge that agents are handling customer interactions with a good level of performance. Often, customers call with complaints, concerns, or problems, which can make that customer emotional. The purpose of the agent is to alleviate the problem as best as possible and retain the business of the customer.

To ensure that agents are doing their job sufficiently, many contact centers employ call recording to verify that customer interactions are handled appropriately. These contact center systems enable you to record calls and review them later. However, with the advent of Interaction Analyzer in the Customer Interaction Center product suite, you can determine the quality of contact center interactions in real time. You can take appropriate action while the interaction is still active.

# <span id="page-5-0"></span>**Recording analysis before Interaction Analyzer**

Previously, with many analysis products, contact center supervisors had to select which voice interactions were recorded and then which recordings were analyzed. There are, usually, not enough resources to record, monitor, and then manually analyze all voice interactions for appropriateness, word usage, agent conduct, customer reactions, and so on.

A 75-agent contact center can process approximately 10,000 calls each day. Of those calls, approximately 1000 calls (10%) are randomly recorded. Of those recorded calls, approximately 200 calls (2%) are analyzed for quality assurance. The following diagram displays a visual representation of these ratios:

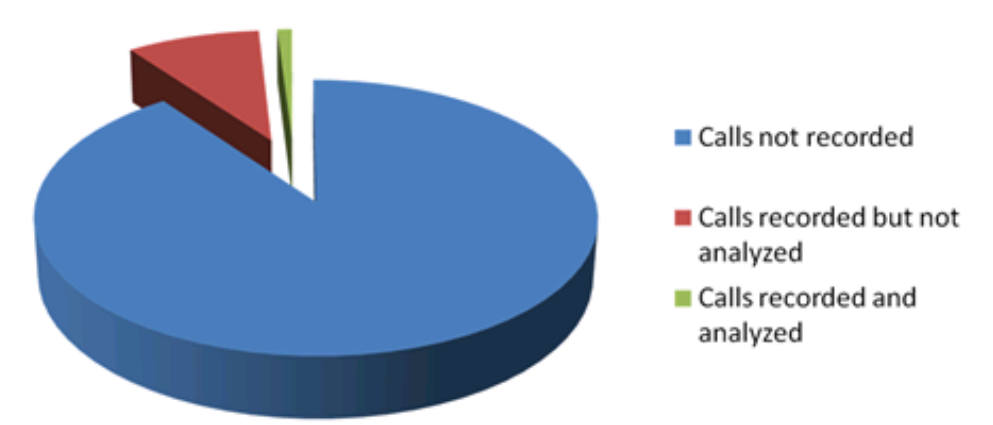

The result of this method is that 98% of the calls in the contact center are not analyzed for content and quality.

# <span id="page-6-0"></span>**Real-time keyword spotting with Interaction Analyzer**

Interaction Analyzer enables you to record and analyze all voice interactions in real time. It does the following actions:

- Identifies each defined keyword that the participants use in an interaction
- Displays the aggregated score in IC Business Manager views  $\bullet$
- Bookmarks the keyword in the call recording  $\bullet$

This capability negates the need to spend resources on manual analysis of random recordings and provides complete coverage of voice interactions in the contact center.

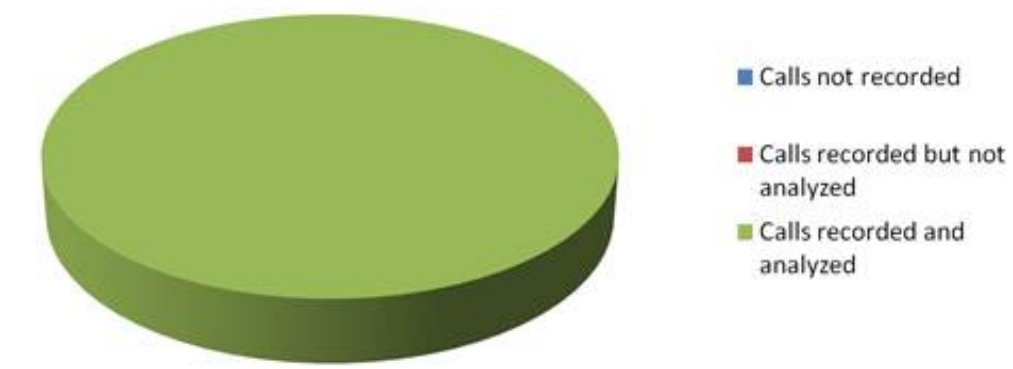

# <span id="page-7-0"></span>**Interaction Analyzer integration**

Interaction Analyzer is not an independent product. It is a feature that is integrated in multiple products within the Customer Interaction Center suite. The following diagram displays how the different products cooperate to provide the functionality and robustness of Interaction Analyzer.

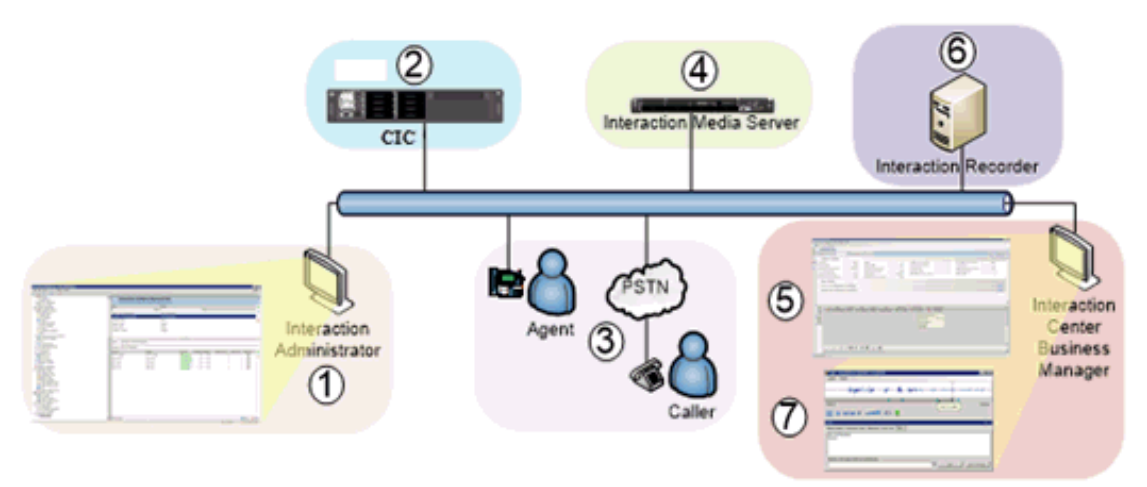

The following table describes each step in the Interaction Analyzer process:

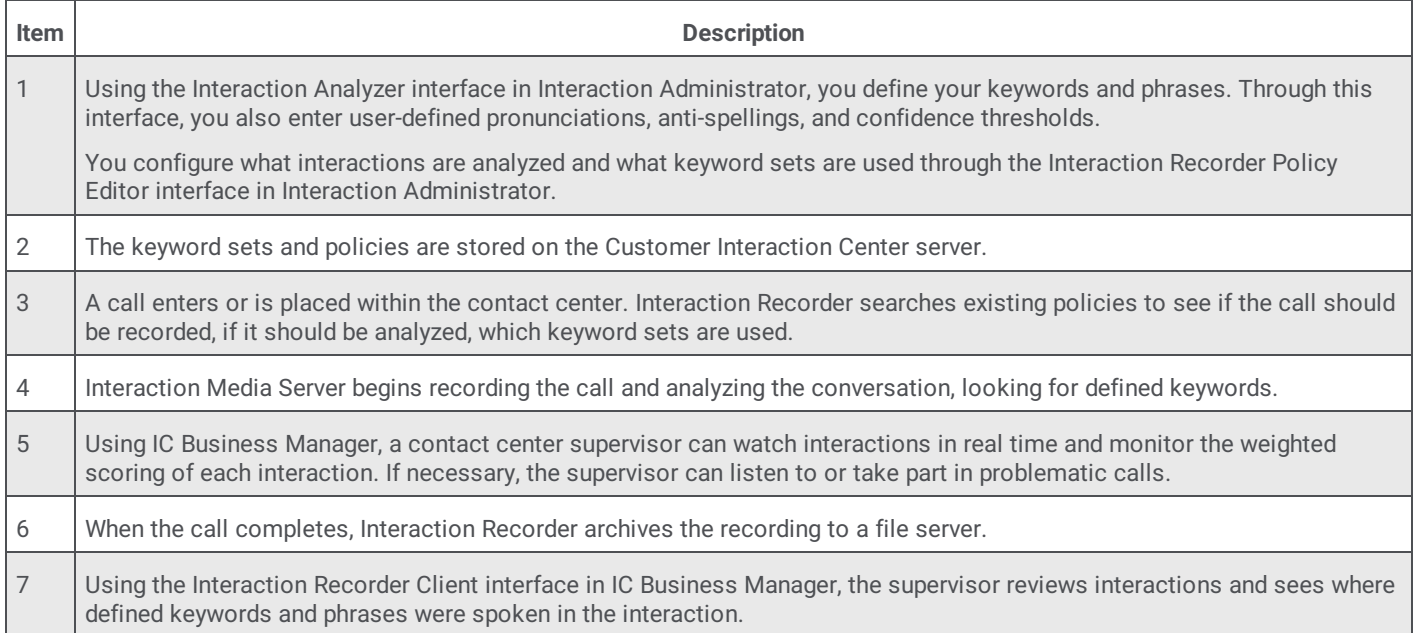

# <span id="page-8-0"></span>**Introduction to Interaction Analyzer keyword spotting**

Keyword spotting, a subset of speech analytics, is the ability of a monitoring system to recognize predefined words and phrases in interactions.

For example, you are interested in knowing when customers use the word "frustrated" or other words during an interaction with one of your agents. You define the keywords in the monitoring system, such as Interaction Analyzer, and then put it into operation.

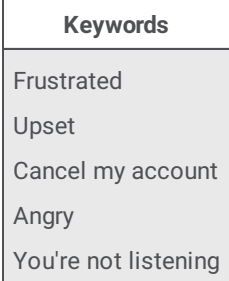

Keyword spotting in Interaction Analyzer is not limited to only the words and phrases that customers say. You can also use it to monitor words and phrases for the agent portion of the conversation.

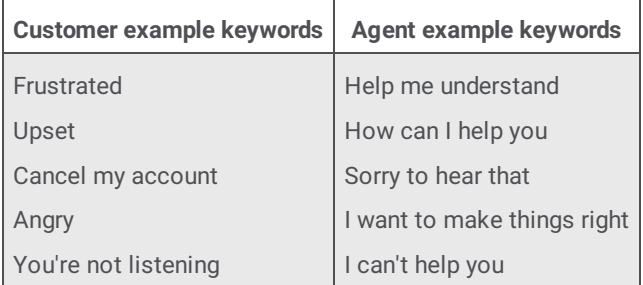

Interaction Analyzer provides keyword spotting for interactions that are being recorded. You cannot use Interaction Analyzer for interactions that are not being recorded.

### <span id="page-8-1"></span>**Interaction Analyzer keyword reactions**

When a keyword is recognized, the system displays an instantaneous, aggregated score of the conversation in the Interaction Supervisor workgroup queue view. A supervisor can react promptly to the score and participate in the interaction. The following diagram displays the default actions that Interaction Analyzer creates when it spots a keyword:

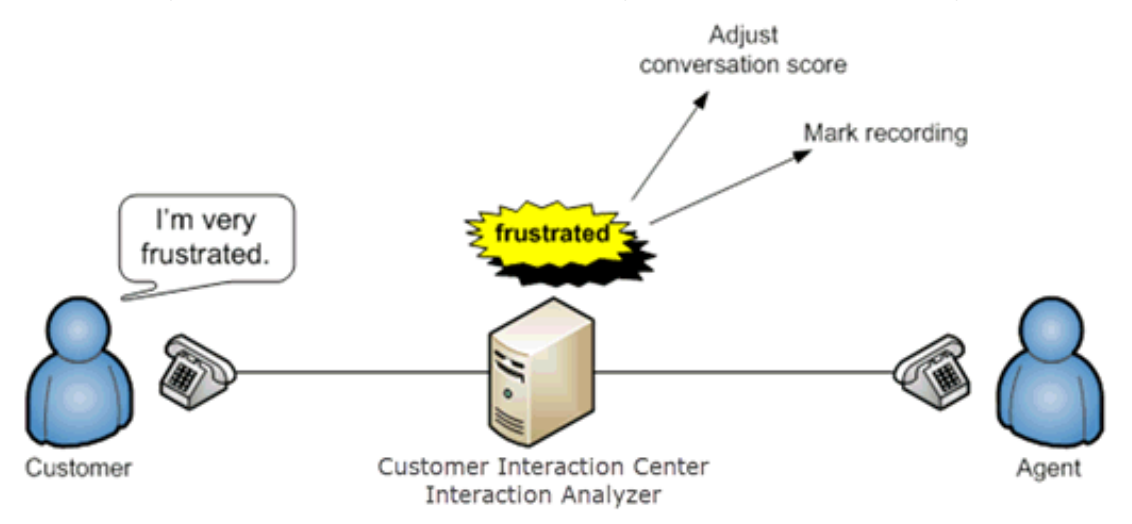

Using Interaction Analyzer, a contact center supervisor can track the real-time conversations in the Customer Interaction Center system. Each tracked conversation shows duration, the involved agent, spotted keywords, the conversation score, and other details.

You can request that the Professional Services do customization of your Customer Interaction Center system to do other events based on keyword spotting. These events range from taskbar pop-ups and screen pops.

# <span id="page-9-0"></span>**Interaction Analyzer aggregated scoring**

Aggregated scoring involves the importance that you assign to different keywords and phrases that you define. This score gives you an idea of how a conversation is going. For example, you want to have a conversation score reduced greatly when the customer is getting difficult or problematic. You can assign point values to the keywords and phrases for both agents and customers as displayed in the following diagram:

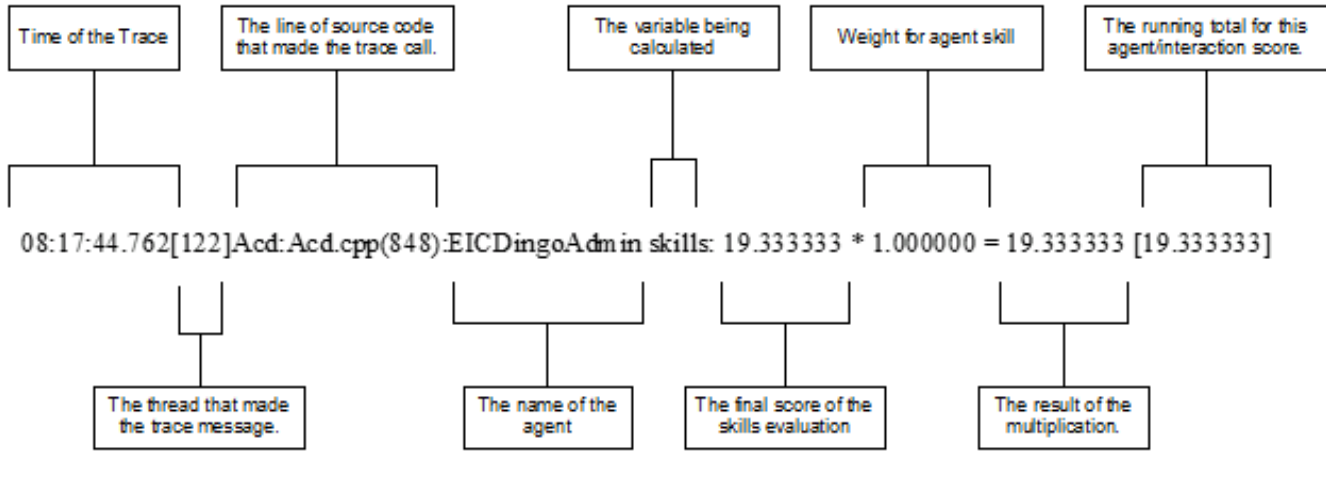

Interaction Analyzer constantly accumulates the scores for keywords and phrases in a conversation as a point total. It is through this point total that a supervisor can determine which calls require monitoring or intervention.

You can assign any point value that you want to a keyword or phrase, from +/-1 to +/-100. This scoring method defines which calls need the most attention from the contact center supervisor, who monitors the workgroup queue using a few simple metrics. For example, you can heavily score the names of your competitors if they are mentioned in an interaction. Using IC Business Manager, you can view the real-time scores of the agent, the customer, and the sum of those scores as a total overall score for the interaction.

#### **Note:**

The maximum values that an interaction score can have are -99999 to 99999. Ensure that your assigned point values are within a reasonable range so that the cumulative score for the entire interaction does not exceed the maximum values.

### <span id="page-9-1"></span>**Interaction Analyzer keyword spotability**

When you define keywords, Interaction Analyzer notifies you of the spotability of that keyword. Spotability is the predicted ability of Interaction Analyzer to identify a keyword based on different linguistic and phonetic factors that define the keyword. The result is a green, yellow, or red indicator in the administrative interface. The following list describes each of these indicators:

- $\bullet$ Green - This color indicates that Interaction Analyzer does not have difficulty in identifying the keyword.
- Yellow This color indicates that Interaction Analyzer can identify the keyword, but it could also identify other similar sounding words as this keyword.
- Red This color indicates that Interaction Analyzer has significant difficulty in identifying the keyword or it could mistake other  $\bullet$ words for this keyword. For example, having a keyword of "hi" could be identified in other words, such as "highway," "higher," "height," and "hype". Additionally, words such as "thigh," "buy," and "guy" could be misinterpreted as "hi." Genesys recommends that you do not attempt to use or further define keywords that have a red spotability indicator.

If a keyword is too short, Interaction Analyzer can interpret that word within other words as a *false positive*.

For example, identifying "How can I help you" is much easier for Interaction Analyzer to identify as a keyword than "hi." The following table displays how short words are more difficult to identify than longer words and phrases. These short words can be misinterpreted when their phonetic pronunciation exists in larger or similar words:

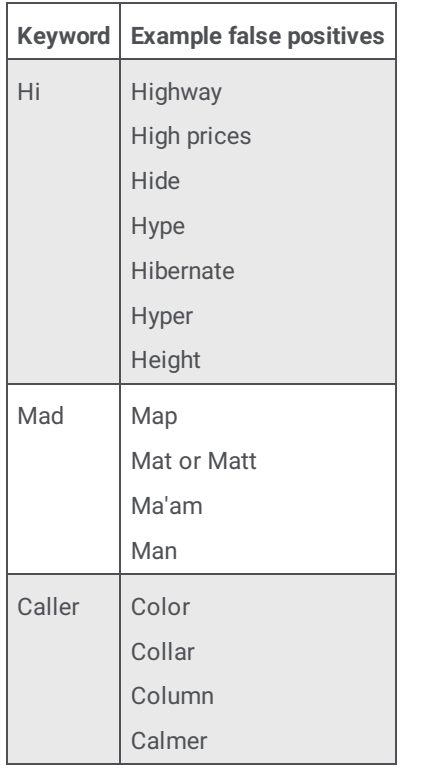

As demonstrated by this example, you think that you are specifying a unique word, but consider how Interaction Analyzer can misinterpret this word.

To increase the spotability of a keyword, use phrases that are either in your agent scripts or that commonly appear in agent recordings. The following table suggests some alternatives to the short words that you want to track:

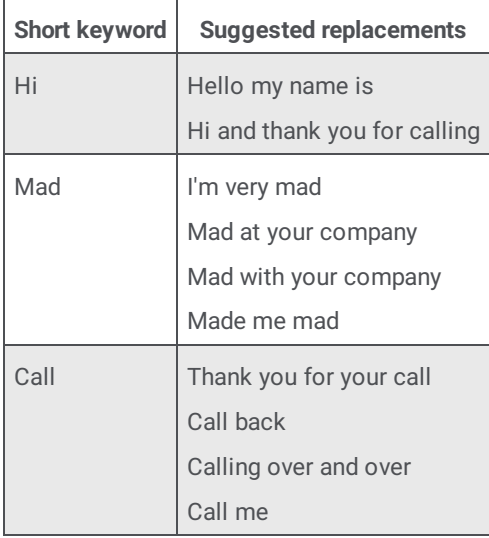

The more syllables that a word or phrase possesses, the better the spotability factor. Consider all possible situations in which a word or a word that sounds similar exists. A higher spotability factor ensures that you are not receiving false positives in your interaction scoring.

Another factor regarding keyword identification is the colloquial variants of words and phrases. For example, "did you know" is often slurred together in everyday speech as "di-jya-no." See Interaction Analyzer [anti-spellings](#page-18-0) for information on how you can phonetically define these types of keywords so that no instance of that keyword or phrase goes unidentified.

# <span id="page-11-0"></span>**Interaction Analyzer confidence threshold**

Through the Interaction Analyzer interface, you can alter the *confidence threshold* of a keyword or phrase.The confidence threshold informs Interaction Analyzer how certain it must be in the identification of a keyword before it reports that keyword as being found.For example, to determine that a caller is threatening legal action, you want a higher threshold so that Interaction Analyzer does not mistake the word for another.This mistake falsely decreases the scoring of the call.The following table shows how some words could be mistaken for keywords:

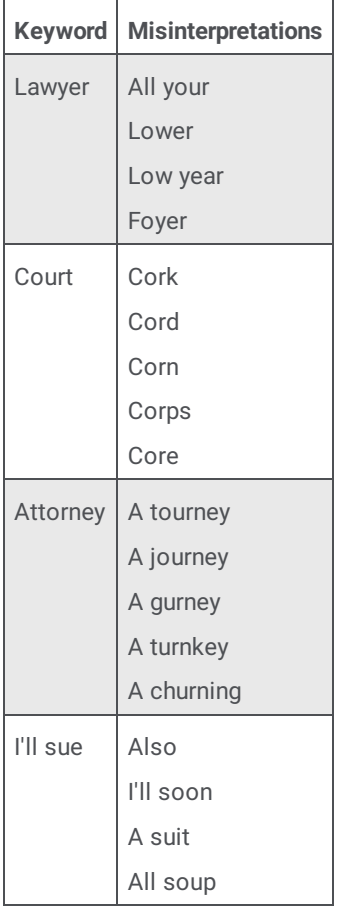

When you raise the confidence threshold setting, Interaction Analyzer is more discerning about the phonetic matches that it makes.The higher that you set the confidence threshold, the less likely that Interaction Analyzer returns a false positive.

However, if you set the confidence threshold too high, Interaction Analyzer becomes more discerning. Only if that keyword is pronounced perfectly does Interaction Analyzer report a match.After you run the keyword through your system for some time, manually calibrate the confidence threshold until Interaction Analyzer identifies the keyword with few false positives and rarely misses an instance of the word.

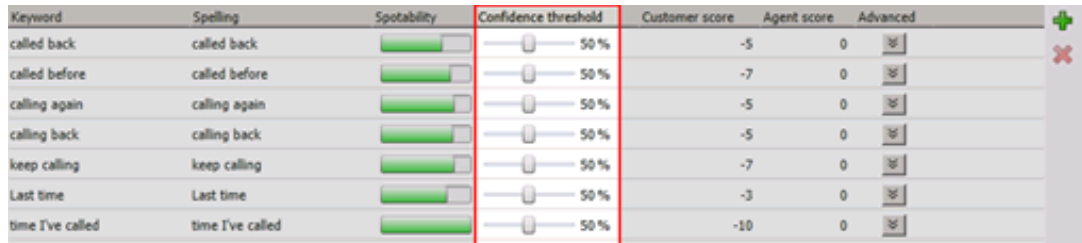

By default, the confidence threshold for keywords is 50%, which returns nearly all instances of the keyword, but can occasionally match against other words or phrases.

### <span id="page-12-0"></span>**Interaction Analyzer keyword analysis processing**

This topic explains how Interaction Analyzer spots keywords and reports them to Customer Interaction Center for viewing through an Interaction Supervisor workgroup queue view.

When Interaction Analyzer actively monitors a real-time interaction, it does not attempt to recognize each word as this process demands many CPU resources. Instead, it monitors for only the specified phrases in a stream of words for each channel (customer and agent).

Interaction Analyzer processes each side of the conversation regardless of interruptions or when one person talks over another as seen in the following diagram:

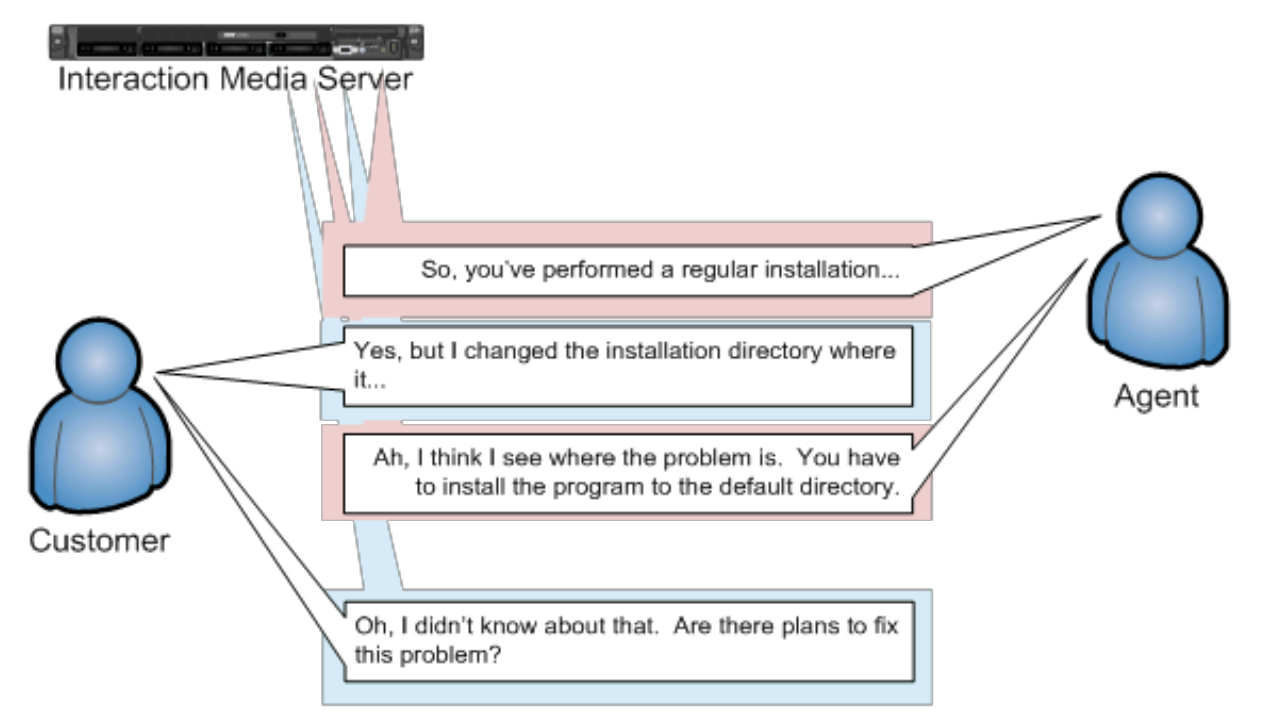

In this example, the customer and the agent are interrupting each other. However, each side pauses speaking after being interrupted as they listen to the other side. It is during this pause that Interaction Analyzer reports the identified keywords, if any.

There is a brief delay of a few seconds between the time when a keyword is spoken and identified, and when it is displayed in the workgroup queue view of Interaction Supervisor. The following diagram displays how Interaction Analyzer processes this conversation and when the keyword is displayed in Interaction Supervisor:

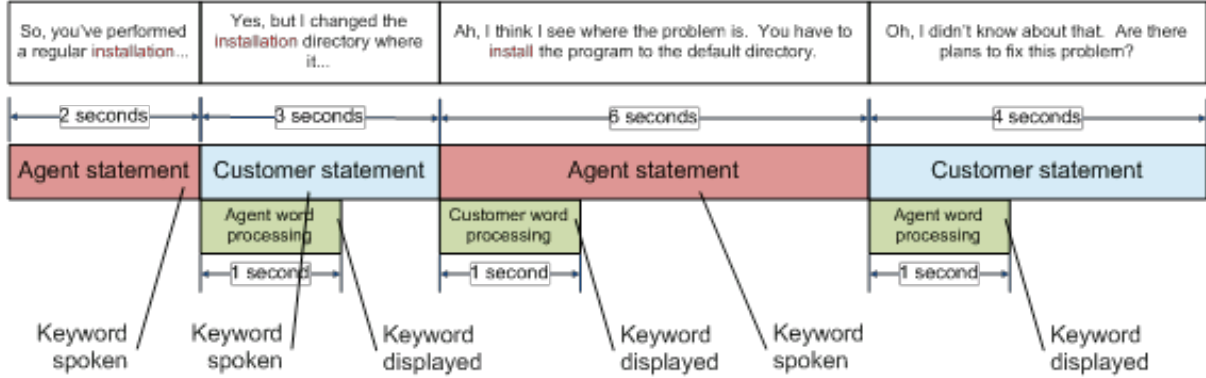

All times displayed in this diagram are approximate. Although there is a brief delay in real-time reporting, this delay does not affect how the keyword is identified in the recording. The keywords in recordings are identified at the exact point where they occur.

# <span id="page-13-0"></span>**Interaction Analyzer keyword organization**

This section describes the purposes of categories, keyword set names, and keywords. The following table displays a brief example of how you can use categories and keyword set names to organize your keyword definitions.

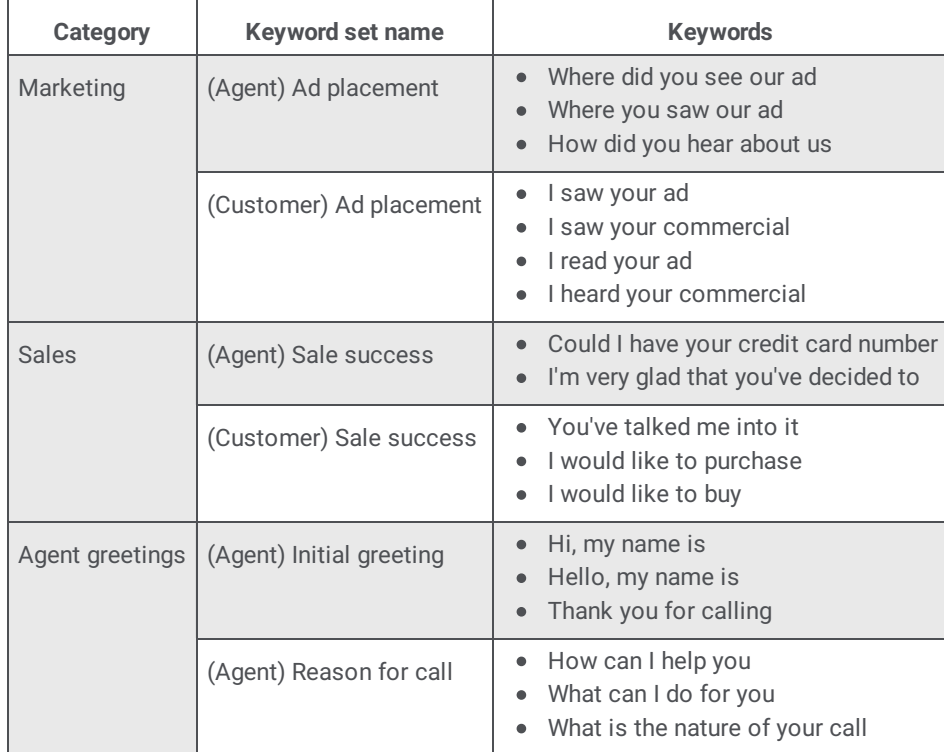

# <span id="page-13-1"></span>**Interaction Analyzer categories**

Categories enable you to group your keyword sets. You can use a category to define the purpose of the keyword sets that it contains. By design, categories are a general description of your organization of keyword sets, and the included keywords. Create your structure from general to specific so that it is easier to locate the keywords for which you are searching.

#### **Note:**

When you define a keyword in Interaction Analyzer, you must provide a category to which that keyword is assigned. Category names are limited to 128 characters.

Customer Interaction Center uses the categories that you create for sorting your keyword sets in the administrative interface and for tagging recordings. These recording tags are visible when you view recordings, which enable you to search for and find keywords quickly.

# <span id="page-14-0"></span>**Interaction Analyzer keyword set names**

Keyword sets enable you to organize keywords and phrases for a specific purpose. Using multiple, specialized keyword sets that contain only a few keywords and phrases provides you with flexibility in how you assign them to interactions.

For example, if a Marketing department wants to gauge the effectiveness of an advertisement for a 10 percent discount for firsttime customers, the administrator could create a keyword set as displayed in the following example:

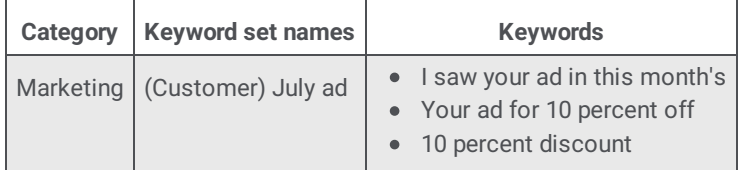

The administrator can quickly create, assign, and remove this keyword set from interactions with new customers. If the administrator added these keywords in a larger, more general keyword set that is assigned to all interactions, it would be a waste of resources for agents who handle return customers or provide customer support.

When you create keywords, you enter those keywords under a keyword set name. Keyword set names must be unique and long enough to describe the keywords that the set contains accurately so that you or anyone else can easily identify its purpose. For example, if you want to monitor for keywords that an agent could say when receiving a call, you could name the keyword set "Agent greeting - Name" or "Agent - initial greeting."

Your keyword set name must not be identical to your category name. Doing so removes the organizational benefits. Ideally, you want two or more keyword sets within each category, which helps you find the keyword set containing the keywords that you want to modify or add.

# <span id="page-15-0"></span>**Keyword limits**

By default, you can assign up to 50 keywords or phrases for each interaction across both the agent and customer channels. This limit ensures that your Interaction Media Servers do not exhaust processing resources when spotting keywords.

When you define a keyword in the Interaction Analyzer interface of Interaction Administrator, you can provide the following details of the keyword definition:

- Spelling  $\bullet$
- User-Defined Pronunciations  $\bullet$
- Anti-Spellings  $\bullet$
- User-Define Anti-Pronunciations  $\bullet$
- $\bullet$ Language

For more information about these details of a keyword definition, see Modify [advanced](#page-64-0) keyword definition settings. For keyword spotting, Interaction Administrator counts each detail that you add to the keyword definition as another keyword.

When you assign keyword sets to Interaction Recorder policies, each policy calculates the number of keywords in all assigned keyword sets. The following table provides an example of a keyword set, its keywords, its associated details, and the total cost in keyword count:

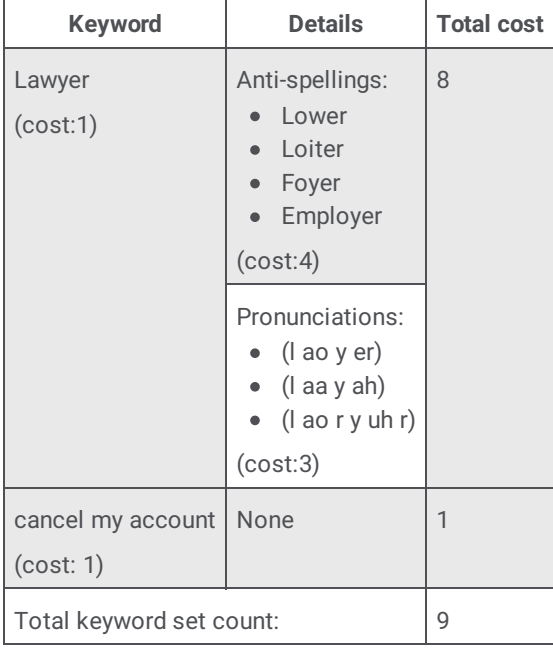

What someone could consider being two keywords in a keyword set in the previous table actually requires processing for nine keywords because of keyword details, including anti-spellings and pronunciations.

The **Analyzer Maximum Keyword Count** server parameter, which you set through Interaction Administrator, controls the number of keywords that each policy allows.

#### **Caution:**

Genesys strongly recommends that you do not change the **Analyzer Maximum Keyword Count** server parameter without proper and careful study of available processing resources of all Interaction Media Servers, the number of active recordings, call load distributions, keyword optimizations, and business needs. Increasing the value for this server parameter can overload Interaction Media Servers, which can then result in failure to process any calls.

# <span id="page-16-0"></span>**Interaction Analyzer keyword definitions**

This topic contains descriptions of the various methods you can use in the creation of keywords for Interaction Analyzer.

### <span id="page-16-1"></span>**Interaction Analyzer keyword entry**

You enter keywords, up to 120 characters, through the Interaction Analyzer interface of Interaction Administrator or IC Server Manager. Spell keywords as you would enter them in any document intended for communication. The speech recognition engine uses that spelling entry to match it to its usual phonetic pronunciation.

#### <span id="page-16-2"></span>**Interaction Analyzer keyword spelling entries**

You can also add multiple spelling entries of a keyword, depending on the different ways in which a person pronounces a word, such as *data*. For this word, some people pronounce it as *dayta* while others pronounce it as *dahta*. The dictionary through which Interaction Analyzer compares pronunciations already handles many words with multiple pronunciations. However, if you enter terms that are specific to a specialized field, such as medicine or science, you may need to provide alternate spelling entries or user-defined pronunciations to ensure recognition by Interaction Analyzer.

#### <span id="page-16-3"></span>**Keyword synonyms**

One method you must avoid regarding spelling entries is that of synonyms. For example, if you wanted a keyword of *home*, do not enter the following synonyms as alternate spelling entries:

- House  $\bullet$
- Abode  $\bullet$
- Domicile
- Casa  $\bullet$
- Hacienda
- Chateau  $\bullet$
- Castle
- Shack
- Hut  $\bullet$
- Home  $\bullet$
- Condominium  $\bullet$
- Apartment
- Dwelling  $\bullet$

Genesys recommends that you do not enter synonyms as alternate spelling entries because Interaction Analyzer determines the spotability factor by the lowest, least discernible entry. In the previous example, the lowest, least discernible spelling entry would be "Hut." Instead, create a keyword set with the name of **home** and enter each synonym as a keyword. This method insures that each synonym keyword has a separate spotability factor and confidence threshold, and can be further discerned through more spelling entries and user-defined pronunciations.

#### <span id="page-17-0"></span>**Keyword acronyms**

If you want to create a keyword that contains an acronym that is pronounced as separate letters, enter the acronym with either periods or spaces between letters.

Examples:

- U S A
- F.B.I.
- I D
- FTA  $\bullet$
- E U
- C.O.D.
- H T T P
- $\bullet$ F.T.P.

For acronyms that are pronounceable as a word, enter the acronym as you would any other keyword without spaces or periods between letters. Letter case is not important.

Examples:

- SCSI (scuzzy)
- RAM  $\bullet$
- PIN  $\bullet$
- NASA
- SCUBA

In the case of mixed pronunciation acronyms, such as DVD-ROM, you must enter the acronym so that the portion pronounced as letters contain spaces or periods between letters while the portion pronounced as a single word does not, as in the following example:

D.V.D. ROM

#### <span id="page-17-1"></span>**Keyword punctuation**

Interaction Analyzer ignores any punctuation characters in keywords. These characters include commas, periods, exclamation points, hyphens, dashes, question marks, colons, semicolons, special characters  $(s, \xi, \zeta, \zeta, \zeta)$ , @), and quotation marks.

#### <span id="page-17-2"></span>**Keyword numbers**

Each digit that you enter in a keyword is recognized as a word. For example, if you enter H20, Interaction Analyzer recognizes this keyword as "H two O." However, if you enter multiple digits, Interaction Analyzer recognizes each number separately. For example, if you enter 100, Interaction Analyzer recognizes this keyword as "one, zero, zero", not "one-hundred." Likewise, "21" is identified as "two, one", not "twenty-one."

#### <span id="page-17-3"></span>**Keyword contractions**

Interaction Analyzer recognizes contractions when you enter them as keywords. Words such as "don't," "can't," "won't," "couldn't," "it's," and "I'll" are acceptable.

#### <span id="page-17-4"></span>**Keyword abbreviations**

Interaction Analyzer does not recognize abbreviations, such as Dr., Mrs., Mr., Jr., Sr., and others.

#### <span id="page-18-0"></span>**Interaction Analyzer anti-spellings**

After you define keywords, you have the option of entering anti-spellings that specify similar-sounding words that you do not want mistaken for that keyword. These words could confuse Interaction Analyzer, which could mark them incorrectly as instances of that keyword; these mistakes are *false positives*.

For example, the following table presents some keywords and possible anti-spellings that you can add to the definitions:

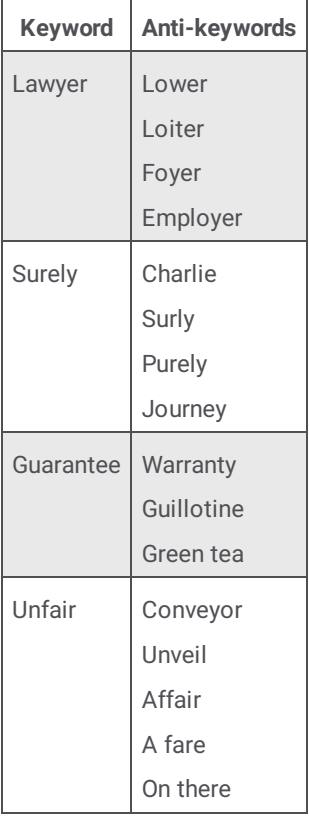

Additionally, you can also specify anti-spellings where the keyword is part of a larger word. For example, consider the word *form*. You probably would not want Interaction Analyzer to spot this word when it is a part of larger words, such as *uniform*, *formatted*, and *formation*. In this case, if Interaction Analyzer does spot the keyword within the larger words, you can enter the larger words as antispellings.

Do not try to determine anti-spellings when you define a keyword. Instead, when your keywords are used in real interactions in a test environment or in the contact center, you can analyze recordings, identify words mistaken as keywords, and then add them as antispellings to the keyword definitions.

If you eventually enter anti-spellings in a keyword definition, you can also consult numerous websites that list other rhyming words for that specific keyword.

### <span id="page-19-0"></span>**Interaction Analyzer keyword user-defined pronunciations**

When you define keywords, Interaction Analyzer also enables you to enter phonetic, user-defined spellings, which are referred to as *pronunciations*. The set of phonemes that Interaction Analyzer uses is a customized version of ARPAbet. ARPAbet was a project that used ASCII characters to define the phonemes that make up all possible sounds in the English (US) language. The Interaction Analyzer phonemes differ from ARPAbet to provide more robust keyword spotting and to support languages other than English (US).

Some languages have sequences of letters that are pronounced differently when they appear in different words. For example, in English (US), *tough*, *cough*, *dough*, *through*, and *bough* are all similar in their spellings ("ough"), but have different pronunciations. Using user-defined pronunciations enables Interaction Analyzer to identify these words correctly. For example, the following table displays how these words are specified using phonemes.

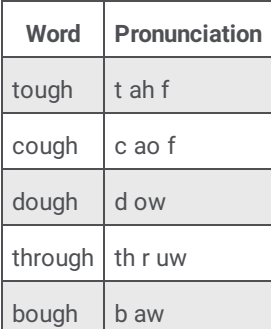

#### **Note:**

The example words in the previous table are common and already phonetically-defined in the Interaction Analyzer dictionary. The example words are for conceptual purposes only.

User-defined pronunciations are also useful for the different dialects that you can encounter in a language. For example, consider the English (US) word "lawyer" (l ao y er). Someone from the New England region of the United States could pronounce the word as "lahyah" (l aa y ah) while someone from the Deep South of the United States could pronounce it "lawryer" (l ao r y uh r). User-defined spellings enable you to define the keyword further so that Interaction Analyzer can correctly produce a match.

#### **Important!**

There are words in the medical and scientific fields that are based on Latin and Greek, but the associated pronunciations transformed over centuries of usage, such as *peritonitis*. If Interaction Analyzer has difficulty identifying the keyword based on the correct spelling, Genesys recommends that you enter user-defined pronunciations to ensure proper identification of those unique keywords.

#### <span id="page-19-1"></span>**Defining multiple words in pronunciations**

If you want to create a pronunciation or anti-pronunciation, which use phonemes, and it consists of multiple words, you must enter a wd character string between each word. This character string enables Interaction Analyzer to focus on the phonemes for each word, which provides a more accurate comparison, instead of the entire phrase.

For example, "Hi my name is" would be entered as hh ay **wd** m ay **wd** n ey m **wd** ih s. Enter a user-defined pronunciation only for keywords that Interaction Analyzer does not recognize.

#### <span id="page-19-2"></span>**Interaction Analyzer base phoneme table**

The following table provides the base Interaction Analyzer phonemes and example words for English (en-US):

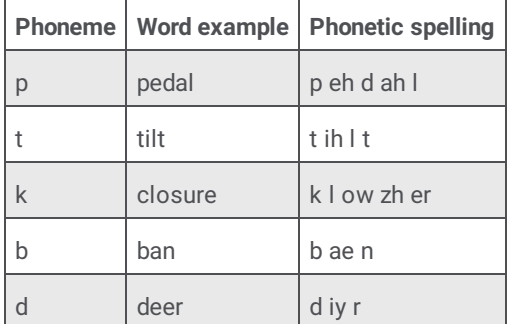

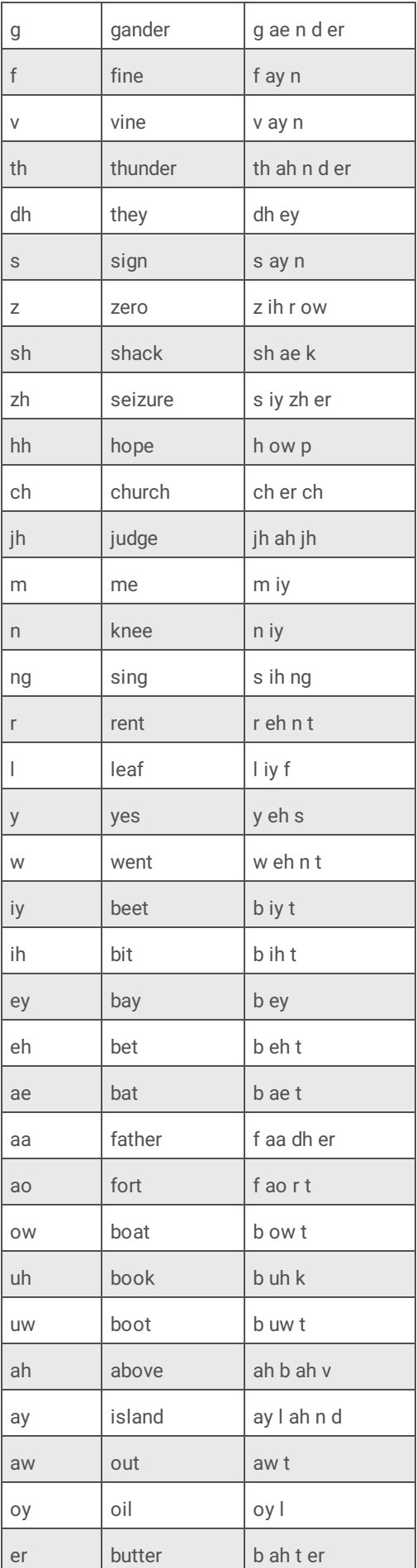

The following table provides some example user-defined spellings of words in the English (US) language:

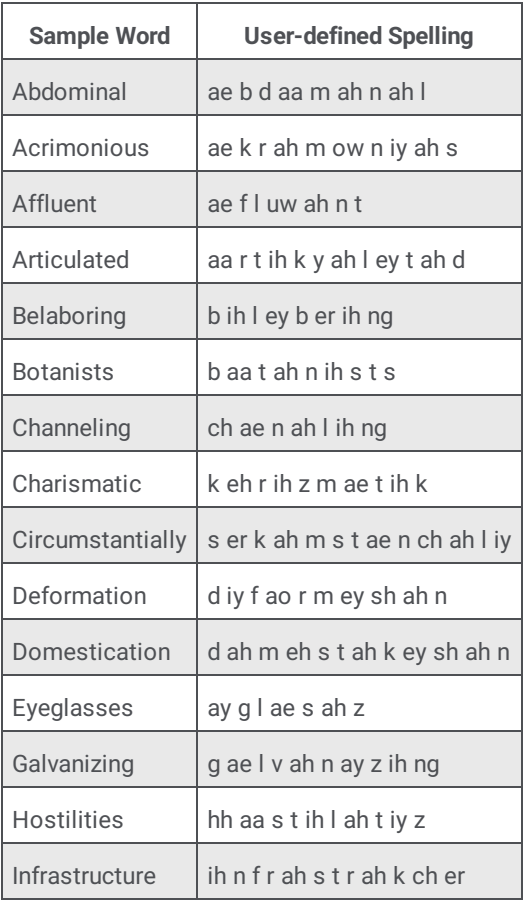

Interaction Analyzer supports keyword spotting in multiple languages. The following sections provide the substitutions and additions for each supported language.

#### <span id="page-22-0"></span>**Interaction Analyzer phoneme table extension - Catalan, Spain (ca-ES)**

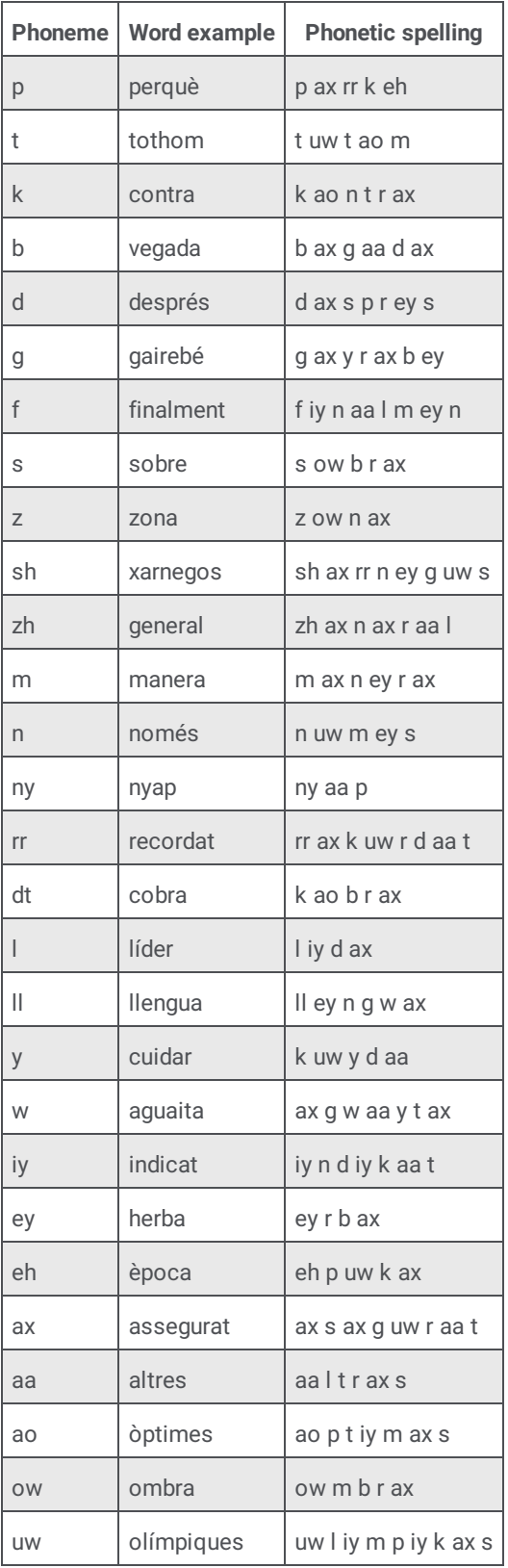

#### <span id="page-22-1"></span>**Interaction Analyzer phoneme table extension - Dutch, Netherlands (nl-NL)**

**Phoneme Word example Phonetic spelling**

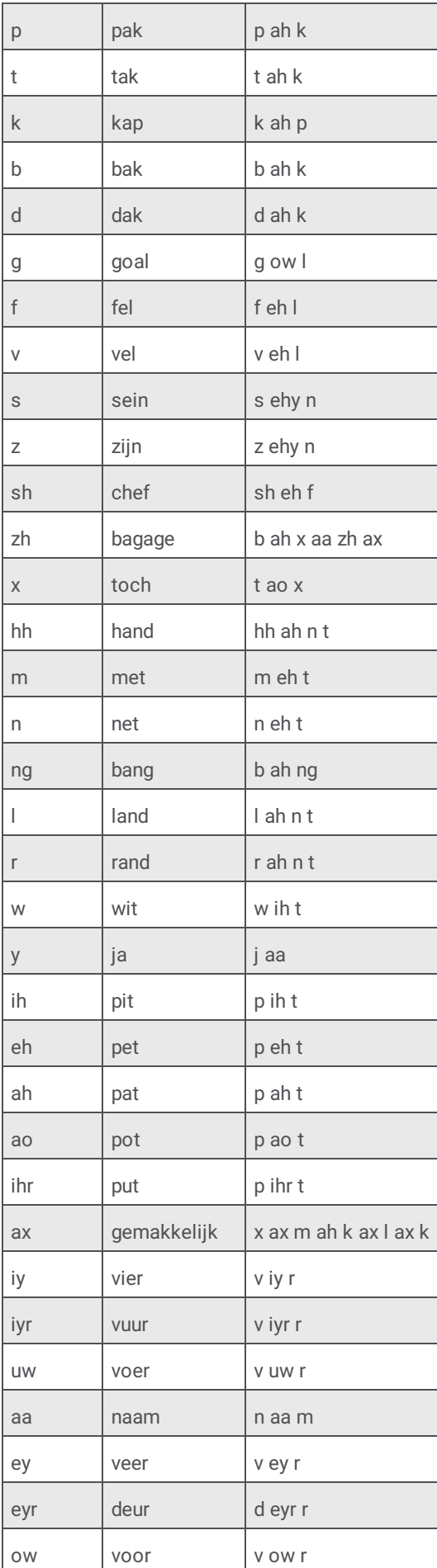

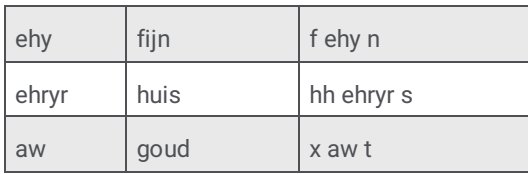

# <span id="page-24-0"></span>**Interaction Analyzer phoneme table extension - English, Australia (en-AU)**

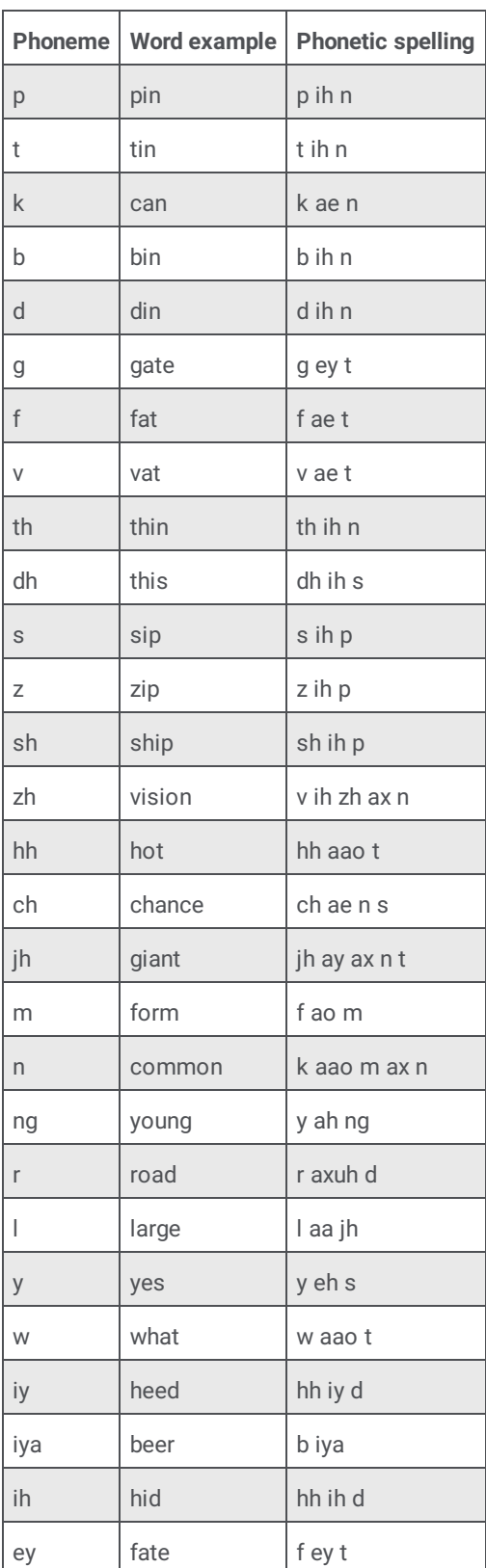

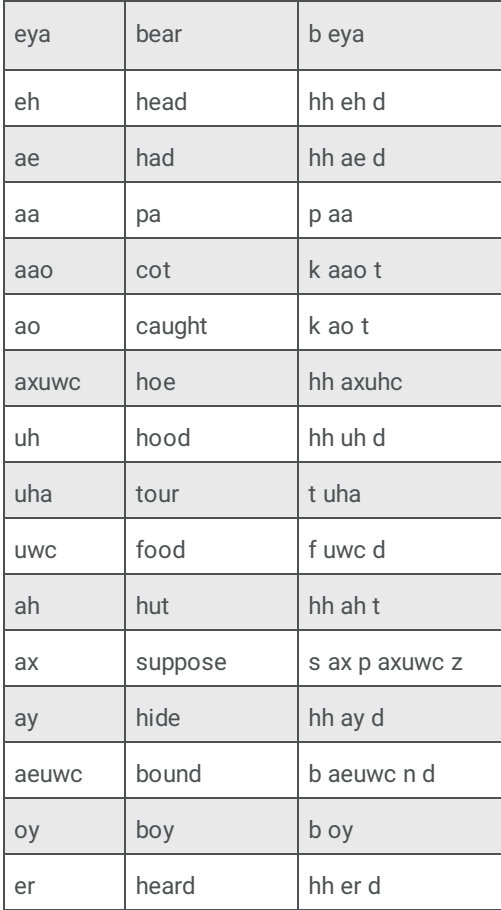

# <span id="page-25-0"></span>**Interaction Analyzer phoneme table extension - English, Great Britain (en-GB)**

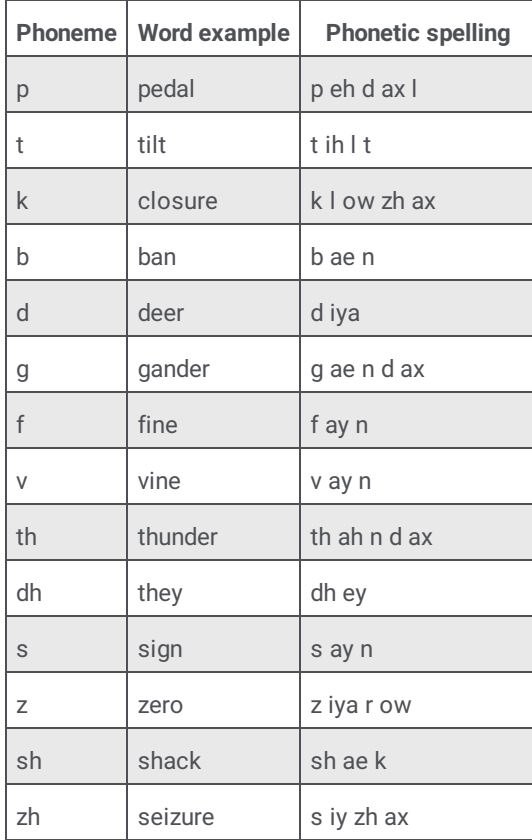

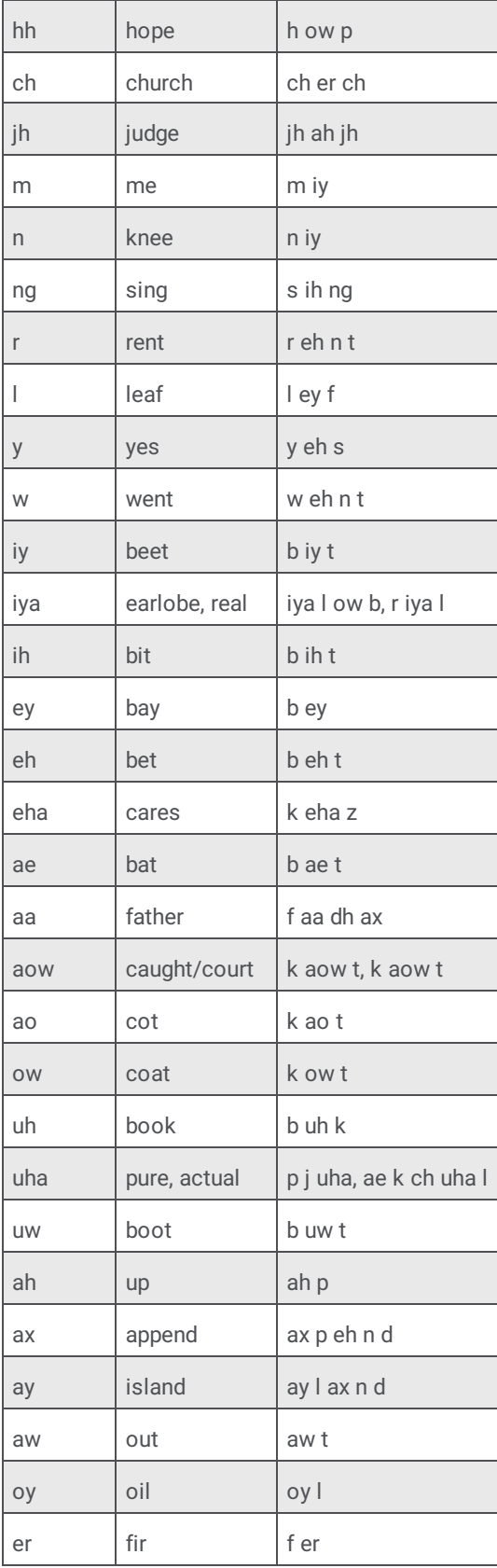

# <span id="page-26-0"></span>**Interaction Analyzer phoneme table extension - French, Canada (fr-CA)**

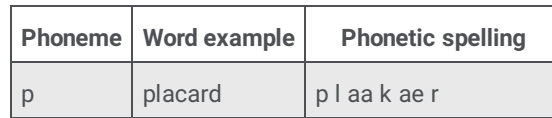

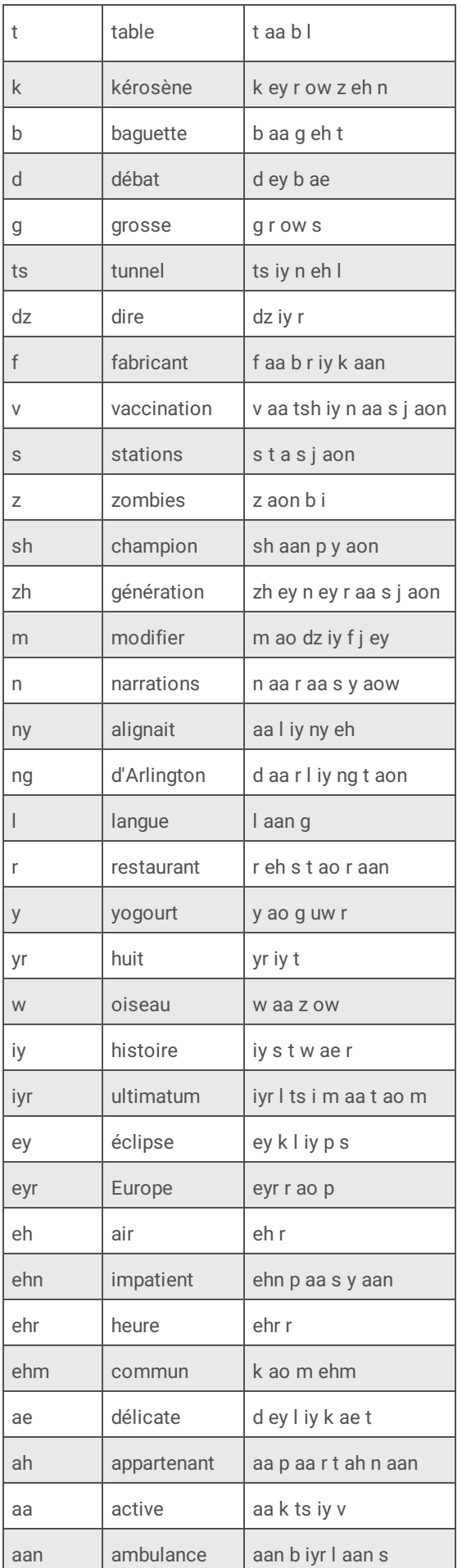

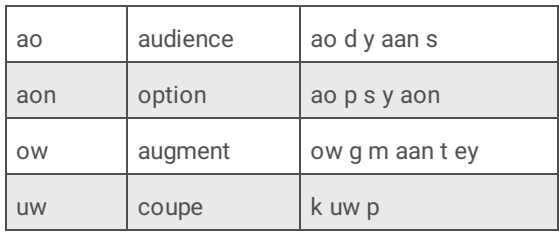

### <span id="page-28-0"></span>**Interaction Analyzer phoneme table extension - French, France (fr-FR)**

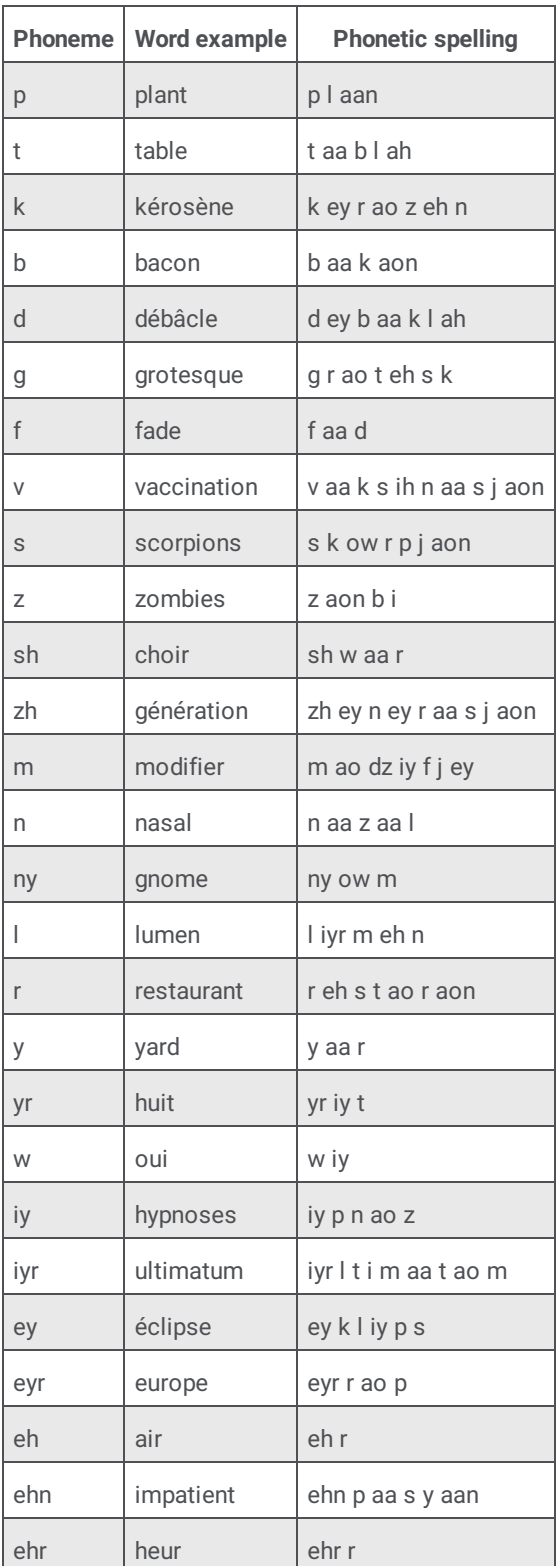

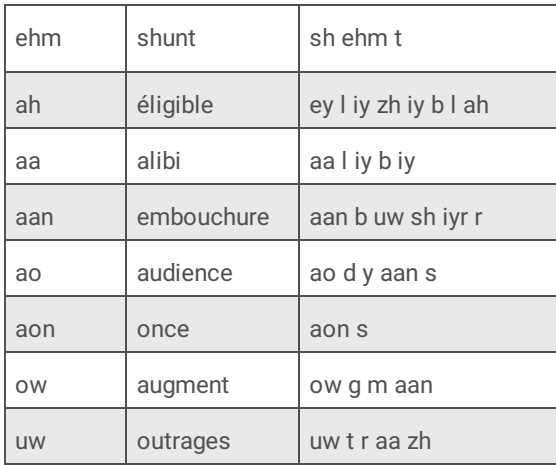

# <span id="page-29-0"></span>**Interaction Analyzer phoneme table extension - German, Germany (de-DE)**

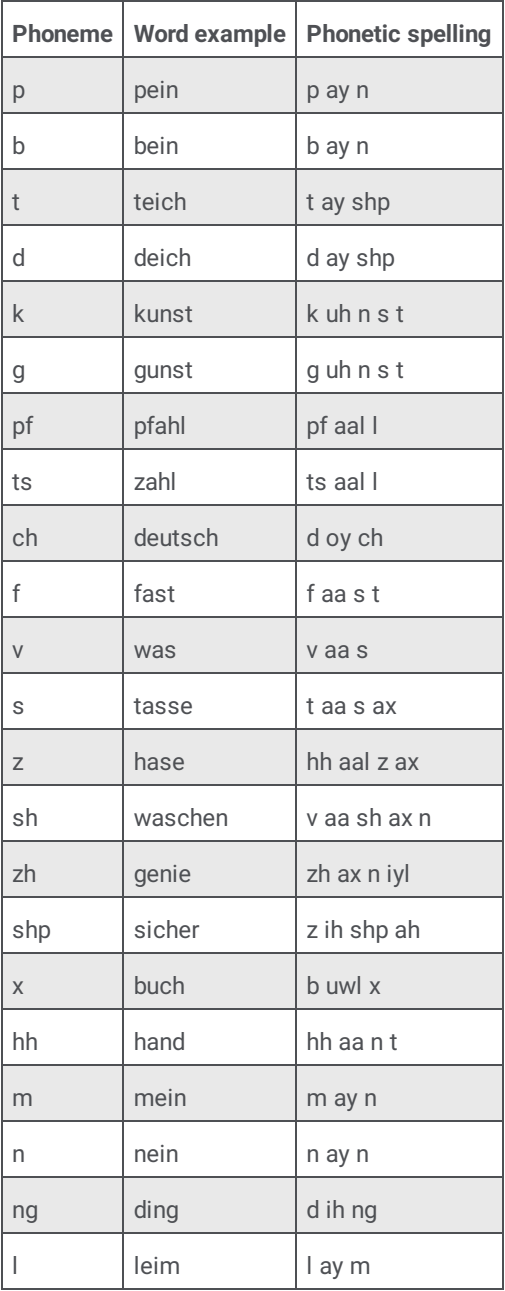

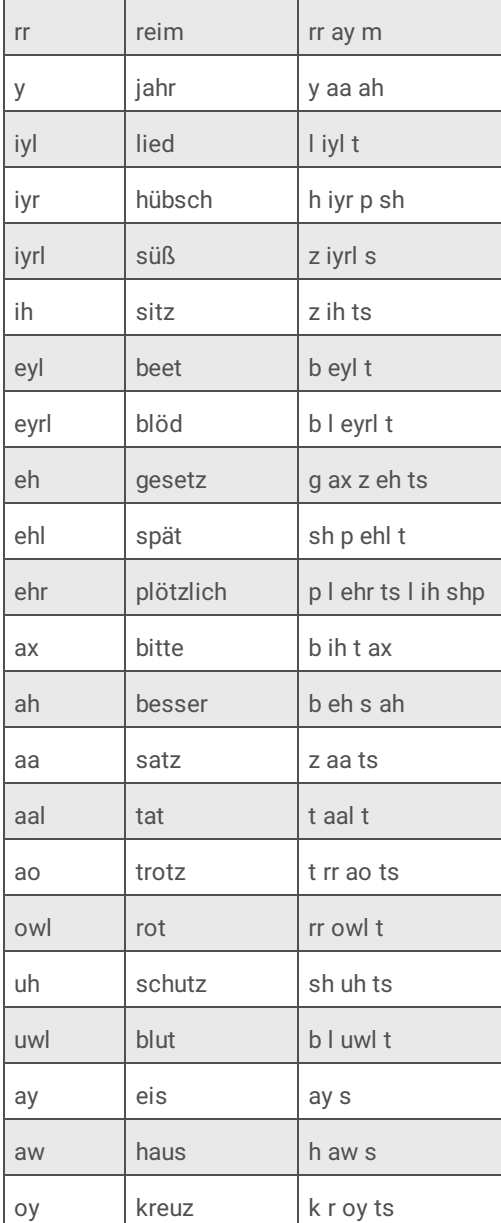

### <span id="page-31-0"></span>**Interaction Analyzer phoneme table extension - Italian, Italy (it-IT)**

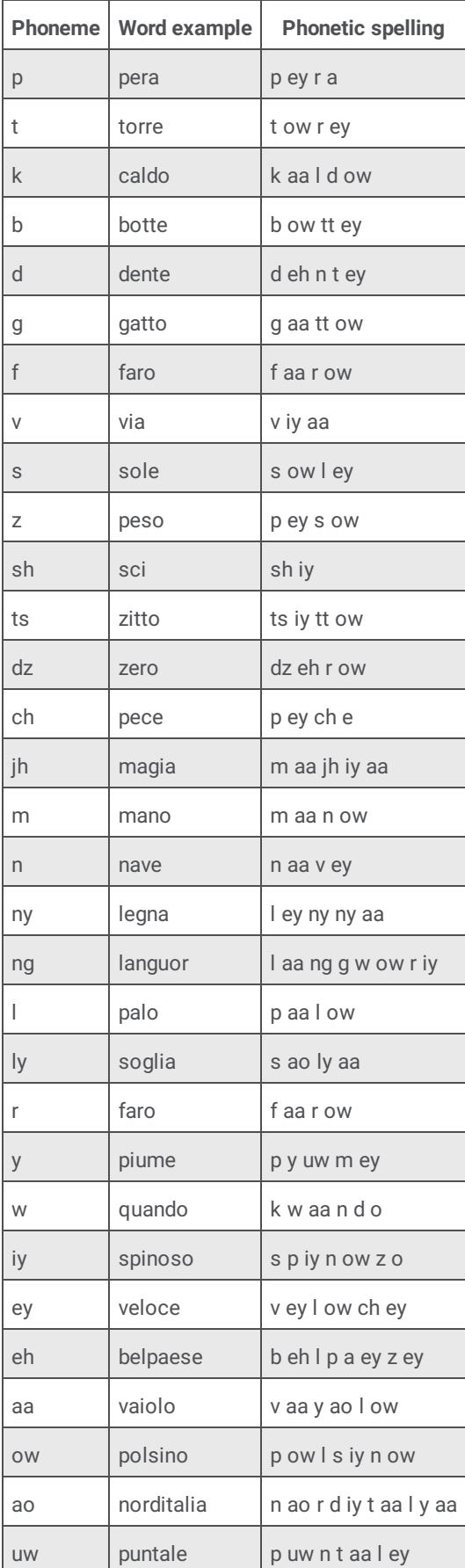

# <span id="page-32-0"></span>**Interaction Analyzer phoneme table extension - Japanese, Japan (ja-JP)**

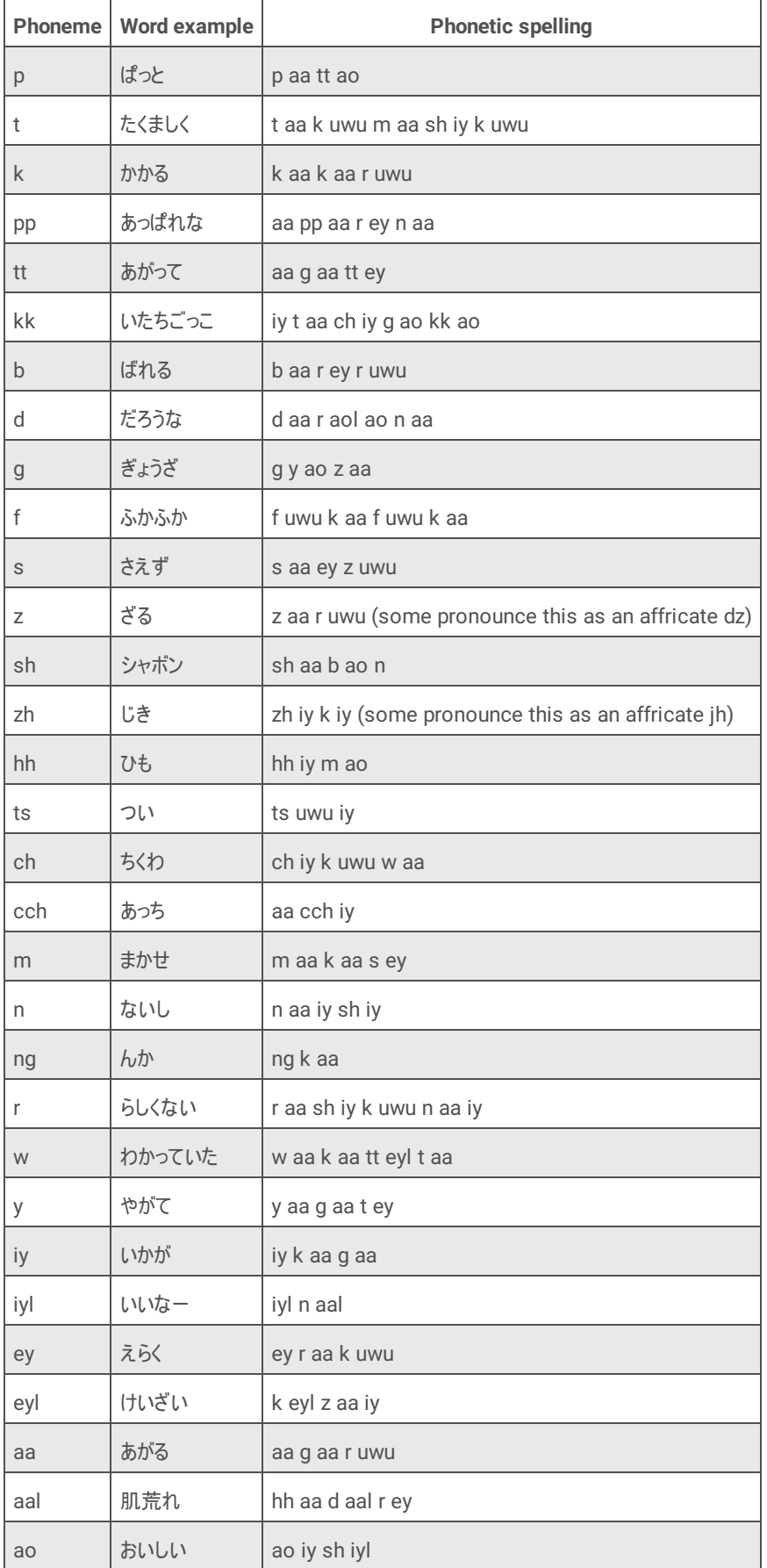

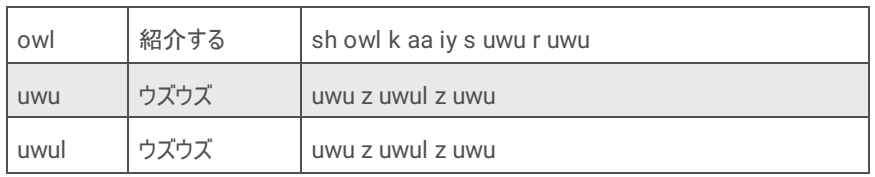

# <span id="page-33-0"></span>**Interaction Analyzer phoneme table extension - Mandarin Chinese, China (zh-CN)**

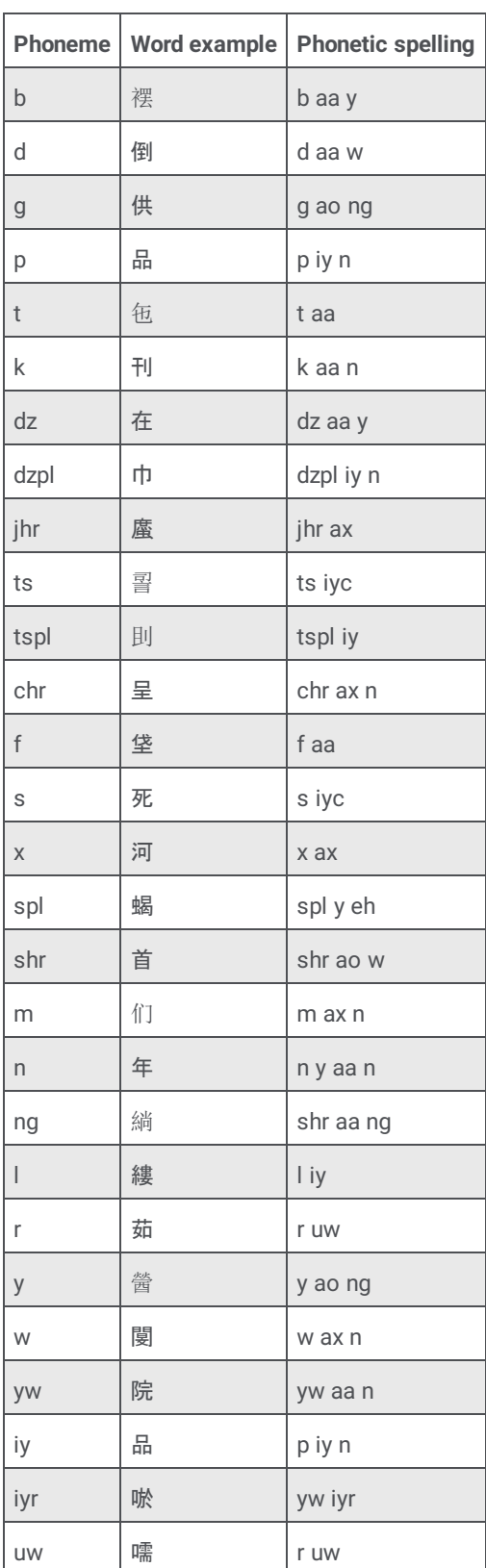

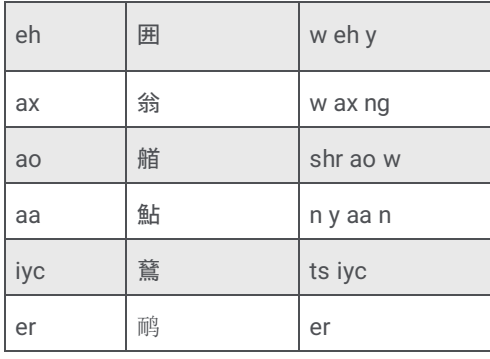

# <span id="page-34-0"></span>**Interaction Analyzer phoneme table extension - Polish, Poland (pl-PL)**

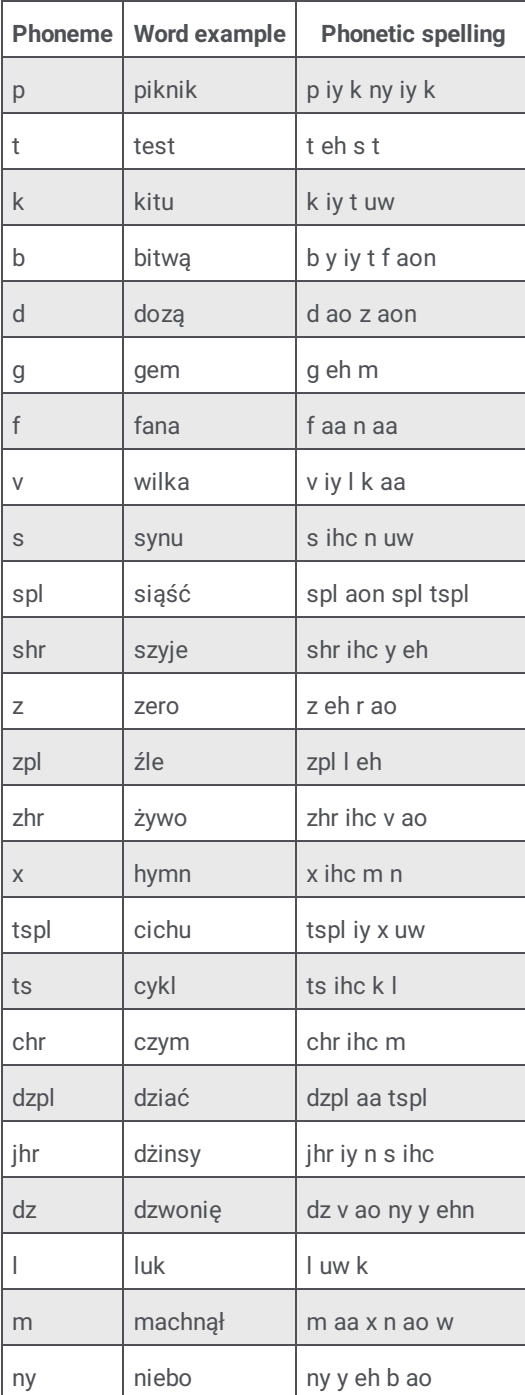

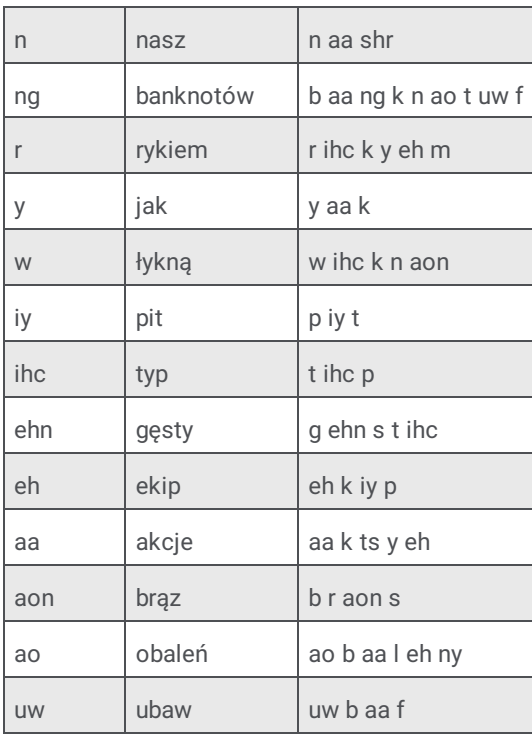

# <span id="page-35-0"></span>**Interaction Analyzer phoneme table extension - Portuguese, Brazil (pt-BR)**

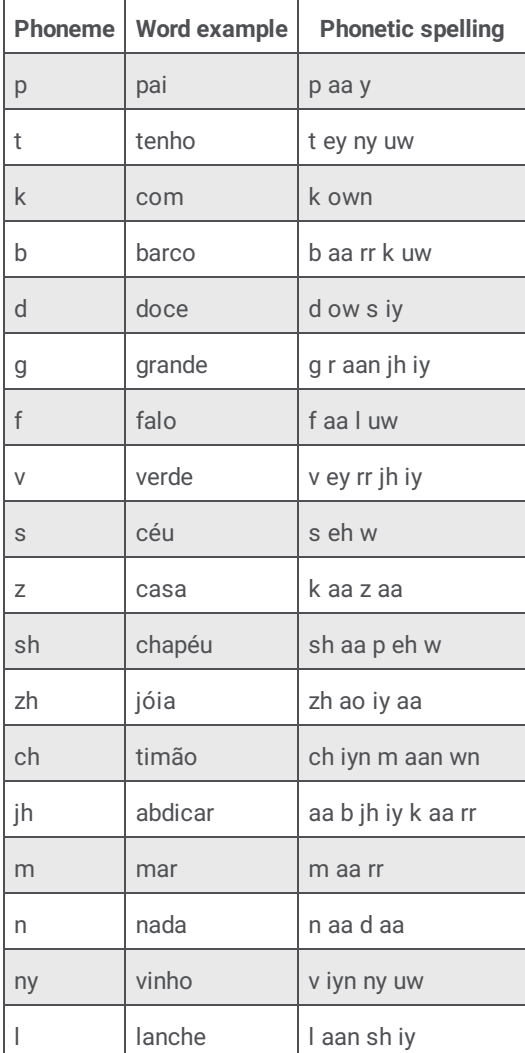
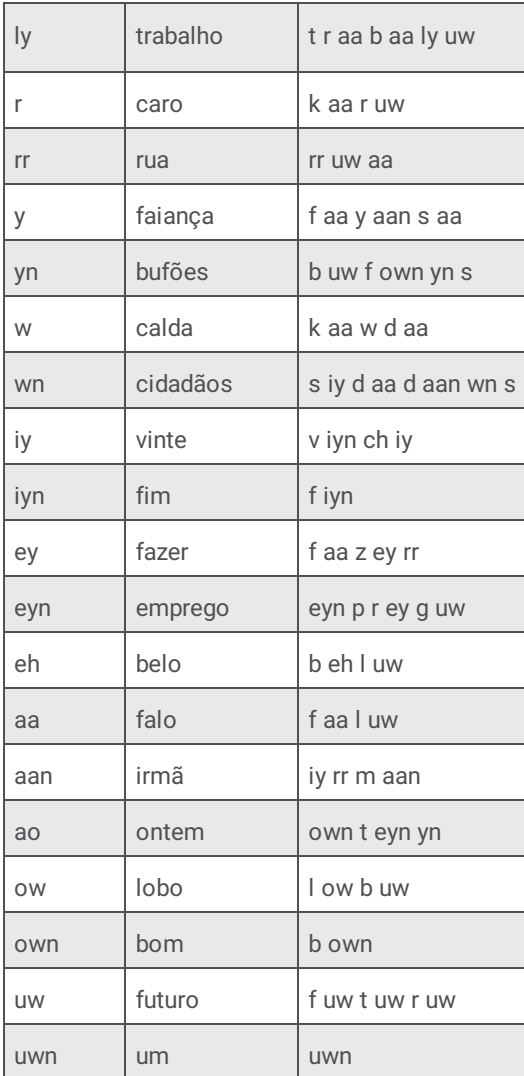

## **Interaction Analyzer phoneme table extension - Spanish, Spain (es-ES)**

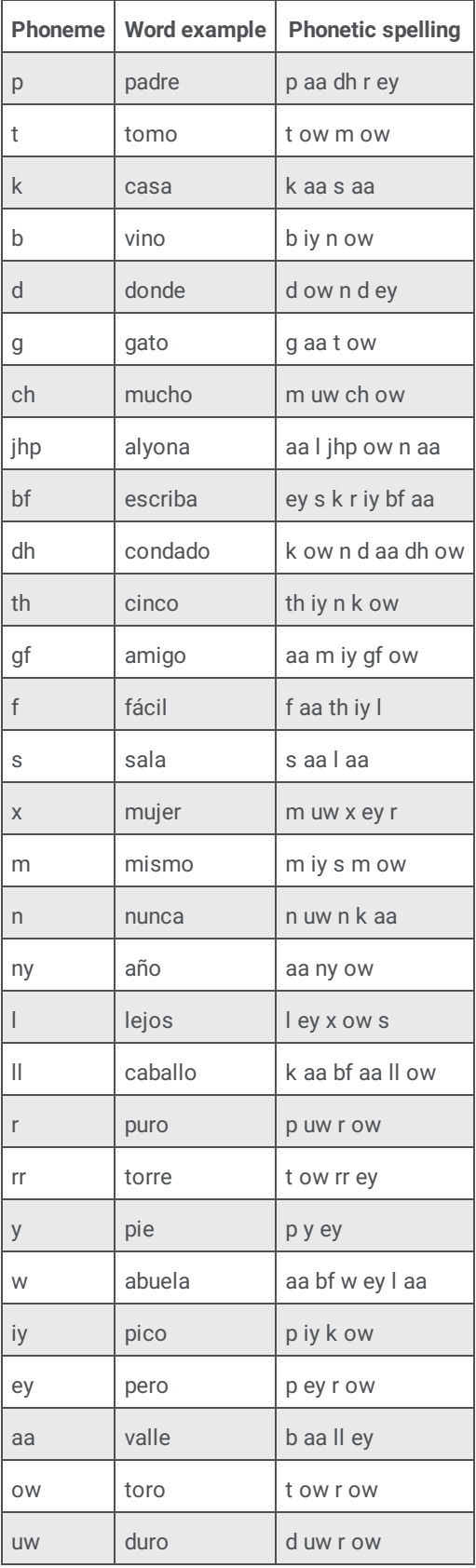

### **Interaction Analyzer phoneme table extension - Spanish, United States (es-US)**

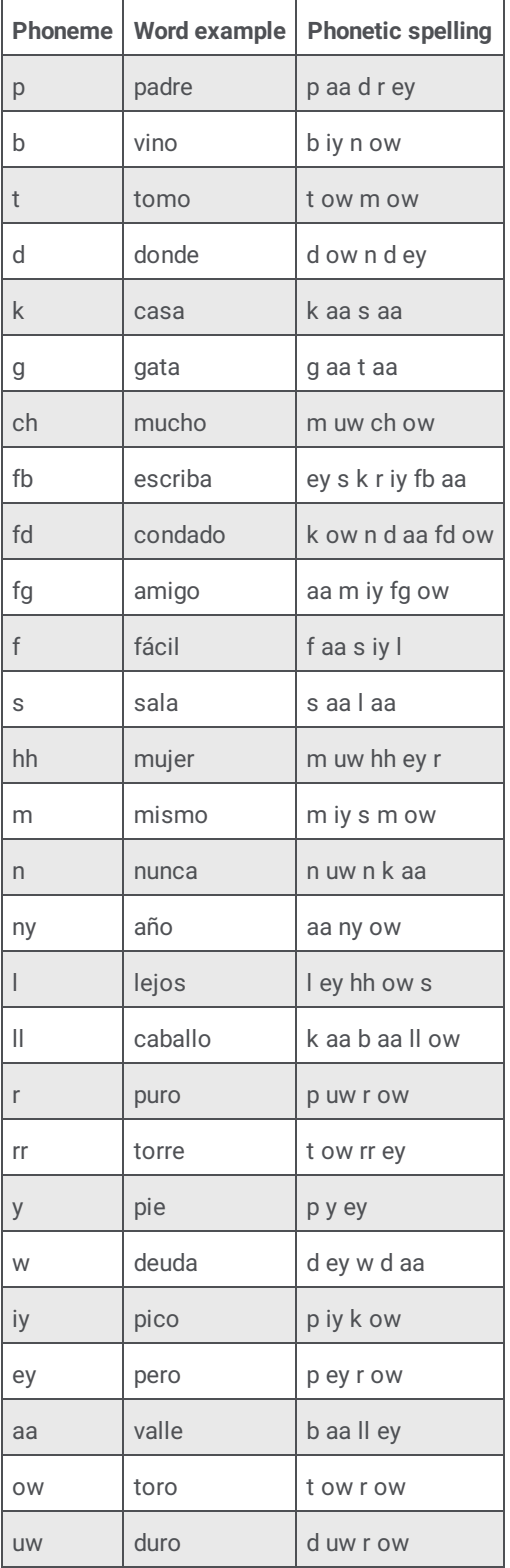

### **Interaction Analyzer phoneme table extension - Turkish, Turkey (tr-TR)**

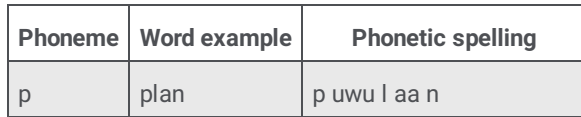

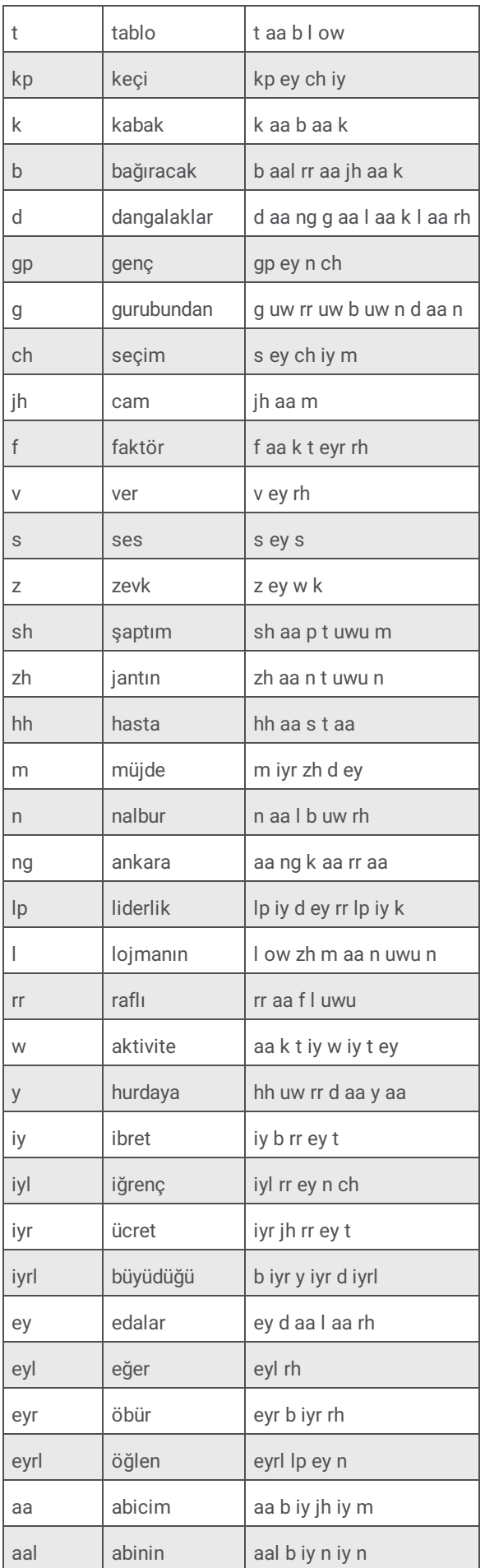

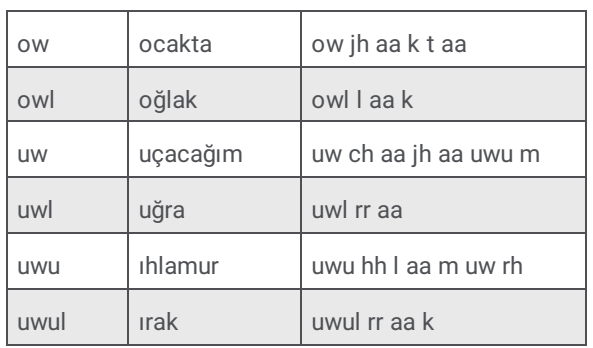

# **Methods for creating keyword definitions**

This section describes methods that you can use to ensure that you are gathering the most important keywords and phrases for your contact center.

### **Understand the purpose of your contact center**

One factor that you must take into account is purpose of your contact center. What is it supposed to achieve? Different contact centers are designed for different purposes:

- Technical support/Customer support  $\bullet$
- $\bullet$ Sales/Lead generation
- Information services
- Complaints  $\bullet$
- Collections  $\bullet$
- Notifications/Dispatching  $\bullet$
- Order taking/Event registrations
- Appointment scheduling  $\bullet$
- Surveys/Market research  $\bullet$
- Donations/Charities  $\bullet$
- **Screenings**

With all of the possibilities, you must determine the areas on which you want to focus. Do you want to monitor agent interactions to determine who is performing well and who is not? Do you want to monitor customer interactions to determine their concerns or if they are upset? Perhaps, you want to monitor both sides of the interaction to measure many different aspects of your contact center.

Regardless of these considerations, the most important thing that you can do is to define those factors upon which you determine the success or failure of your contact center.

### **Determine problems and effectiveness**

In your contact center, there are many factors for you to consider that determine the effectiveness of your contact center and how your business is meeting customer needs. The following list of factors provides you some insight into what keyword categories you could monitor:

- **Customer satisfaction** Are your customers happy at the end of a call? Are they going to be repeat customers? What do they think about your company, product, or service?
- **Customer problems** What negative words are customers using in interactions? What products or services do customers  $\bullet$ mention? Do customers threaten legal action? What common problems are customers experiencing? What questions do customers most often ask?
- **Customer loss** Do your customers mention competitors or their products? Are customers canceling accounts or stopping  $\bullet$ service? Do customers demand refunds? Do customers keep calling back?
- **Agent effectiveness** Are your agents using positive words? Are the agents using the provided script? Do customers praise the  $\bullet$ agents that helped them? Do agents use words and phrases that indicate apathy to customer problems? Do customers ask to speak to managers or supervisors?
- **Agent satisfaction** Are some agents getting too many difficult calls? Are agents using positive words that indicate their own satisfaction? Are agents using negative words when becoming frustrated? Do customers thank agents for their help?
- $\bullet$ **Agent training** - Are agents using personalized language when addressing customers? Do agents use the same words as the customers? Do agents know what to say to customers? Do agents know the solutions to problems? Are agents retaining customers or losing them?

What keywords are involved in the answers to these factors? What would a customer likely say in these situations? What would an agent say? Do you want to track every indication of someone using words that indicate emotion? The answers vary based not only on the purpose of your contact center, but also in what you determine to be important.

### **Create meaningful keywords**

When thinking of possible keywords and phrases, determine some often-used keywords, but also determine what information the keyword provides to you.

For example, for a technical support contact center, you could track the word "problem." However, doesn't everyone who calls into that contact center have a problem? What other information does it provide? Instead, try to identify keywords that define the nature of the problem. Is there a specific problem that most customers are having? Does this problem affect customer retention or repeat business?

Careful analysis of recorded interactions and listening to live conversations helps you identify what keywords are most often said, which have the most impact to your business, and which of these keywords differentiate some interactions from important interactions.

### **Gather keywords from other areas of your business**

To maximize the value of Interaction Analyzer for your business, consider what other words or phrases are important to other departments. For example, are customers asking questions about a certain product? If so, these calls could be valuable sales leads or indicate the success of a marketing campaign.

Other business units can benefit greatly from the keywords that you define. Consider asking for input from these other units and ensure that the valuable customer information is conveyed to them. Customer satisfaction and successful sales are great but being able to repeat them through business intelligence and customer metrics is better.

### **Ensure proper agent training**

How well do you train your agents? Do they read from a script? Are they trained to use certain words and phrases in their interactions? Are the agents able to resolve customer problems or answer their questions? If you answer "yes" to any of these questions, you already have a set of indicative words that you can enter as keywords and monitor. Monitoring the use of these keywords and phrases can indicate the success of your training methods. Additionally, they can help determine which agents need refresher training when these keywords are not used in interactions.

### **Listen to your customers**

Determine which keywords and phrases are important to the direction of your business. Are customers asking for the same new features? Do customers complain about the same things? Are agents constantly defending the position of the company or a business practice?

Ensure that you define both positive and negative keywords. Monitoring positive customer keywords enables you to track the general happiness of your customers with your contact center. You also want to track negative customer interactions so that you can identify common problems and agent ineffectiveness.

Getting this information is valuable to your business. It indicates if your business is achieving or failing to meet customer needs. This data can inform you as to where your business must go and what services, products, or solutions it must offer.

### **Use only the consistent keywords**

When you have found some keyword phrases that you want to monitor, think about how that phrase can be said in different ways. One of the most important aspects in creating keyword phrases is to define only those words that are said consistently. The following examples show how some keyword phrases can be dissected to contain only consistent words. The inconsistent portions of these phrases are displayed within parentheses in the following list:

- (*They/The company/My boss*) didn't train me (*for/to/about*)
- I completely understand (*the situation/your concerns/the problem/the trouble*)  $\bullet$
- (*Since/Because*) you are a valued (*customer/client/partner*)  $\bullet$
- Your satisfaction is (*important/very important/our main concern/my goal*)
- Is there anything else (*I can do/I can help you with/giving you problems*)  $\bullet$
- You're not listening (*to me/ to a word I say/at all*)  $\bullet$

### **Tip:**

For an example list of keywords, see Appendix A: [Interaction](#page-105-0) Analyzer keyword examples.

## **Other considerations for defining keywords**

In the process of determining keywords and the information that they can provide to your business, consider your organization and its ability to act upon the identified keywords.

### **Do you have enough personnel?**

Speech analytics enables you to identify issues or trends in real-time interactions and in recordings. To gain these benefits with Interaction Analyzer, your contact center requires sufficient quantities of trained people to define keywords, monitor interaction statistics, review recordings containing keywords, and act on issues or trends that keywords indicate.

If you want contact center supervisors to listen, in real-time, to calls where a customer says keywords that indicate frustration, having one supervisor responsible for the real-time calls of 20 agents in a technical support contact center could be insufficient. The supervisor would not be able to join all of the calls that contain the specified keywords. Also, the supervisor would not have any time to do other tasks.

If you create too many keywords, you can quickly overload quality assurance personnel so that they cannot review all recordings or provide responses to all identified situations.

Remember that the purpose of speech analytics is to identify issues quickly when timely responses and actions provide the most benefit to your business.

### **Do you have the right personnel?**

Most contact center administrators do not have experience in speech analytics. Because of this, Interaction Analyzer provides the most benefit to your business when you use speech analysts who can determine which keywords reflect the situations on which you want to act. You can hire people who are experienced speech analysts or use third-party services, which can save you a significant amount of time and effort in trying to become a speech analyst yourself.

Using real-time speech analysis allows supervisors to see and become involved in interactions more easily. This capability can require more supervisors to monitor and participate in interactions as compared to contact centers where supervisors are only involved through transfers and assistance requests from agents.

Interaction Analyzer inserts markers in recordings of interactions. These markers indicate the place in the recording where a specific keyword was identified. For any personnel who review recordings for quality, scoring, or business analysis, Interaction Analyzer can create significant efficiencies as these personnel can now quickly identify and prioritize recordings based on specific keywords and accumulated scores. It also enables these personnel to analyze the results of interactions containing specific keywords and to take necessary actions. Ensure that these personnel are trained to know what business goals you are trying to achieve through speech analytics and provide them with the tools and processes to support those goals.

Genesys is partnered with MainTrax, which provides speech analytics services to help your business provide better customer service and achieve goals. To learn more about MainTrax, see the following website: <http://www.maintrax.com/>.

### **When do you want to see action on identified keywords?**

Consider the timeframes in which you want to use Interaction Analyzer and determine if you want immediate or delayed action in response to identified keywords.

Do you want supervisors to listen, coach, or take over calls in real time when a specific negative score threshold is reached? Do you want quality assurance personnel to review call recordings one or more days after they have been completed? Do you want to use a combination of real-time intervention and post-call reviews?

Determining when an action will occur can influence what keyword you need to use. For example, there is much less benefit in identifying which customers are canceling an account or service with your business after the call has completed than during the call. When you identify those customers during a call, you can offer special deals or advantages immediately and, possibly, retain their business.

### **What will happen when identification of a keyword occurs?**

Determining how your organization will react to issues identified through keywords is as important as defining the keywords.

If your business does not have responsive actions to identified keywords, those keywords provide little value. Conversely, trying to react to keywords that are too common is wasteful and does not maximize the benefits of speech analytics.

For example, if you use the name of a competitor as a keyword, you must have well-defined actions when that keyword is identified:

- For marketing, you could decide that, if 33% of customer calls mention your competitor, you will expand the current marketing campaign or create a marketing campaign.
- $\bullet$ For product development, you could decide that, if 25% of customer calls mention your competitor, you will conduct a feature analysis of your product and the latest product offerings from your competitors.
- For sales, you could decide that every call where the customer says the name of a competitor causes the computer monitor of  $\bullet$ the agent to display a list of your product's advantages.

### **Example table for defining scenarios, keywords, and actions**

The following table is an example model to assist you in determining the situations you want to identify, the keywords that identify the situation, the action that you want to take, and what resources are necessary for that action.

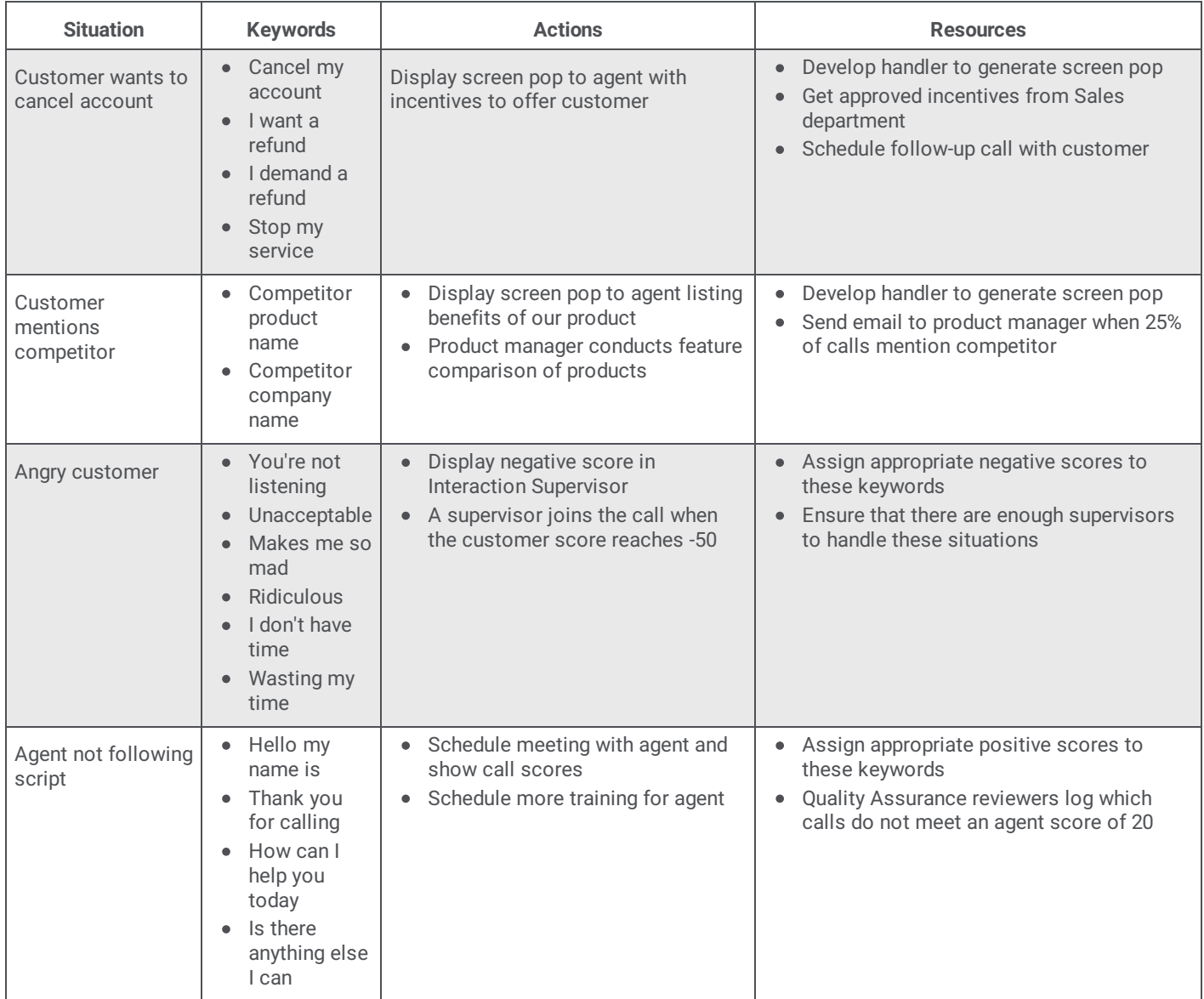

# **Interaction Analyzer installation**

Interaction Analyzer is integrated into the following products in the Customer Interaction Center environment:

- Customer Interaction Center server
- Interaction Administrator  $\bullet$
- Interaction Media Server
- Interaction Recorder Client
- IC Business Manager

All of these products incorporate Interaction Analyzer within their respective installation programs. As such, there is no separate installation for Interaction Analyzer.

# **Interaction Analyzer licensing**

Usage of Interaction Analyzer in your Customer Interaction Center (CIC) environment requires licenses. The Interaction Analyzer licenses are then included in your Customer Interaction Center server license.

## **Interaction Analyzer required licenses**

Interaction Analyzer requires the following license items in your Customer Interaction Center license:

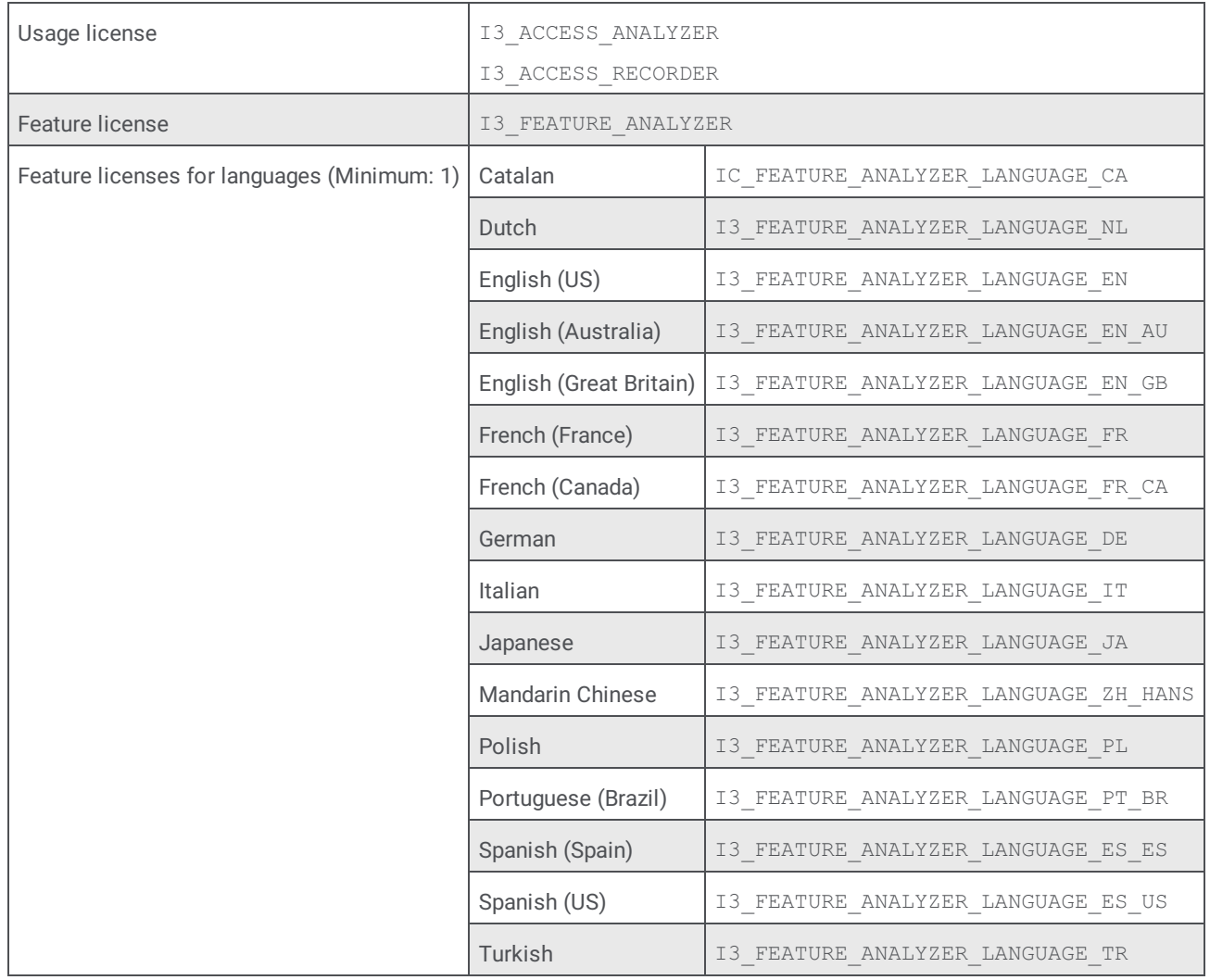

## **Licensing users and stations**

For Interaction Analyzer to spot keywords in interactions, purchase and assign the following licenses to stations or users:

- $\bullet$ Interaction Analyzer Access
- Interaction Recoder Access  $\bullet$

Depending on the configuration of your contact center environment, you can use users, stations, or a combination of those two entity types. You can assign access licenses for Interaction Analyzer to both users and stations.

When you add these licenses to a station, Customer Interaction Center immediately subtracts a license from the number of licenses that you purchased. When you add a license to a user, you can specify the method as to how the license is used:

- **Assignable** This method causes Customer Interaction Center to subtract a license immediately from the total number of purchased licenses for the feature when it is assigned to the user.
- **Concurrent** This method enables you to assign licenses to any or all users. Only when a user logs on does Customer  $\bullet$ Interaction Center subtract a license from the total number of available, purchased licenses for the feature.

If you assign Interaction Analyzer access licenses to both stations and users, and a concurrent license user logs on to a licensed station, Customer Interaction Center does not remove both license instances from the total number of purchased licenses.

#### **Note:**

If you record and analyze calls that enter an Interactive Voice Response (IVR) system, such as Interaction Attendant, those calls do not use user or station licensing; only feature licensing. When the IVR call is routed to a user or station, Customer Interaction Center then validates Interaction Analyzer licensing for the user or station. If the call is then transferred to an unlicensed user or station, Interaction Analyzer continues to use the license of the previous, licensed user or station. This functionality preserves keyword spotting throughout the life of the call.

### **Assign necessary Interaction Analyzer licenses to a station**

- 1. Open Interaction Administrator, either remotely or directly on the Customer Interaction Center server. The **Interaction Administrator** window is displayed.
- 2. In the left pane, select the **Stations** container. The list of defined stations is displayed in the right pane.
- 3. Double-click the station for which you want to use Interaction Analyzer
- The **Station Configuration** dialog box for the specified station is displayed.
- 4. Select the **Licensing** tab.
	- The **Licensing** tab is displayed.

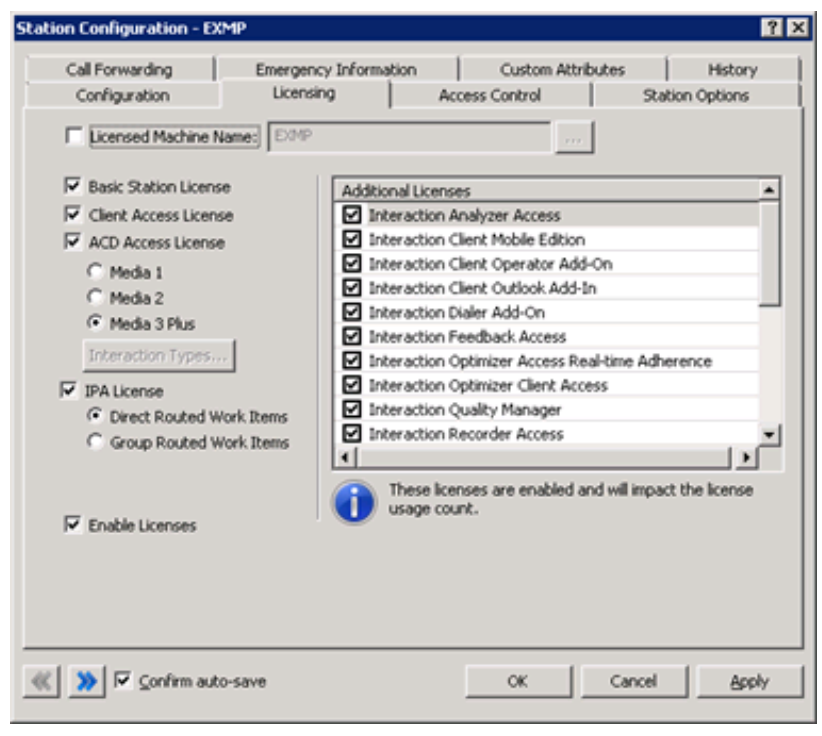

- 5. In the **Additional Licenses** list, enable the following licenses by placing a check mark in the associated check box:
	- **Interaction Analyzer Access**
	- **Interaction Recorder Access**
- 6. Click **OK**.

Interaction Administrator saves the license changes to the specified station.

### **Assign necessary Interaction Analyzer licenses to a user**

- 1. Open Interaction Administrator, either remotely or directly on the Customer Interaction Center server. The **Interaction Administrator** window is displayed.
- 2. In the left pane, expand the **People** container.
- 3. Click the **Users** object.

The list of defined users is displayed in the right pane.

4. Double-click a user for whom you want to use Interaction Analyzer. The **User Configuration** dialog box for the specified user is displayed.

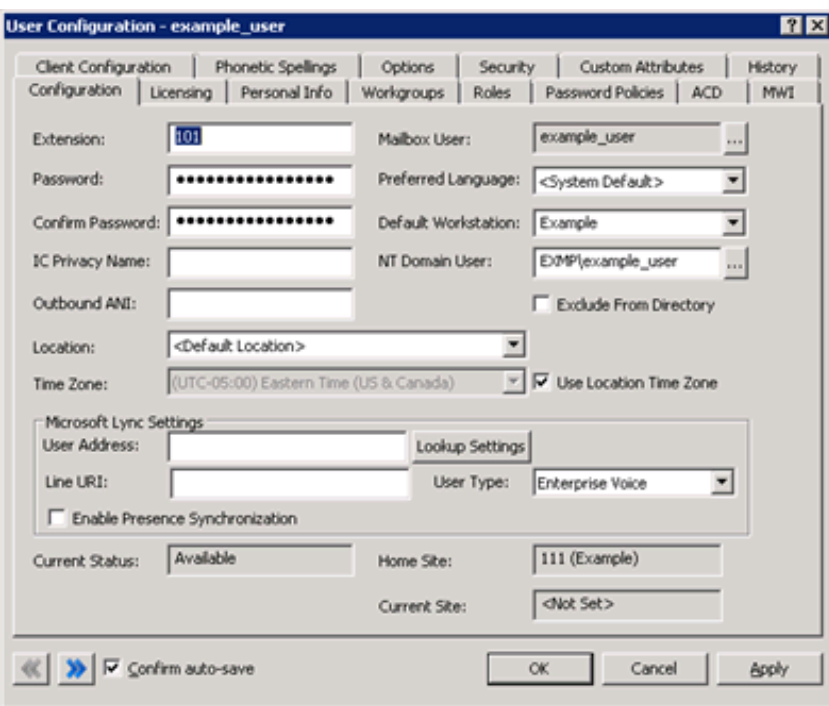

5. Select the **Licensing** tab.

The **Licensing** tab is displayed.

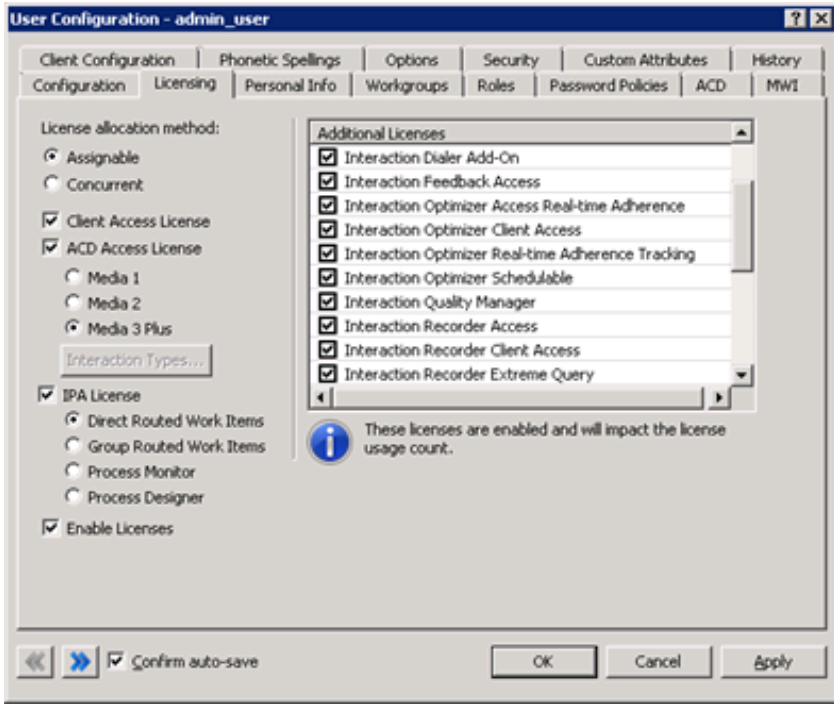

- 6. In the **Additional Licenses** list, enable the following licenses by placing a check mark in the associated check box:
	- **Interaction Analzyer Access**
	- **Interaction Recorder Access**
- 7. Click **OK**.

Interaction Administrator saves the license changes to the specified user.

## **Interaction Analyzer permissions and roles**

To use Interaction Analyzer in your contact center environment, set the necessary roles and permissions through Interaction Administrator.

## **Enable use of the Interaction Analyzer administrative interface**

For a supervisor to define and enter keywords through Interaction Administrator, you, as the administrator, must enable access to that interface.

To enable the supervisor role to create keywords through Interaction Administrator, do the following steps:

- 1. Open Interaction Administrator, either remotely or directly on the Customer Interaction Center server.
	- The **Interaction Administrator** window is displayed.
- 2. In the left pane, expand the **People** container.
- 3. Click the **Roles** object.
- 4. In the right pane, double-click the **Supervisor** role. The **Role Configuration** dialog box is displayed.

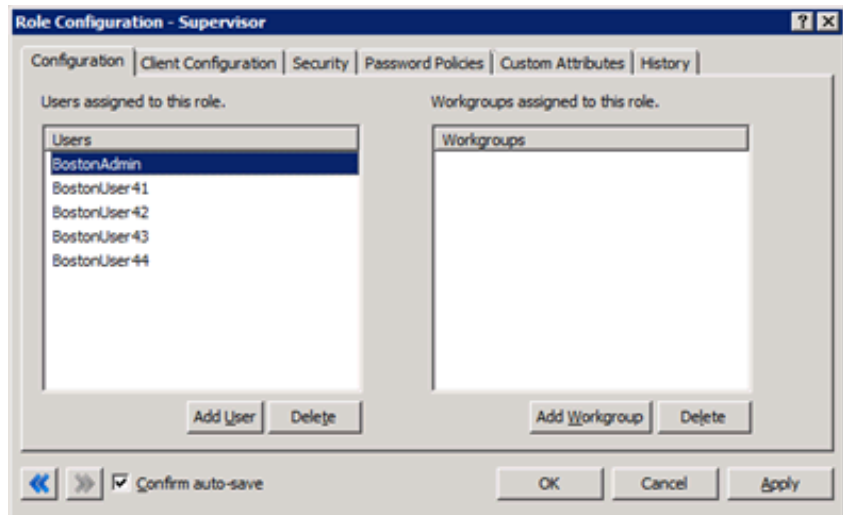

5. Select the **Security** tab.

The **Security** tab is displayed.

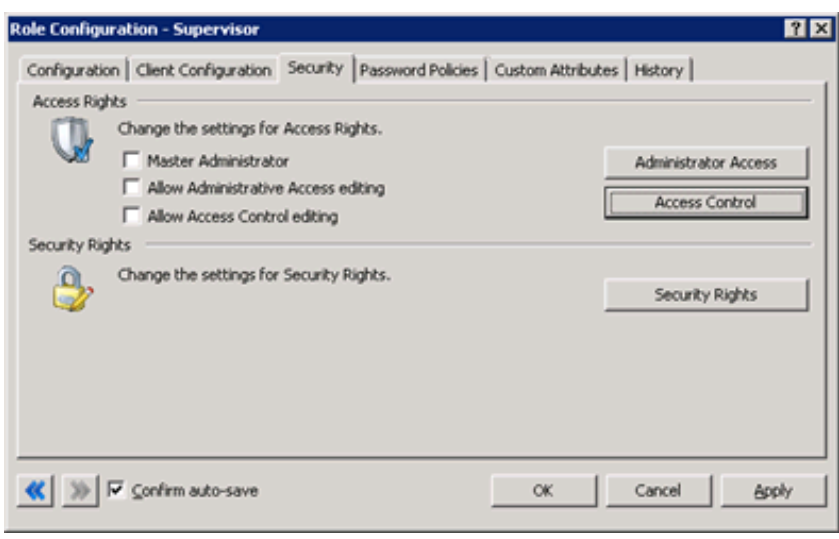

6. Select the **Administrator Access** button.

The **Administrator Access** dialog box is displayed.

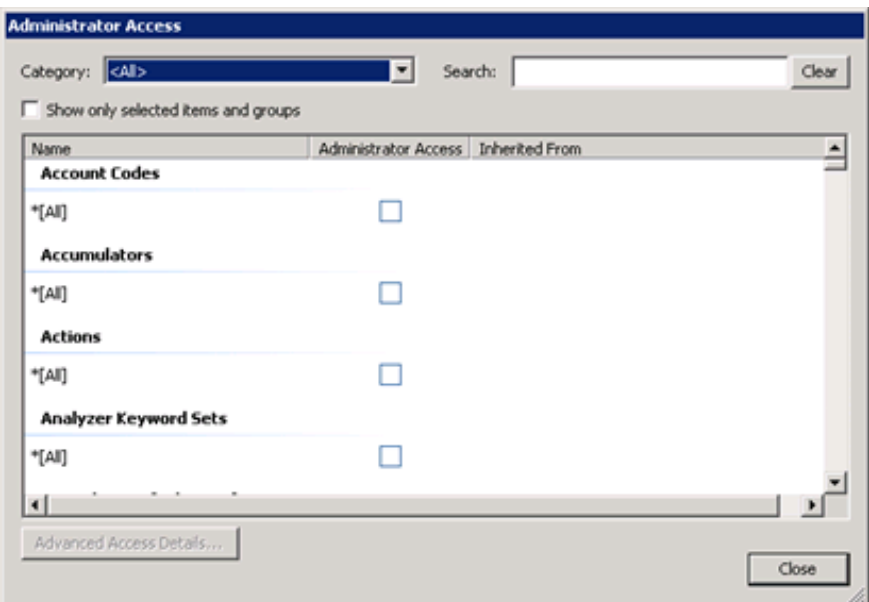

7. In the **Category** list box, select the **Analyzer** item. The **Analyzer Keyword Sets** group is displayed.

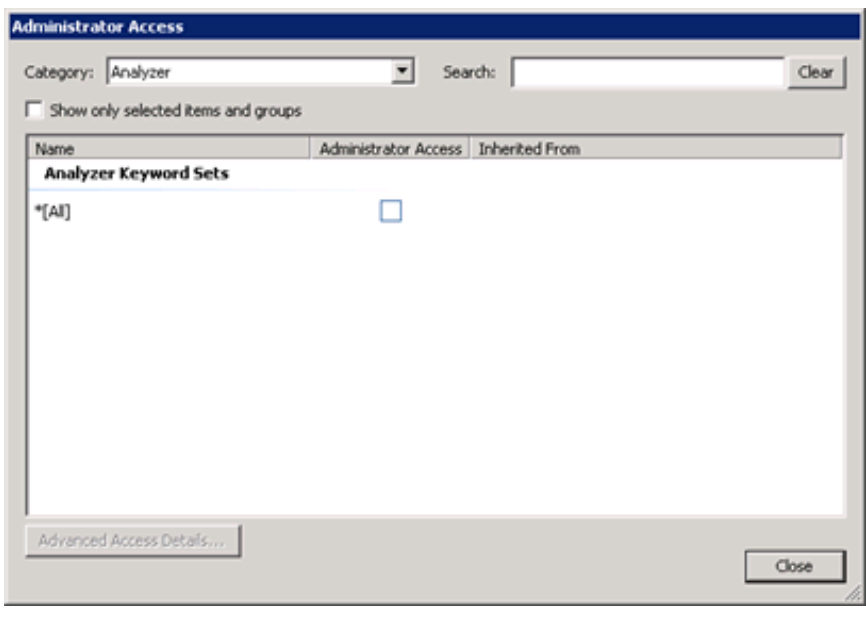

8. Place a check mark in the **Administrator Access** column for the **\*[All]** entry.

This action enables the Supervisor role to create new keyword sets.

#### **Note:**

If you want to limit the keyword sets that the Supervisor role can modify, you can select the previously defined keyword sets. However, only if the **\*[All]** entry is selected can the Supervisor role create new keyword sets.

- 9. Select the **Close** button to close the **Administrator Access** dialog box.
- 10. In the **Role Configuration** dialog box, click **OK** to save your changes.

#### **Tip:**

You can also set these access rights on a user-by-user basis. To do so, select the **Users** object in the **Interaction Administrator** window instead of the **Role** object when following this procedure.

### **Enable the Interaction Supervisor plug-in for a user**

For a supervisor to use Interaction Supervisor to monitor queues and to see the Interaction Analyzer statistics and columns, you, as the administrator, must enable the **Workgroup Supervisor Plug-In** feature license.

To enable this feature license, do the following steps:

- 1. Open Interaction Administrator, either remotely or directly on the Customer Interaction Center server. The **Interaction Administrator** window is displayed.
- 2. In the left pane, expand the **People** container.
- 3. Click the **User** object.
- 4. In the right pane, double-click the user for which you want to enable the Interaction Supervisor view. The **User Configuration** dialog box for the specified user is displayed.

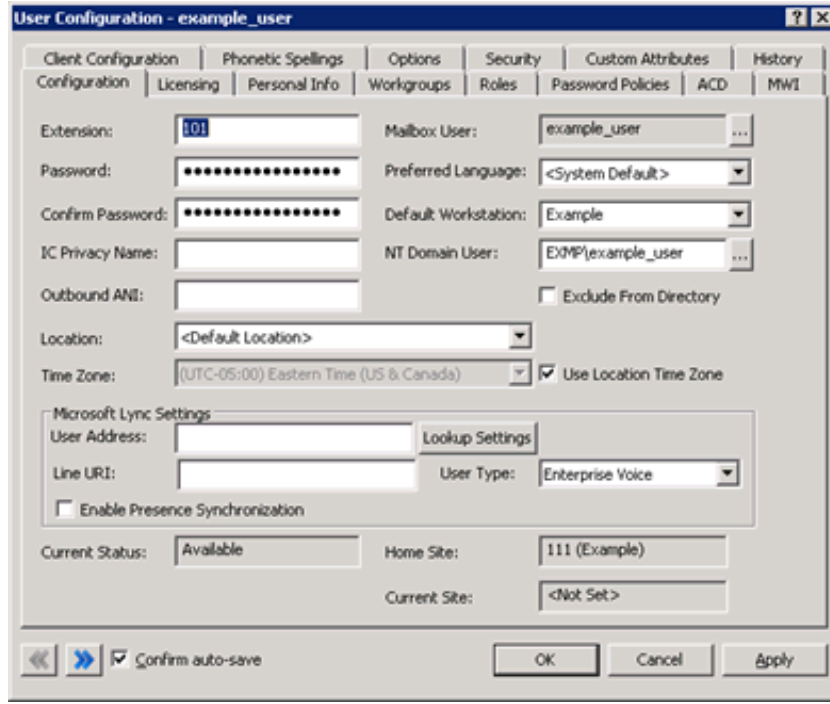

5. Select the **Licensing** tab.

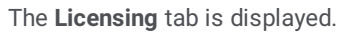

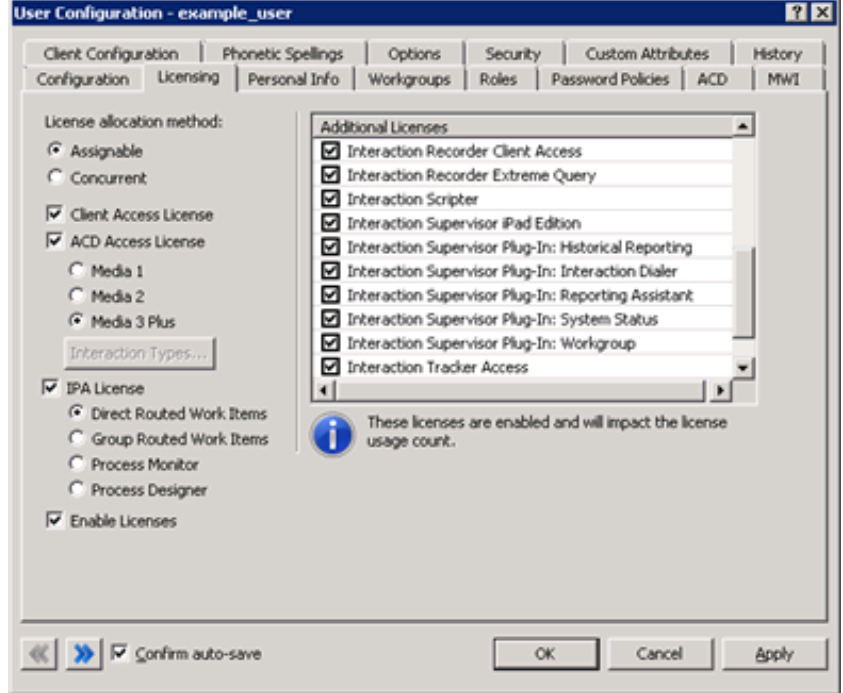

6. In the **Additional Licenses** list, ensure that the **Interaction Supervisor Plugin-In: Workgroup** item is present and enabled.

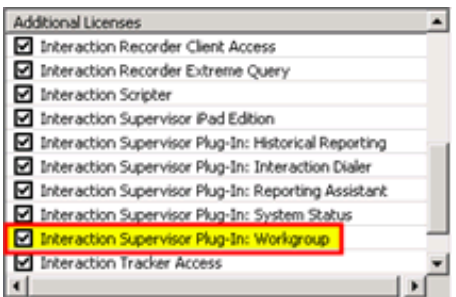

- 7. Click **OK**.
- 8. In the **User Configuration** dialog box, click **OK** to close the dialog box and save your changes.

### **Enable display of Interaction Analyzer columns for a user**

Before a supervisor can view the **Agent Score** and **Customer Score** columns through the Interaction Supervisor view of IC Business Manager, you, as the administrator, must grant that role the permission to add those columns to the view.

To grant the supervisor role permission to add the Interaction Analyzer columns, do the following steps:

- 1. Open Interaction Administrator, either remotely or directly on the Customer Interaction Center server. The **Interaction Administrator** window is displayed.
- 2. In the left pane, expand the **People** container.
- 3. Click the **Roles** object.
- 4. In the right pane, double-click the **Supervisor** role. The **Role Configuration** dialog box is displayed.

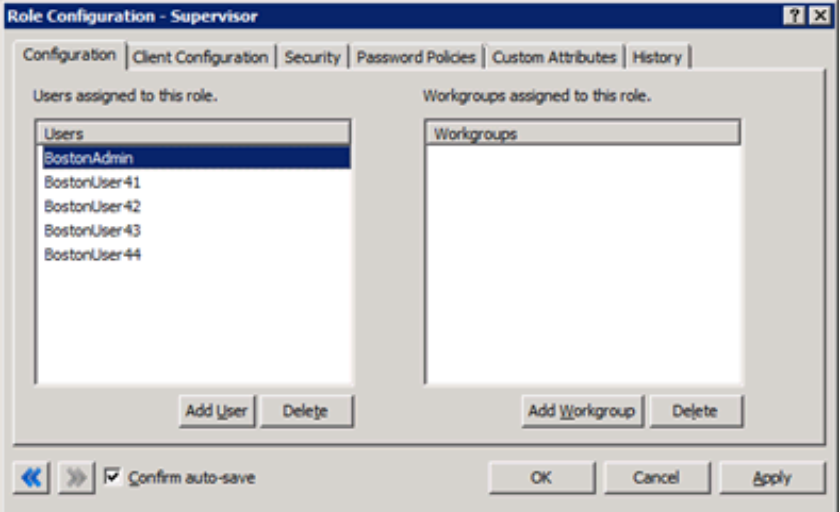

5. Select the **Security** tab. The **Security** tab is displayed.

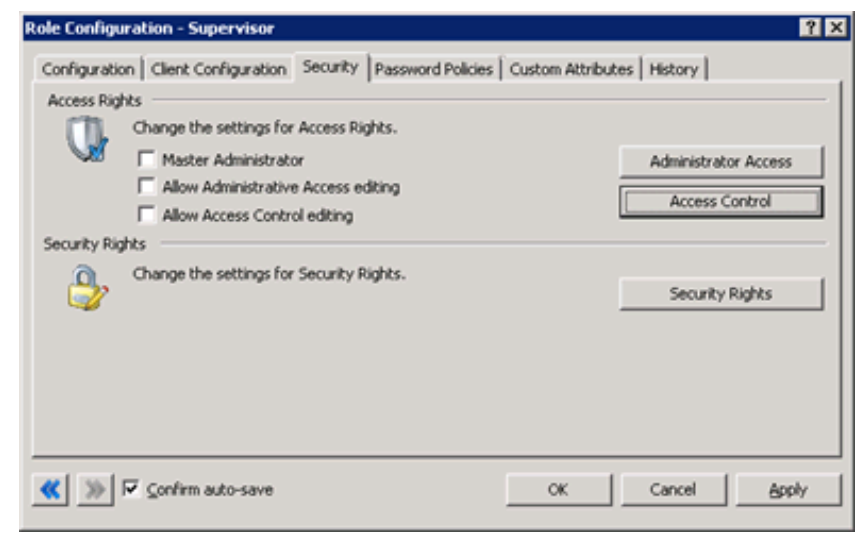

6. Select the **Access Control** button. The **Access Control** dialog box is displayed.

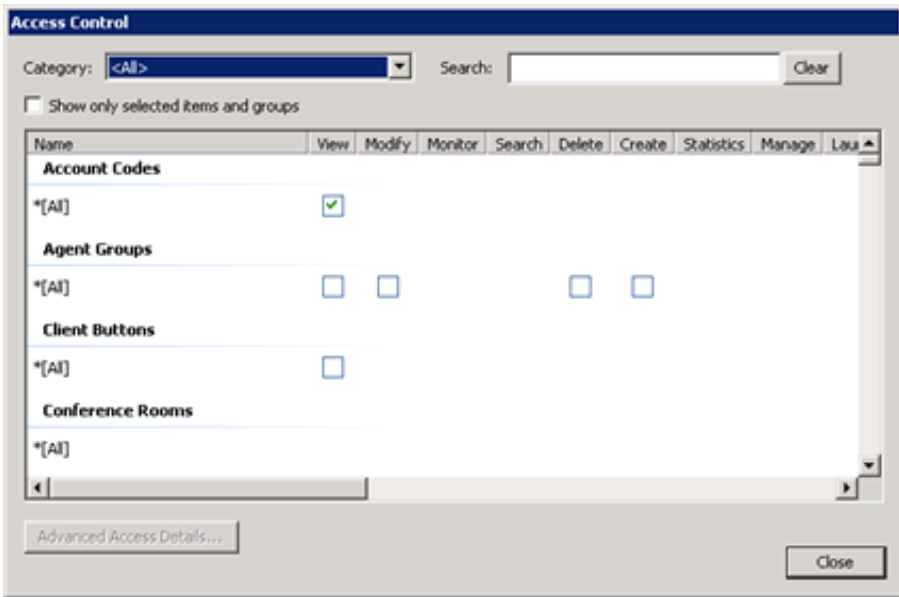

7. In the **Category** list box, select the **People** item. The subset of items for the specified category is displayed.

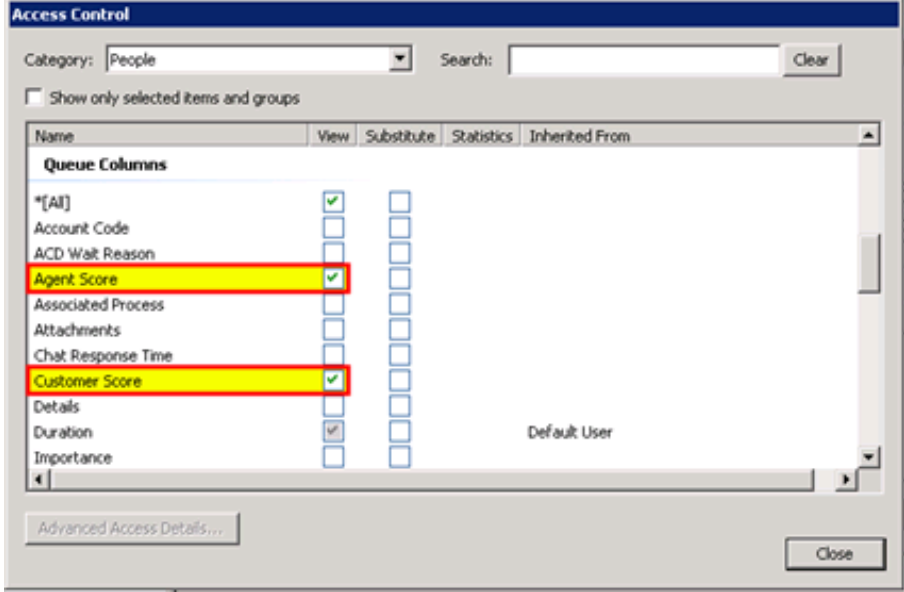

- 8. Under the **Queue Columns** section, place check marks in the boxes of the **View** column that are associated with **Agent Score** and **Customer Score**.
- 9. Select the **Close** button.
- 10. In the **Role Configuration** dialog box, click **OK** to save your changes.

**Tip:**

You can also set these permissions on a user-by-user basis. To do so, select the **User** object in the **Interaction Administrator** window and then double-click the necessary user definition when following this procedure.

## **Language support for Interaction Analyzer keyword spotting**

Interaction Analyzer supports keyword spotting for the following languages:

- Catalan, Spain (ca-ES)
- $\bullet$ Dutch, Netherlands (nl-NL)
- English, United States (en-US)
- English, Great Britain (en-UK)  $\bullet$
- English, Australia (en-AU)  $\bullet$
- French, Canada (fr-CA)
- French, France (fr-FR)
- German, Germany (de-DE)
- Italian, Italy (it-IT)
- Japanese, Japan (ja-JP)  $\bullet$
- Mandarin Chinese, China (zh-CN)
- Polish, Poland (pl-PL)
- Portuguese, Brazil (pt-BR)
- Spanish, Spain (es-ES)
- Spanish, United States (es-US)  $\bullet$
- Turkish, Turkey (tr-TR)

#### **Note:**

To use Interaction Analyzer for keyword spotting in a specific language, purchase the appropriate Interaction Analyzer language feature licenses for your CIC license.

For Interaction Analyzer to spot keywords for a language other than English (US), do the following tasks:

- 1. Purchase and install Customer Interaction Center language packs.
- 2. Purchase and install Interaction Analyzer language feature licenses.
- 3. Configure Customer [Interaction](#page-55-0) Center to use the necessary languages.
- 4. Create [Interaction](#page-60-0) Analyzer keyword definitions.
- 5. Configure Interaction Attendant to set the EIC LANGUAGE call attribute for inbound calls and configure Customer Interaction Center to set the EIC LANGUAGE call attribute for outbound calls.

### **Interaction Analyzer language selection methods for interactions**

For Interaction Analyzer to spot keywords for language, the call attribute EIC LANGUAGE must be set. You can set the language attribute through the following methods:

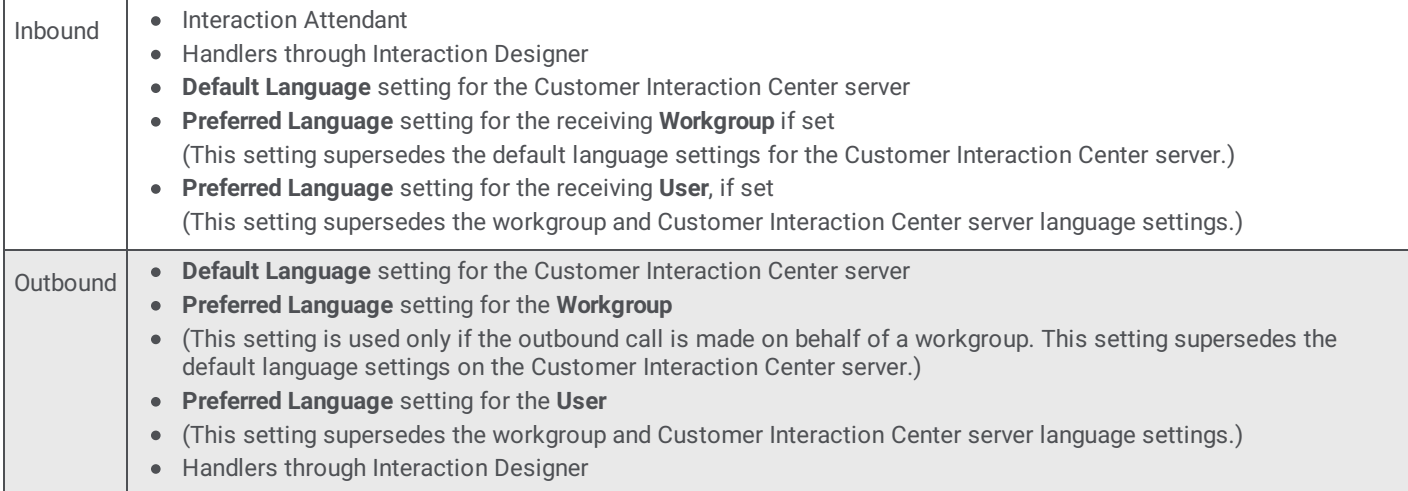

For more information about handlers and initiators in Interaction Designer, see *Interaction Designer Help* in the PureConnect Documentation Library.

### <span id="page-55-0"></span>**Configure Customer Interaction Center to use the necessary languages**

For Interaction Analyzer to spot keywords in a language, enable that language in Customer Interaction Center through the following steps:

- 1. Open Interaction Administrator, either remotely or directly on the Customer Interaction Center server. The **Interaction Administrator** window is displayed.
- 2. In the left pane, select the **System Configuration** object.

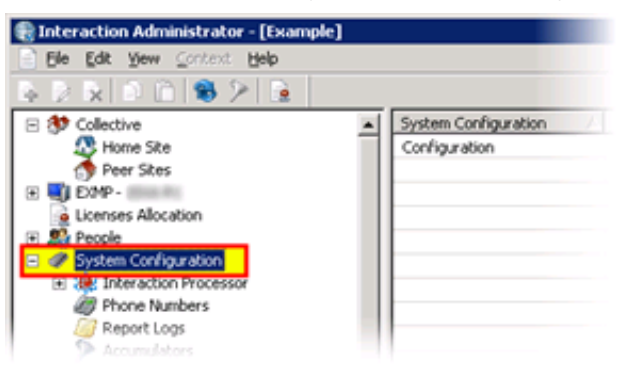

- 3. In the right pane, double-click the **Configuration** item. The **System Configuration** dialog box is displayed.
- 4. Select the **Languages** tab.

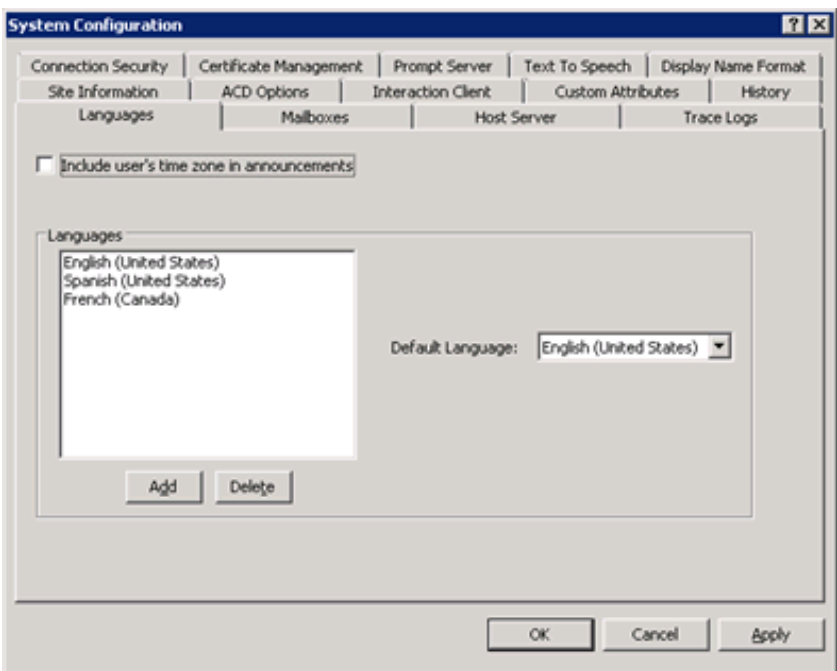

5. On the **Languages** tab, select the **Add** button. The **Languages** dialog box is displayed.

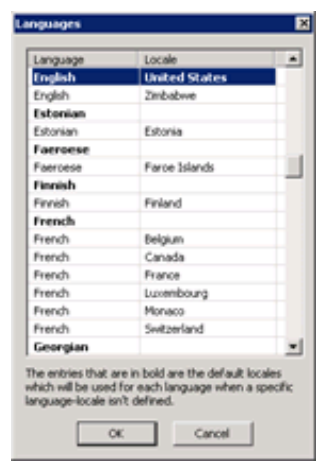

6. Select the language that you want to use with Interaction Analyzer and click **OK**. The selected language is added to the **Languages** list box on the **Languages** tab of the **System Configuration** dialog box.

7. In the **System Configuration** dialog box, click **OK** to save your changes and close the dialog box.

**Tip:**

If you change the language specified in the **Default Language** list box on the **Languages** tab of the **System Configuration** dialog box, Interaction Analyzer uses this selection as the default language in keyword sets.

## **Configure a workgroup for a preferred language**

If you are analyzing interactions on only inbound calls, you set the language through Interaction Attendant or handlers and do not need to do this procedure.

If you want to analyze interactions on outbound calls that are placed on behalf of a workgroup, do this procedure to set the default language that Interaction Analyzer uses for keyword spotting.

- 1. Open Interaction Administrator, either remotely or directly on the Customer Interaction Center server. The **Interaction Administrator** window is displayed.
- 2. In the left pane, expand the **People** container and select the **Workgroups** object.

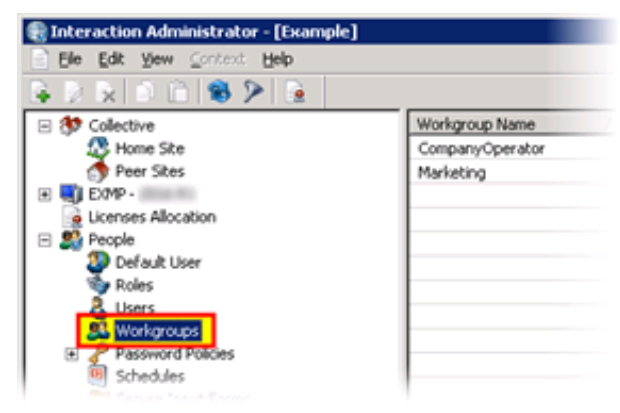

- 3. In the right pane, double-click the workgroup for which you want to set a preferred language. The **Workgroup Configuration** dialog box is displayed.
- 4. Select the **Configuration** tab.
- 5. In the **Preferred Language** list box, select the language as the default for the workgroup.

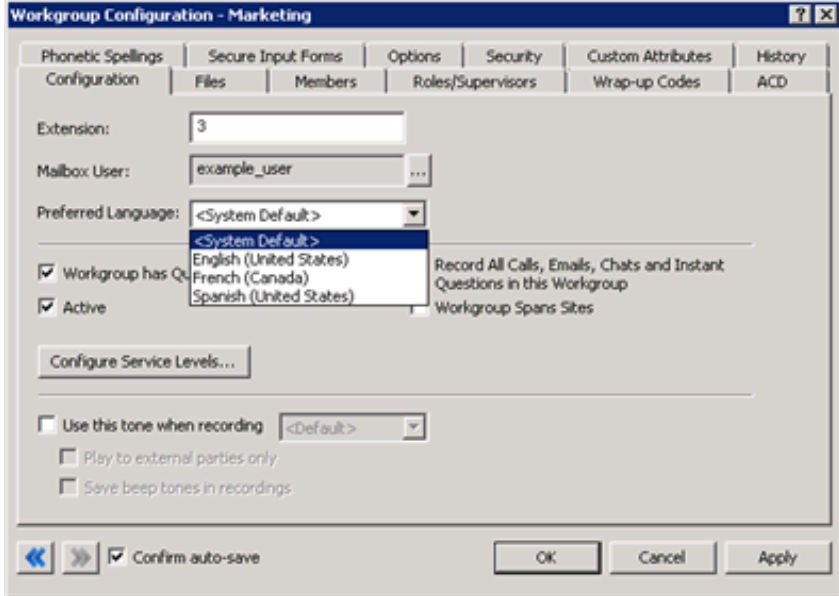

6. Click **OK**.

Interaction Administrator saves the language selection and closes the dialog box.

## **Multiple language support in a single keyword set**

A single keyword set in Interaction Analyzer supports keywords in multiple languages. This feature enables you to create a keyword set for a specific purpose for multiple languages. For example, if you want to identify that an agent uses a required greeting, no matter the language, you can enter that greeting in multiple languages in a single keyword set.

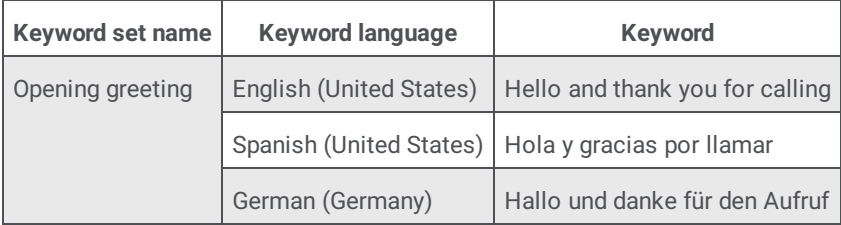

### **Note:**

Interaction Analyzer does not calculate keyword limits within a keyword set across multiple languages. For example, if you create a keyword set that contains 30 keywords in English (en-US) and 30 keywords in Spanish (es-US), Interaction Analyzer considers the keyword set to have only 30 keywords applied against the keyword limit. Interaction Analyzer allows this abundance of keywords because it processes keywords in only one language during a call.

# **Create Interaction Analyzer keyword definitions**

#### **Important!**

Genesys recommends that you define your keywords, keyword set names, and categories before you attempt to enter keywords in the Interaction Analyzer interface. This method saves you a great deal of time as opposed to entering keywords without having a defined structure or business goals.

- 1. Open Interaction Administrator, either remotely or directly on the Customer Interaction Center server. The **Interaction Administrator** window is displayed.
- 2. In the left pane, scroll to the bottom of the list and expand the **Interaction Analyzer** container.
- 3. Click the **Keyword Sets** object. The Interaction Analyzer interface is displayed in the right pane.

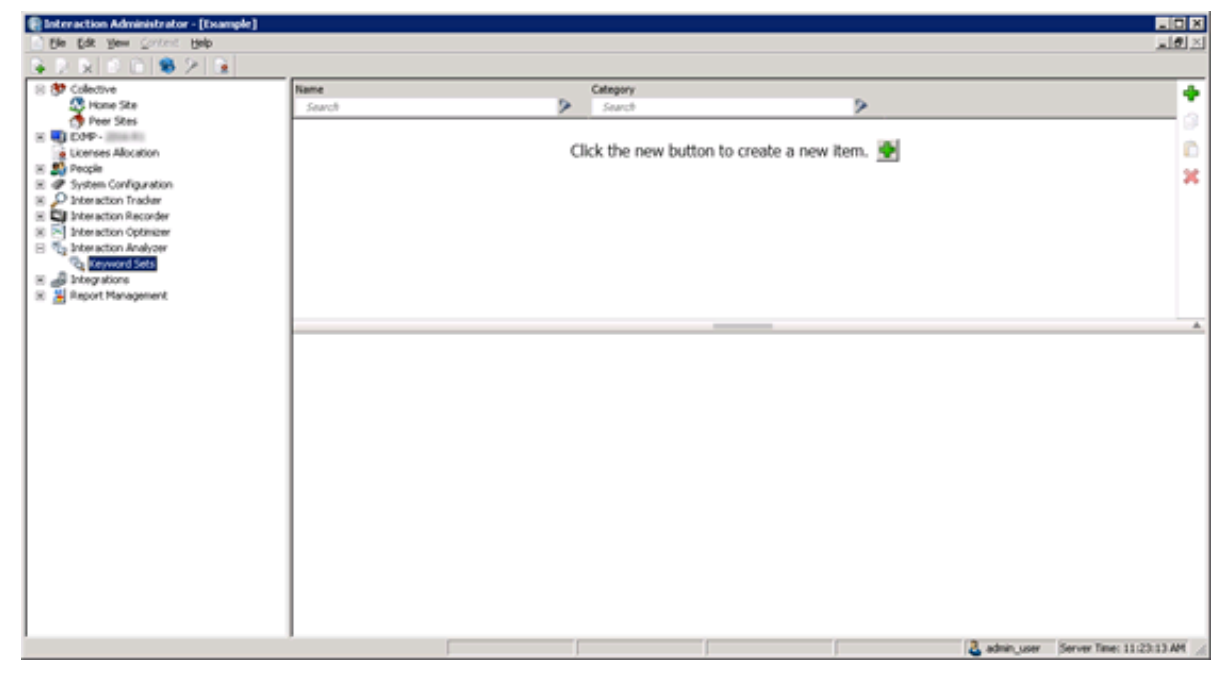

4. Select the green **Add** icon in the upper-right corner of the window. A **New Item** is created in the right pane. This new item is a keyword set, which enables you to enter multiple keywords and phrases.

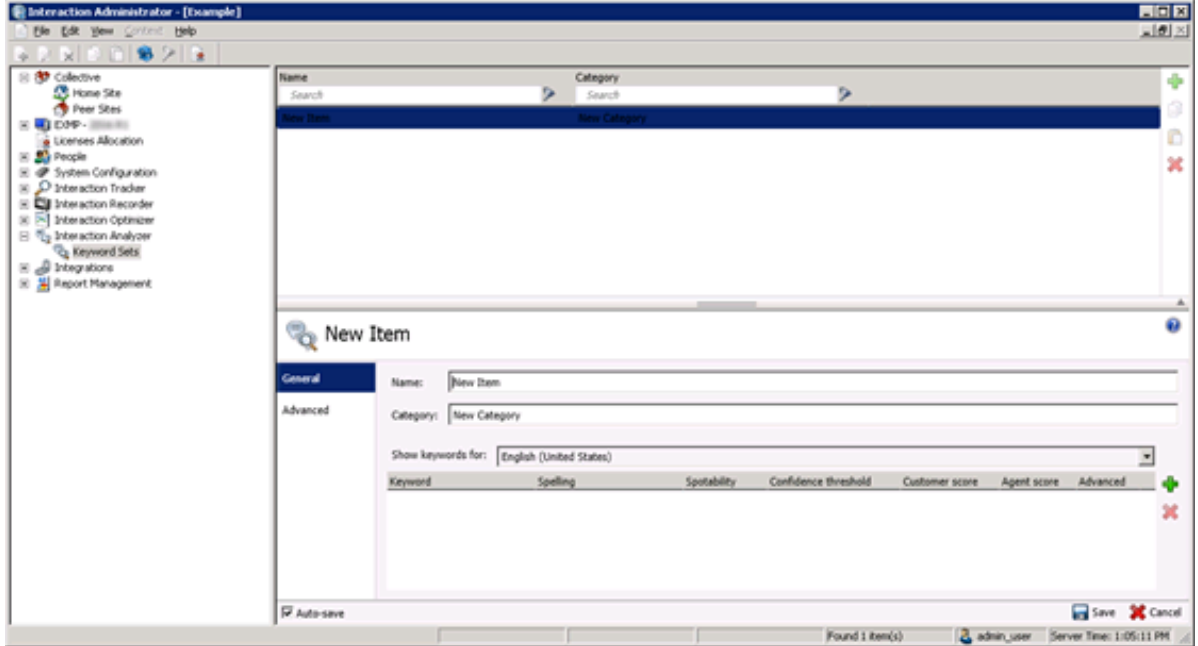

5. In the **Name** text box of the lower pane, enter the name that you want to assign to this keyword set.

### **Tip:**

The keyword set name must be unique from other keyword set names and be descriptive enough to enable you to identify the types of keywords that it contains.

<span id="page-60-0"></span>6. In the **Category** text box of the lower pane, enter the name of the category to which you want to assign this keyword set.

**Note:**

The keyword must be assigned to a category. Category names must contain fewer than 128 characters.

For more [information](#page-13-0) about categories, their purpose, and how Interaction Analyzer uses them, see Interaction Analyzer categories.

7. If you want to define a keyword for a different language other than the default, select it from the **Show keywords for** list box. **Tip:**

You can define keywords for multiple languages in a single keyword set.

For more information about supported languages for keyword spotting, see "Language support for Interaction Analyzer keyword spotting".

8. On the right side of the window, select the **Add** icon in the middle of the lower pane.

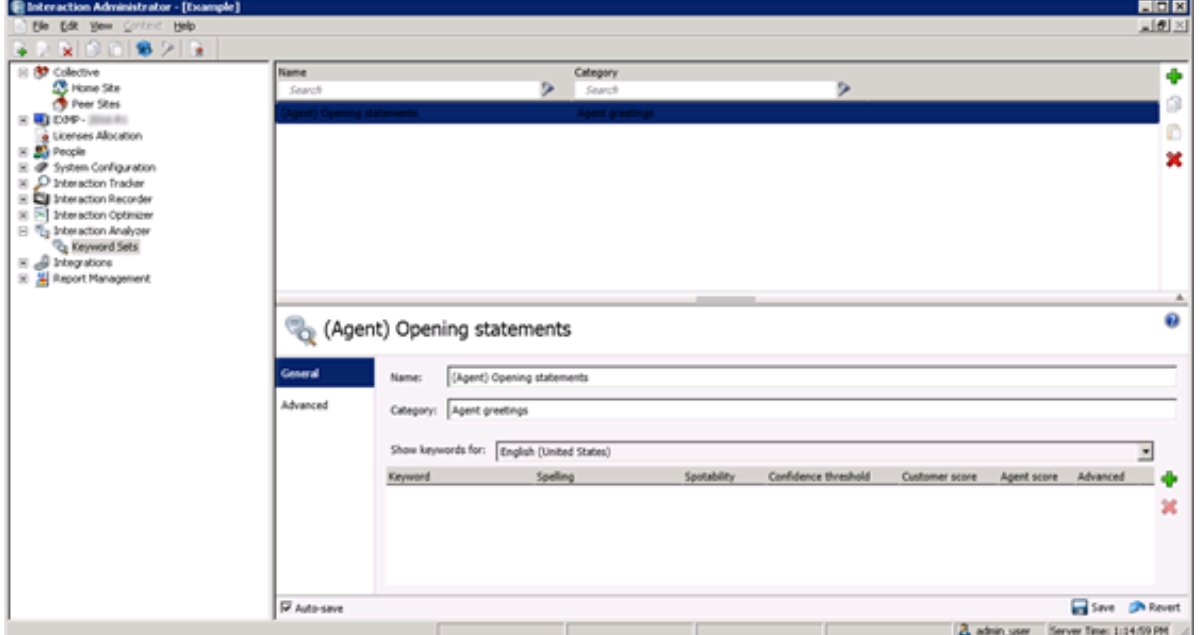

Interaction Administrator displays the following dialog box:

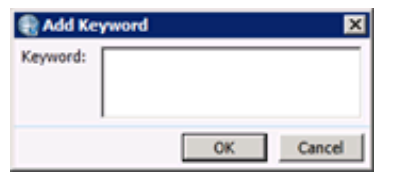

9. In the **Keyword** box, enter a keyword or phrase that you want Interaction Analyzer to monitor and click **OK**.

### **Note:**

You can add the same keyword to multiple keyword sets. For example, you can add "thank you for calling" to keyword sets, such as agent greetings and agent closings. You can assign both keyword sets to the interaction through an Interaction Recorder policy. When an agent says the keyword, Interaction Analyzer identifies that the keyword belongs to multiple keyword sets and marks the recording with that information.

The keyword is added to the current keyword set.

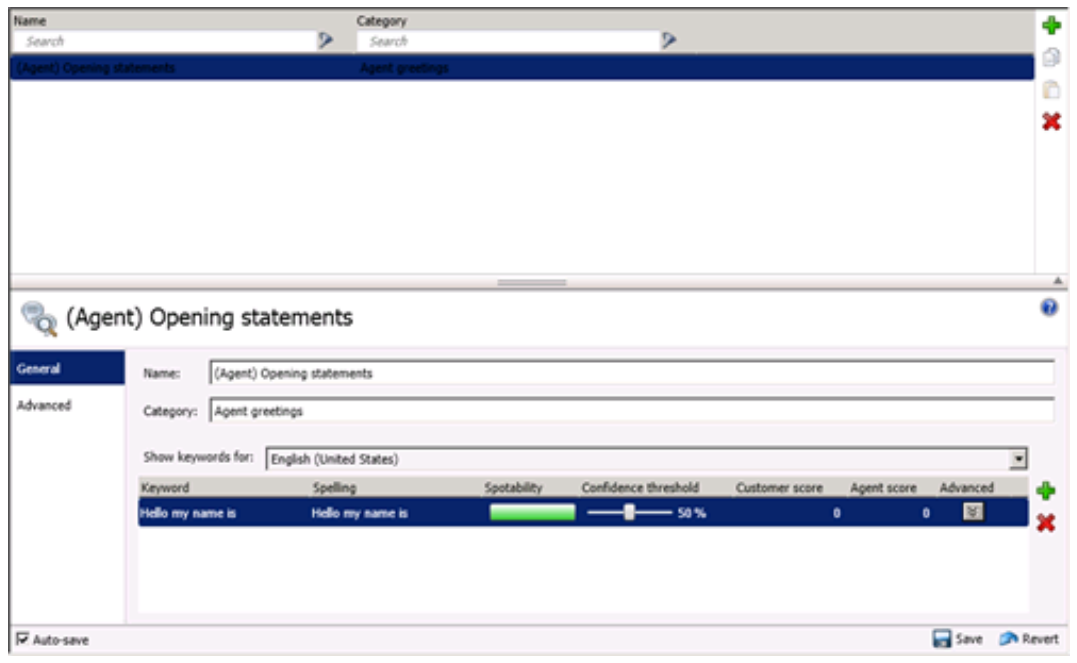

#### **Note:**

By default, Interaction Recorder policies that start analysis of interactions are limited to 50 keywords across both the agent and customer channels. Interaction Analyzer does not allow you to save a keyword set with more than 50 keywords for one language, which include anti-spellings and [pronunciations.](#page-15-0) For more information about keyword limits, see Keyword limits.

- 10. If you want to add another keyword, repeat steps 8 and 9.
- 11. In the lower-right corner of the window, select the **Save** button to save your changes.

#### **Note:**

You cannot create another keyword set until you select the **Save** button for the current keyword set.

## **Set the score for a keyword**

This topic provides the procedure for setting the score of a keyword or phrase. It is through keyword scores that Interaction Supervisor displays score statistics for interactions, including the largest positive and negative scores and the cumulative score in the real-time workgroup queue view.

To set scores for a keyword, do the following steps:

- 1. Open Interaction Administrator, either remotely or directly on the Customer Interaction Center server. The **Interaction Administrator** window is displayed.
- 2. In the left pane, scroll to the bottom of the list and expand the **Interaction Analyzer** container.
- 3. Click the **Keyword Sets** object. The Interaction Analyzer interface is displayed in the right pane.
- 4. In the upper portion of the right pane, click the keyword set that contains the keyword for which you want to set a score.
- 5. In the lower portion of the right pane, locate the keyword for which you want to set a score.

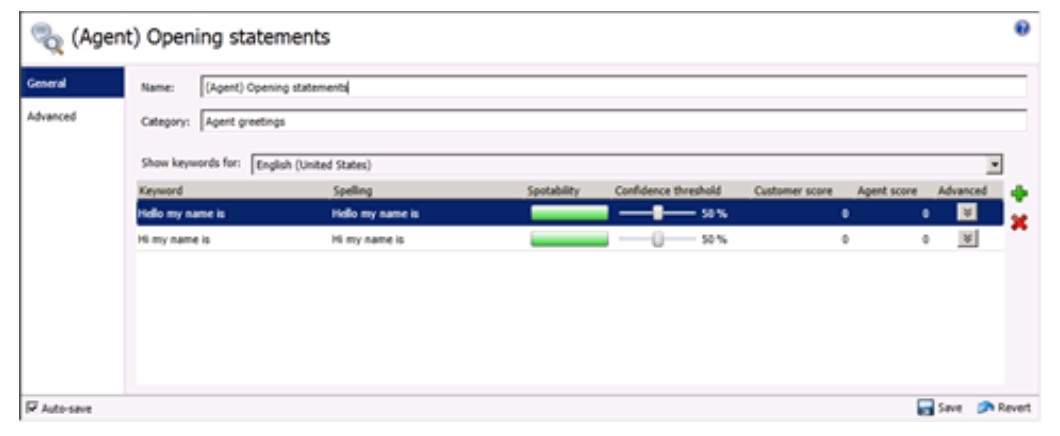

6. On the right side of the keyword entry, click the **0** (zero) under the **Customer score** or **Agent score** column.

**Tip:**

If you assign the keyword set to only one channel, it is not necessary for you to set a score for both channels.

The keyword entry is selected and the scoring field is made editable.

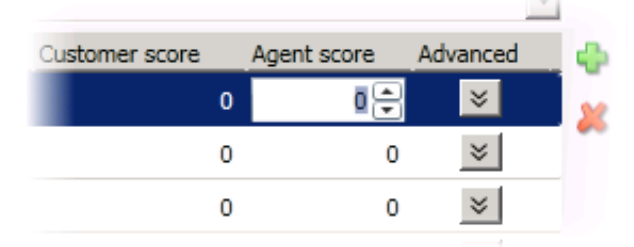

- 7. Enter the score that you want to assign through one of the following methods:
	- Enter a number through the keyboard
	- Use the up and down arrow buttons
- 8. When you have set the score to the value that you want, select the **Save** button in the lower right portion of the window.

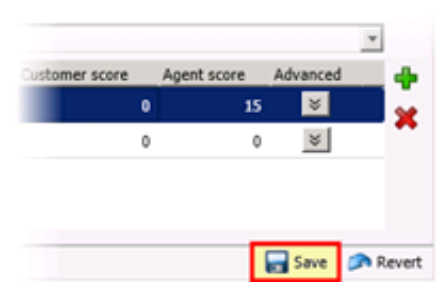

The score is assigned to the keyword and the keyword set is saved.

# **Set the confidence threshold for a keyword**

Interaction Analyzer provides the *confidence threshold* feature, which enables you to specify how much certainty Interaction Analyzer uses in reporting an instance of the defined keyword. For more [information](#page-11-0) about confidence thresholds, see Interaction Analyzer confidence threshold.

#### **Important!**

The confidence threshold does not affect the spotability factor of a keyword. The feature only informs Interaction Analyzer how certain it must be to report an identification during real-time analysis of the interaction.

Confidence thresholds use a percentage value to determine the amount of scrutiny that Interaction Analyzer uses to identify keywords. A high percentage value causes Interaction Analyzer to report the associated keyword if it matches perfectly. A low percentage value causes Interaction Analyzer to report the associated keyword if it loosely matches that keyword. The default percentage value for any newly defined keyword is 50%.

To alter the confidence threshold for a defined keyword, do the following steps:

- 1. Open Interaction Administrator, either remotely or directly on the Customer Interaction Center server. The **Interaction Administrator** window is displayed.
- 2. In the left pane, scroll to the bottom of the list and expand the **Interaction Analyzer** container.
- 3. Click the **Keyword Sets** object. The Interaction Analyzer interface is displayed in the right pane.
- 4. In the upper-right pane of the window, select the keyword set name that contains the keyword definition that you want to modify.

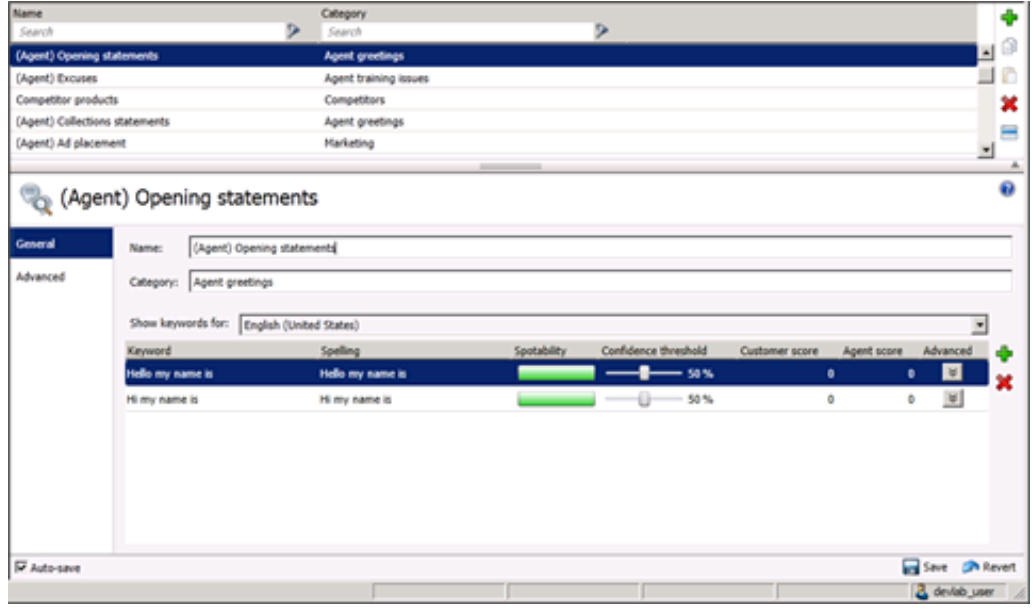

- 5. In the lower-right pane of the window, select the keyword definition for which you want to alter the confidence threshold.
- 6. Under the **Confidence threshold** column, click and hold the left mouse button on the slider control.
- 7. Move the slider control to either increase or decrease the confidence threshold to the necessary level.
- 8. After you have set the confidence threshold to the new percentage value, select the **Save** button in the lower-right corner.

# **Modify advanced keyword definition settings**

Once you have defined a keyword, you can add more settings for that keyword, such as more accurate spellings and anti-spellings of the keyword. This topic provides the procedure for setting these advanced features.

#### **Important!**

Do not attempt to use these advanced features unless Interaction Analyzer is having difficulty in identifying the keyword or is mistaking other words for the keyword. Only through careful analysis can you determine the additions that you must make for the keyword definition.

To modify the advanced settings for a keyword definition, do the following steps:

- 1. Open Interaction Administrator, either remotely or directly on the Customer Interaction Center server. The **Interaction Administrator** window is displayed.
- 2. In the left pane, scroll to the bottom of the list and expand the **Interaction Analyzer** container.
- 3. Click the **Keyword Sets** object. The Interaction Analyzer interface is displayed in the right pane.

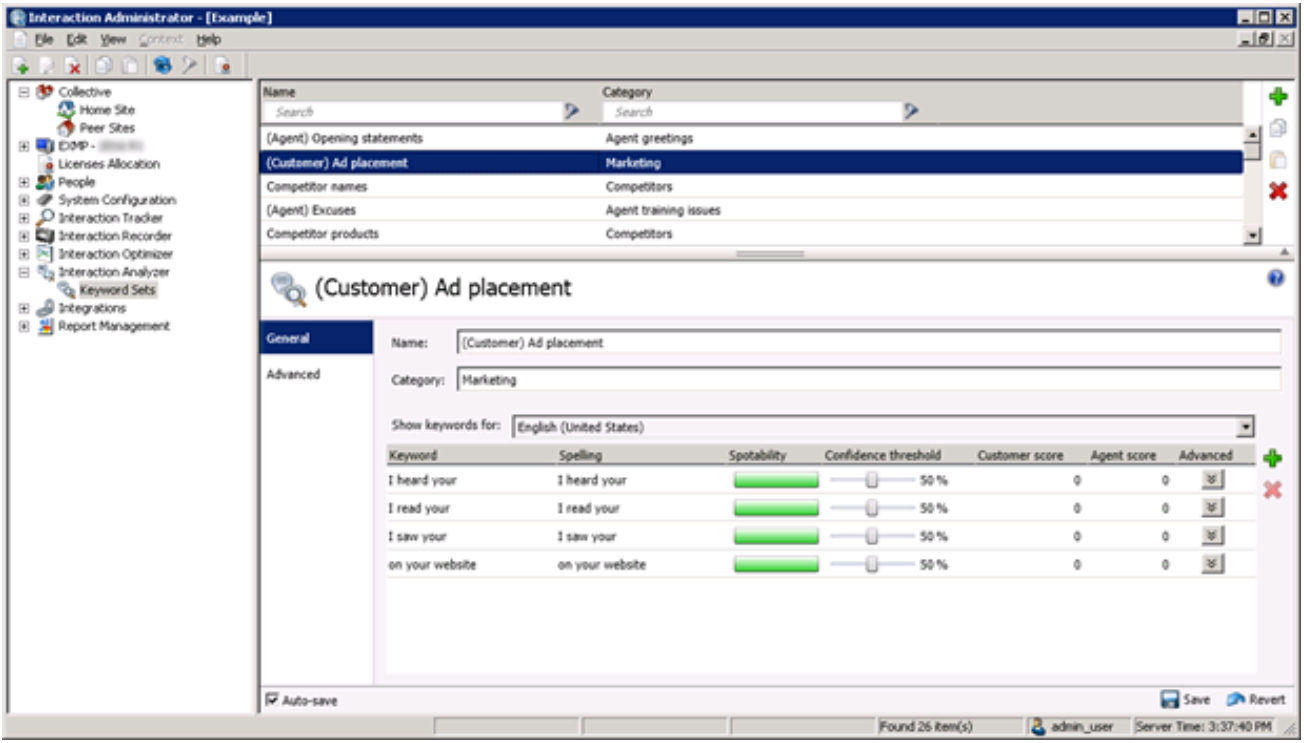

- 4. In the upper pane, select the keyword set name that contains the keyword that you want to modify.
- 5. In the lower pane, select the button in the **Advanced** column for the keyword definition that you want to modify. A new set of controls is displayed below the selected keyword definition.

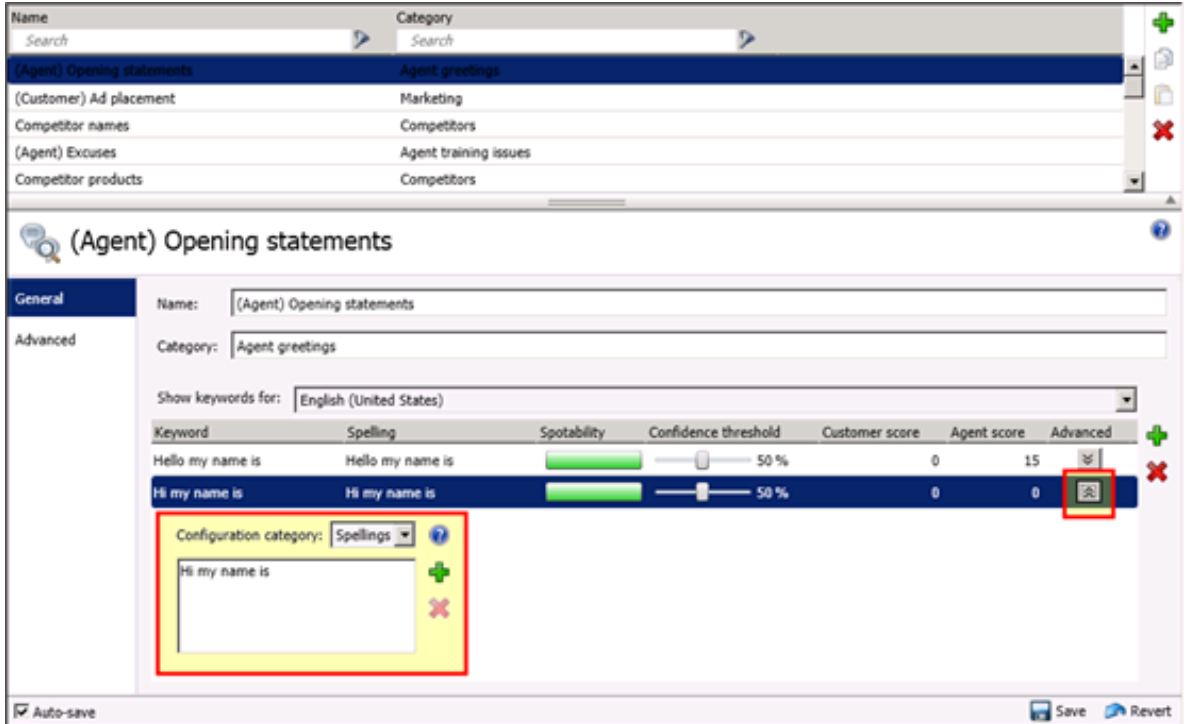

- 6. In the **Configuration category** list box, select the advanced feature that you want to modify:
	- **Spellings** This feature enables you to enter an alternative spelling for the defined keyword. For example, if the keyword is "read the fine print," you could enter a new spelling of "reed the fine print" to ensure that Interaction Analyzer does not identify the alternative pronunciation of "red the fine print."
	- **User-Defined Pronunciations** This feature enables you to enter the phonetic spelling of the keyword as defined through phonemes. For more information about phonemes, see Interaction Analyzer keyword user-defined [pronunciations](#page-19-0).

#### **Note:**

When you enter a pronunciation that consists of more than one word, you must enter a  $wd$  character string between each word. For more information about defining multiple words in a [pronunciation,](#page-19-1) see Defining multiple words in pronunciations.

- **Anti-Spellings** This feature enables you to enter spellings that Interaction Analyzer must not mistake for the keyword. For example, if the keyword is "lawyer," you can enter "employer" as an anti-spelling if Interaction Analyzer is mistaking that word for the keyword.
- **User-Defined Anti-Pronunciations** This feature enables you to enter phonemes as a series of sounds that Interaction Analyzer must not mistake for the keyword.

For example, if the keyword is "lawyer" and an anti-spelling of "employer" has not corrected the misinterpretation of the keyword, you would enter  $\text{eh}$  m p  $1 \text{ oy}$  er in this field. For more information about phonemes, see Interaction Analyzer keyword user-defined [pronunciations.](#page-19-0)

#### **Important!**

For each advanced configuration item you add, the keyword count for this definition increases. For example, if you defined a keyword without any advanced configuration, Interaction Analyzer counts it as one keyword. For each spelling, userdefined pronunciation, anti-spelling, or user-defined anti-pronunciation item that you add, Interaction Analyzer increments the cost by 1.

7. To add an entry for the selected advanced feature, select the green **Add** icon to the right of these controls. A dialog box is displayed that enables you to enter the text for the selected advanced feature.

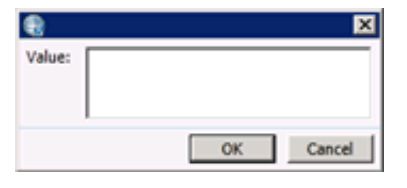

- 8. In the **Value** box, enter the text that you want to add as an entry and click **OK**. The entry is added to the selected advanced feature.
- 9. In the Interaction Analyzer interface, select the **Save** button. The advanced configuration for the selected keyword is saved.

## **Create an Interaction Analyzer initiation policy in Interaction Recorder**

Before Interaction Analyzer can identify keywords, it requires that you create an *initiation policy* in the Interaction Recorder interface of Interaction Administrator. This initiation policy determines when incoming calls, outgoing calls, or any types of calls are recorded.

To set the initiation policy for recording calls, do the following steps:

- 1. Open Interaction Administrator, either remotely or directly on the Customer Interaction Center server. The **Interaction Administrator** window is displayed.
- 2. In the left pane, scroll down the list and expand the **Interaction Recorder** container.
- 3. In the left pane, click the **Policy Editor** object and double-click the **Configuration** item in the right pane.

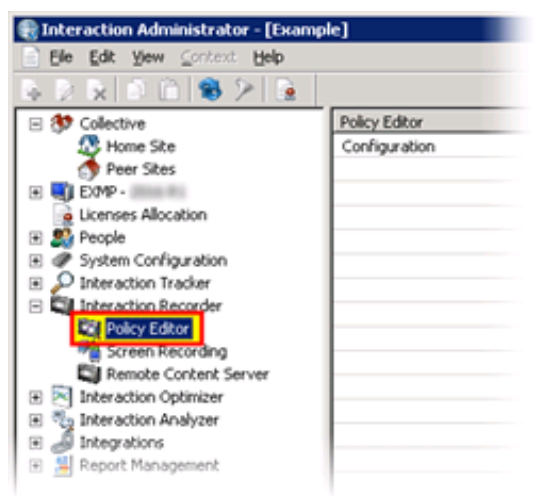

The **Interaction Recorder Policy Editor** window is displayed.

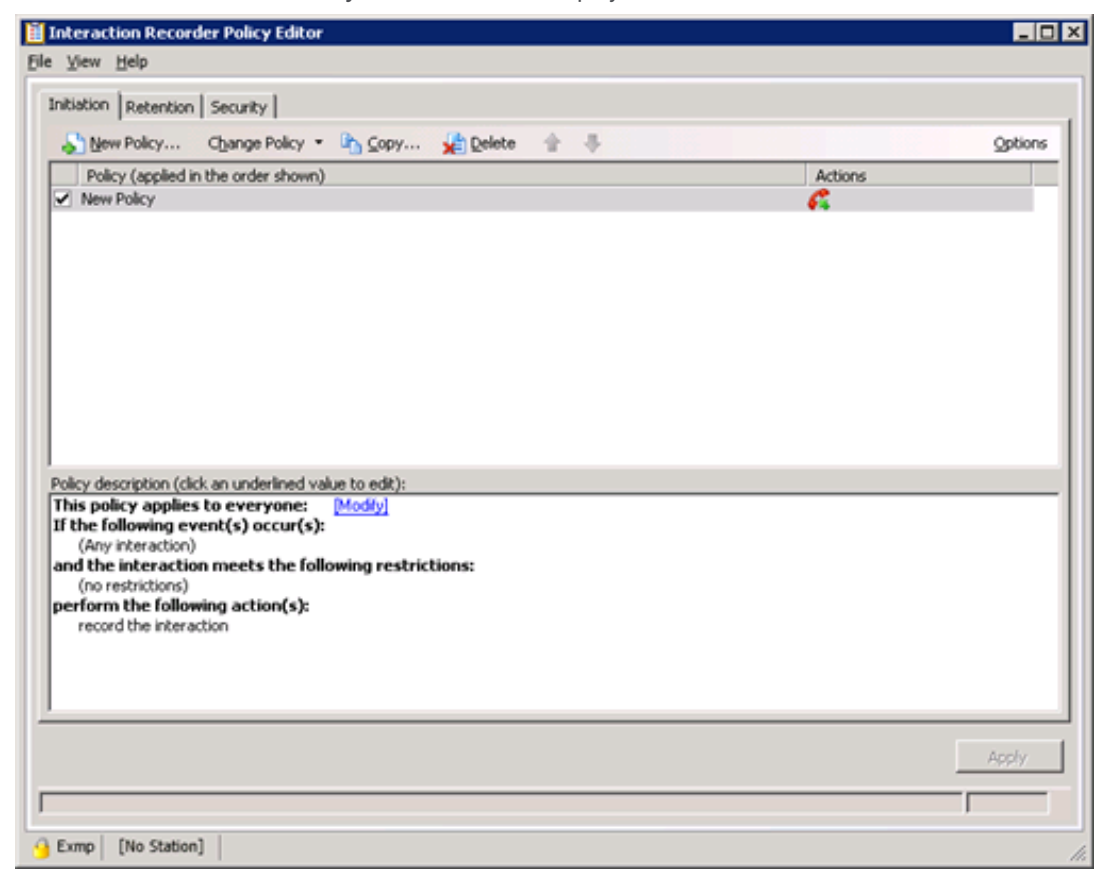

4. On the toolbar of the **Initiation** tab, select the **New Policy** button. The **Edit Initiation Policy** dialog box is displayed.

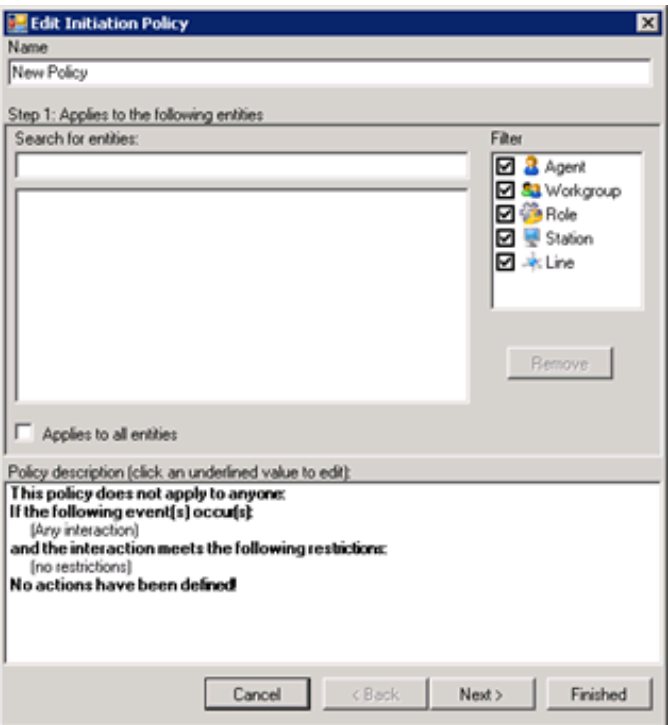

- 5. In the **Name** box, enter a descriptive name for this policy.
- 6. In the **Filter** box, select which types of entities you want to include for this policy by placing a check mark next to each one.
- 7. In the **Search for entities** box, enter the name of the entity that you want for this policy.

#### **Tip:**

If you do not remember the name of the entity, you can enter the first letter of the name in the **Search for entities** box. All entity names that begin with that letter and that are enabled in the **Filter** box are displayed.

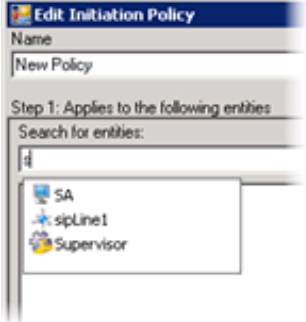

- 8. From the displayed list, select the entity for which you want to use keyword spotting.
- 9. Select the **Next** button. The **Step 2: Restrict to these event(s)** interface is displayed.
- 10. Select the types of interactions that you want to record and analyze by placing a check mark next to each type.

#### **Note:**

Interaction Analyzer currently supports the following interaction types:

- Inbound call connected
- Outbound call connected
- o Intercom call connected

For intercom calls, Interaction Analyzer uses the keyword sets for only the receiving party. For more information, see Keyword spotting for [intercom](#page-71-0) calls.

- 11. Select the **Next** button. The **Step 3: Select criteria** interface is displayed.
- 12. If you want to specify detailed criteria for the initiation of this policy, such as time ranges or the location from which a call originated, select the appropriate check box and supply the necessary values.

#### **Note:**

For inbound calls, the location is the one that contains the SIP line on which the call entered the system. For outbound calls, the location is the one that contains the station that started the call. The location setting for a call is not changed if the call is transferred.

- 13. Select the **Next** button. The **Step 4: Select actions** interface is displayed.
- 14. Select one of the following actions by enabling the associated check box:
	- **record agent side only**
	- **record the remote side only**
	- **record the interaction**

### **Important!**

Interaction Analyzer cannot analyze interactions that are not recorded.

- 15. Select one or both of the following actions by enabling the associated check box:
	- **listen for keywords spoken by agent: <keywords>**
	- **listen for keywords spoken by customer: <keywords>**
- 16. In the lower pane of the **Edit Initiation Policy** dialog box, select the **<none>** hyperlinks to assign existing keyword sets to the associated channel.

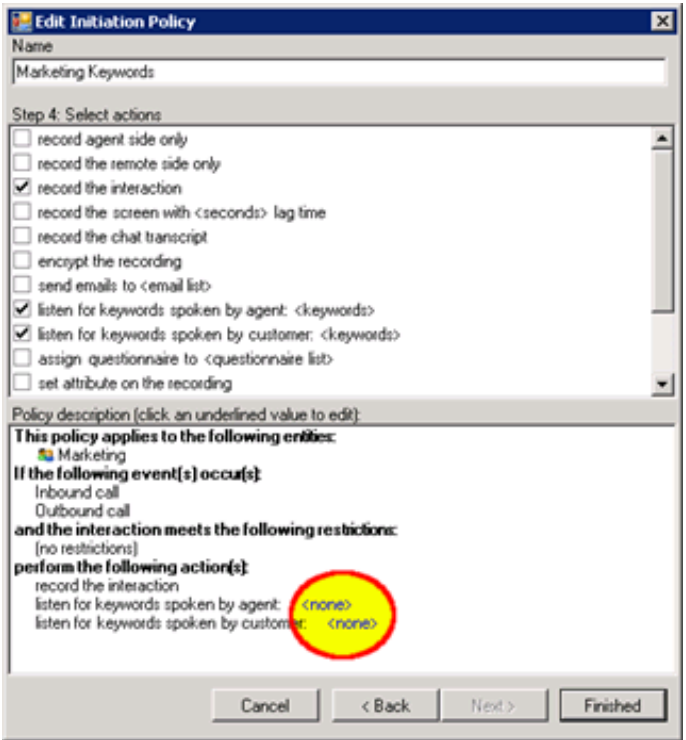

The **Analyzer Keyword Sets** dialog box for the selected channel is displayed.

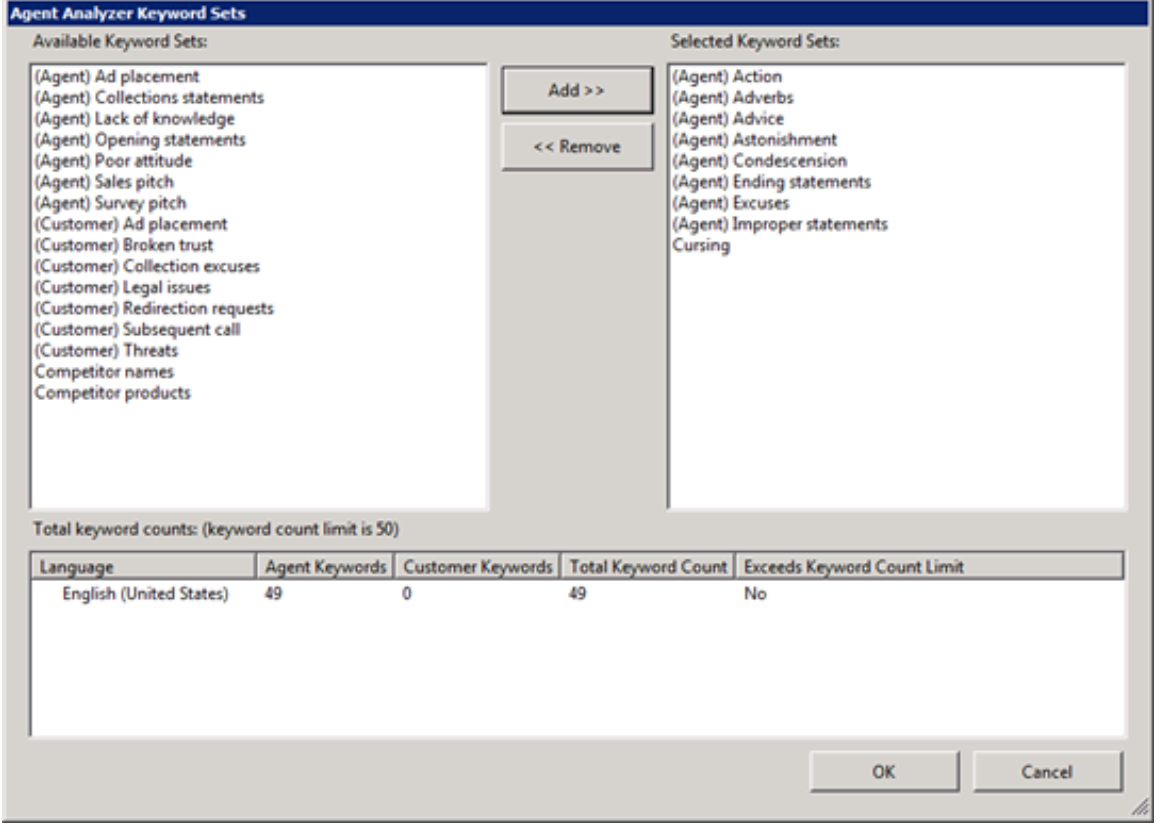

### **Note:**

Ensure that you do not assign keyword sets to the wrong channel. For example, do not assign keyword sets intended for customer speech to the agent channel.

17. In the **Available Keyword Sets** box, select one or more keyword sets.

### **Tip:**

To select multiple keyword sets, use the Ctrl or Shift key in combination with the left mouse button.

- 18. Select the **Add** button in the middle of the dialog box. The selected keyword sets are moved to the **Selected Keyword Sets** box.
- 19. In the **Total keyword counts** box at the bottom of the dialog box, ensure that the total number of keywords for all sets does not exceed the maximum number allowed.

#### **Important!**

The number of keywords that Interaction Analyzer uses during its processing of interactions directly impacts the processing power of Interaction Media Server. For this reason, you are limited to a maximum of 50 keywords (default number) that you can assign to both channels in a policy. If you exceed the maximum number of keywords allowed, Interaction Analyzer does not do any keyword spotting for qualifying interactions. For more information about the maximum number of allowed keywords, see [Keyword](#page-15-0) limits.

#### **Note:**

Interaction Analyzer identifies keywords only in the language of the call. Because of this design, the keyword count limit for a keyword set (50, by default) is separate for each language. For example, you can create keyword sets that contain 50 English (en-US) keywords, 50 Spanish (es-US) keywords, and 50 German (de-DE) keywords without exceeding the default keyword count limit.

- 20. After you have added all necessary keyword sets in the **Analyzer Keyword Sets** dialog box, click **OK**.
- 21. If necessary, repeat steps 16 through 20.
- 22. In the **Edit Initiation Policy** dialog box, select the **Finished** button.
- The new policy is saved.
- 23. In the **Interaction Recorder Policy Editor** window, select the **Apply** button.

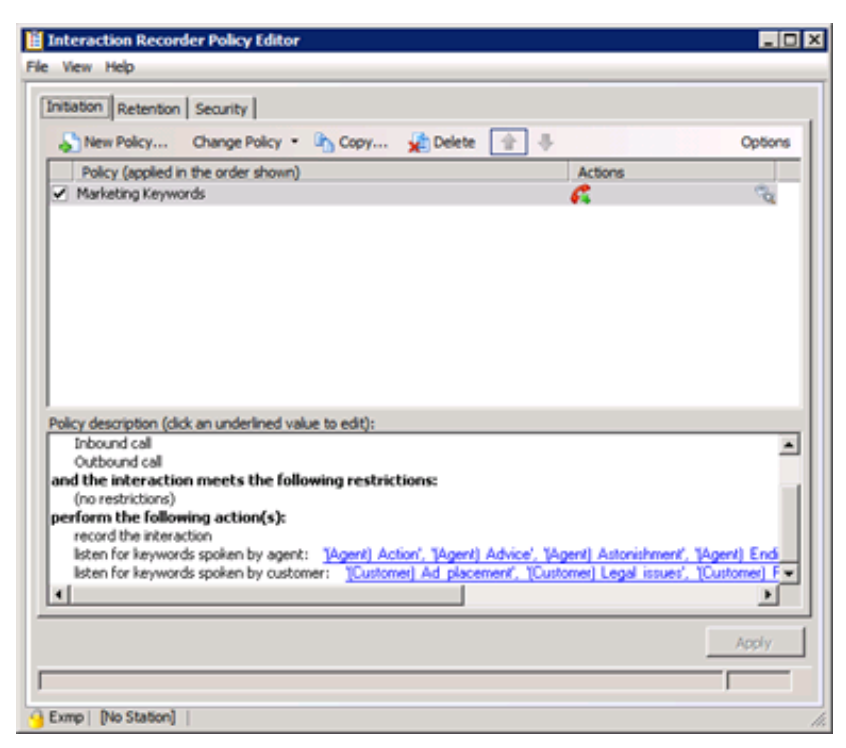

#### The new policy is saved.

#### **Note:**

Interaction Recorder policies that use keyword spotting display the following icon on the rightmost side of each policy entry:

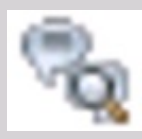

24. Close the **Interaction Recorder Policy Editor** window.

#### **Note:**

If an agent transfers an analyzed call, Customer Interaction Center checks Interaction Recorder policies to see if keyword spotting is enabled for the new recipient. If keyword spotting is enabled for the new recipient, Interaction Analyzer uses the keyword sets specified in the new policy. If the new policy does not define keyword sets, Interaction Analyzer uses the keyword sets from the previously applied policy. The accumulated scores are also transferred and continue accumulating.

# <span id="page-71-0"></span>**Keyword spotting for intercom calls**

Interaction Analyzer also provides the capability of spotting keywords in calls between two users within the Customer Interaction Center environment. This type of call is named an intercom call.

Keyword spotting for intercom calls is important if you have internal departments that service the rest of the company, such as an Information Technology support center or a Human Resources department.

## **Functional overview**

The method of selecting keyword sets for intercom calls differs somewhat from the method used in interactions with external participants. For intercom calls, both parties, which can be stations or users, could have Interaction Recorder policies assigned to them. If Interaction Analyzer used the policies assigned for both parties, two identical recordings with all of the assigned keyword sets would be created.

To avoid the problem of multiple and identical recordings, Interaction Analyzer uses the keyword sets in the Interaction Recorder policy that is assigned to the party receiving an intercom call.

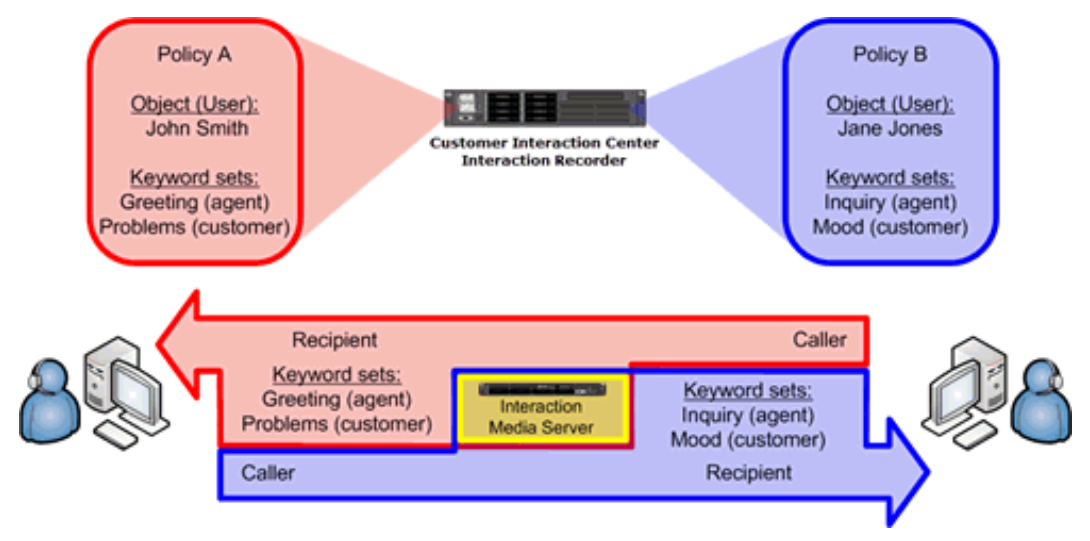
# <span id="page-72-0"></span>**Keyword spotting for specific locations**

Using Interaction Administrator, you can divide your PureConnect servers and devices into locations. You can use this feature to set different configurations for an entire location instead of configuring each device separately. Interaction Recorder policies enable you to configure whether keyword spotting is used based on these defined locations.

## **Overview of location-based keyword spotting**

You could have situations where you do not want to use keyword spotting for interactions in different network locations as presented in the following image and table:

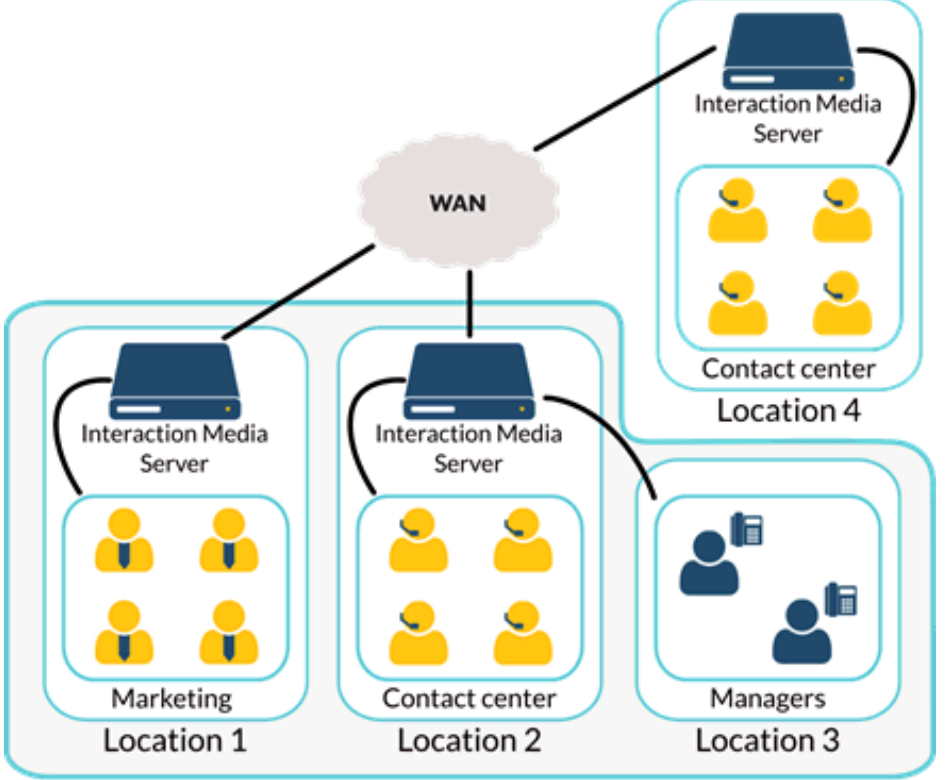

#### Corporate headquarters

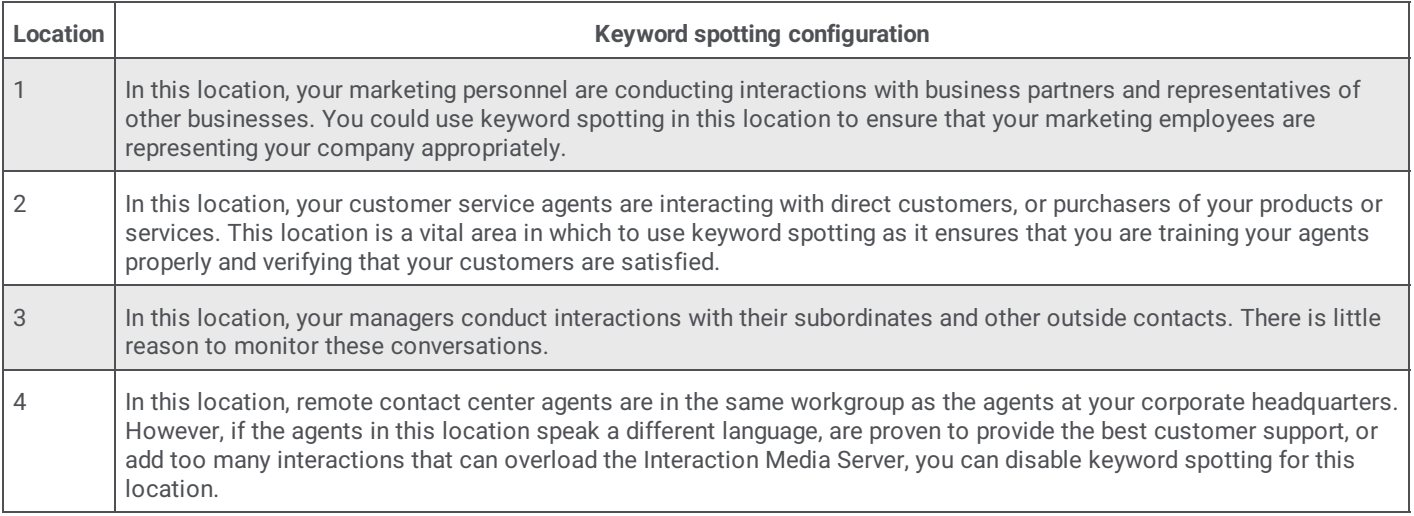

## **Set keyword spotting for a location**

In Interaction Administrator, you can create *locations*, which enable you to configure multiple aspects including supported codecs, time zones, and keyword spotting.

You can enable or disable keyword spotting by Interaction Analyzer for an entire location.

- 1. Open Interaction Administrator, either remotely or directly on the Customer Interaction Center server.
- The **Interaction Administrator** window is displayed.
- 2. In the left pane, expand the container for your Customer Interaction Center server, if necessary.
- 3. In the left pane, expand the **Regionalization** container.
- 4. In the left pane, select the **Locations** object.

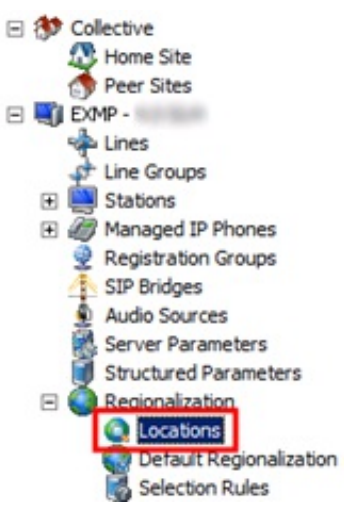

The right pane displays a list of all defined locations.

5. In the right pane, double-click a location for which you want to enable or disable keyword spotting by Interaction Analyzer. The **Locations** dialog box is displayed.

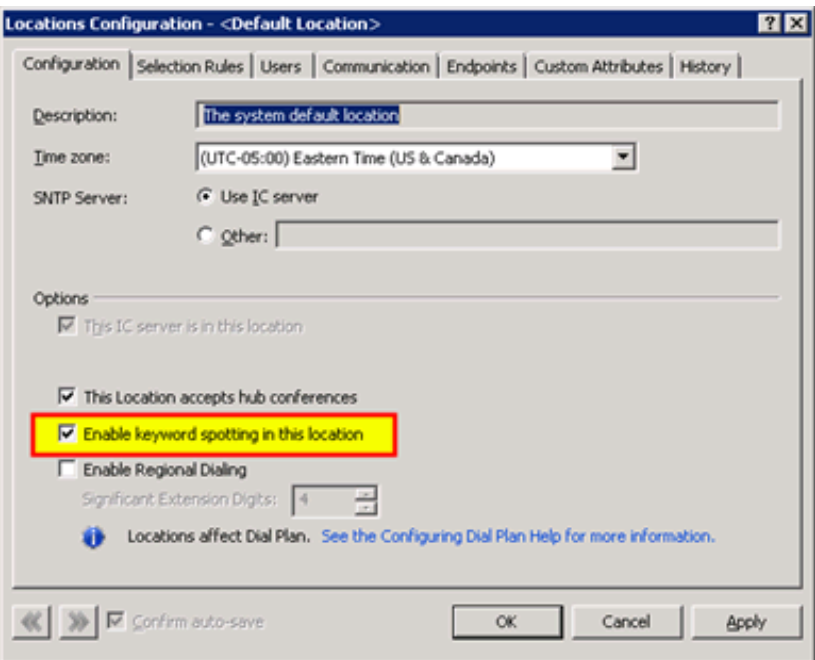

- 6. To control Interaction Analyzer keyword spotting in this location, use the **Enable keyword spotting in this location** check box.
- 7. Click **OK**.

# **View Interaction Analyzer current workgroup queue**

After you have configured Interaction Analyzer and defined your keywords, you can display the scoring of calls in the current workgroup queue.

#### **Note:**

To view Interaction Analyzer scores for agents and customers, a user ID must have the View permission for the Agent Score and Customer Score queue columns. For more information, see **Enable display of [Interaction](#page-53-0) Analyzer columns for a user**.

To view Interaction Analyzer call statistics in a workgroup queue, do the following steps:

- 1. Start the IC Business Manager application.
	- The **IC Business Manager logon** dialog box is displayed.

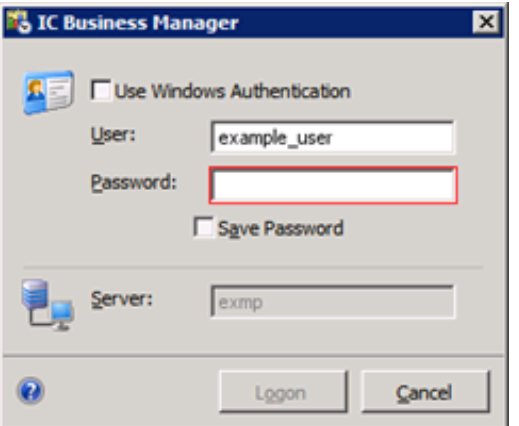

2. Enter your credentials and the authenticating server and select the **Logon** button. The **IC Business Manager** window is displayed.

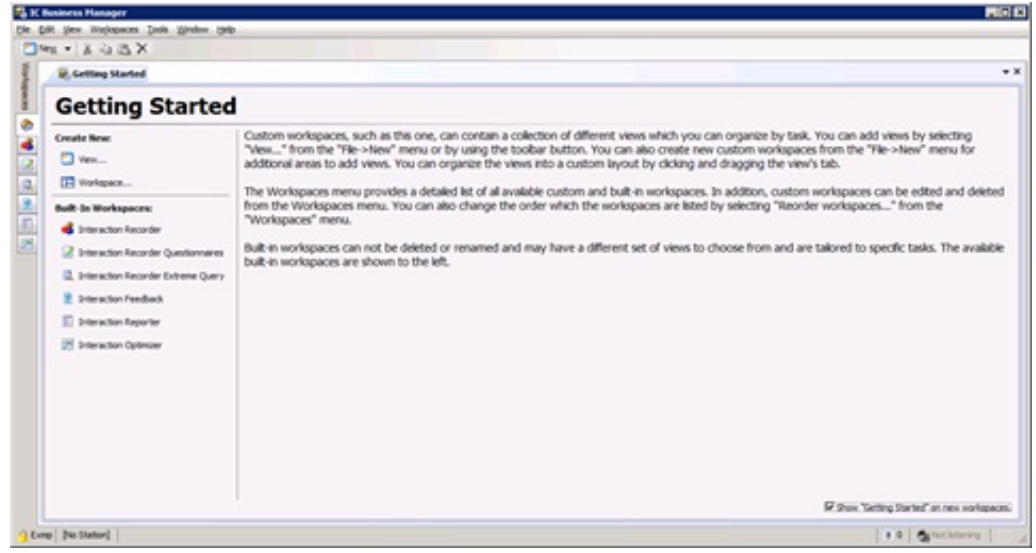

- 3. Select the **Default Workspace** tab, which is displayed as a house icon.
- 4. In the toolbar, select **New** > **View**.

The **Create New View** dialog box is displayed.

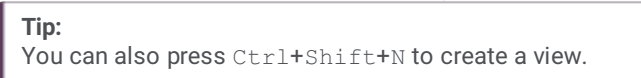

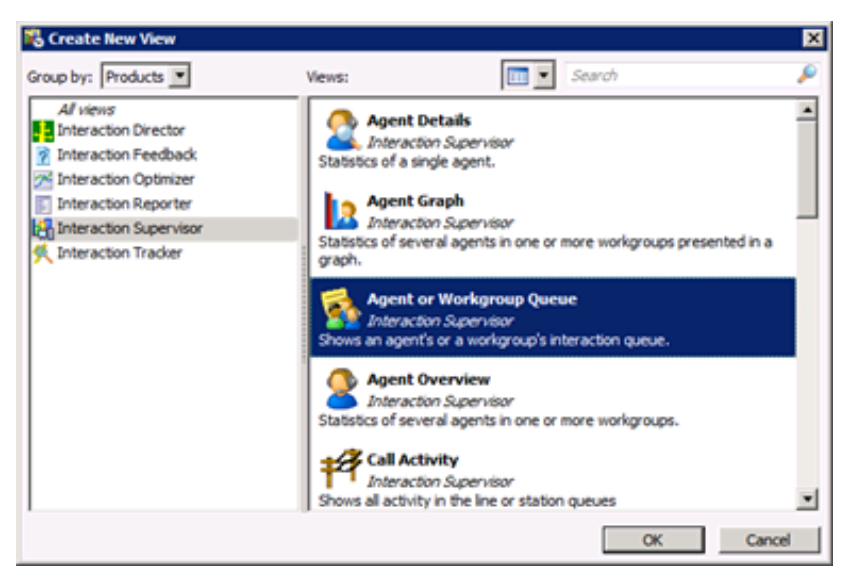

5. In the left pane, click the **Interaction Supervisor** item.

6. In the right pane, click the **Agent or Workgroup Queue** item and click **OK**. An **Agent or Workgroup Queue** tab is displayed in the default workspace.

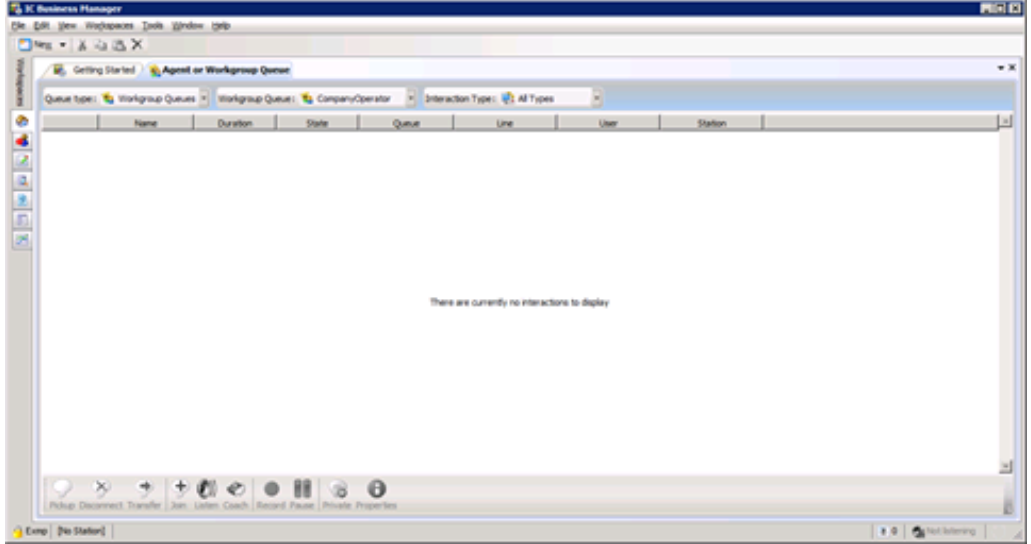

- 7. In the toolbar of the tab, set the following controls to the necessary settings:
	- **Queue Type** Select **Workgroup Queue**.
	- **Workgroup Queue** Select a workgroup for which you assigned one or more keyword sets.
	- **Interaction Type** Select **Call**.
	- The statistics and interaction details are now displayed in this tab.
- 8. Add the **Customer Score** and **Agent Score** columns to this view by right-clicking the column heading row and, from the resulting shortcut menu, selecting the column that you want to display.

#### **Important!**

For you to be able to select and add the **Customer Score** and **Agent Score** columns, your user ID must have the **Supervisor** role permission. Contact your system administrator for assistance.

## **Keyword spotting information in Interaction Supervisor**

Interaction Supervisor displays keyword spotting information in the **Customer Score** and **Agent Score** columns. This information includes a numeric score, the number of keywords spotted, and an icon that specifies the current state of the keyword spotting process.

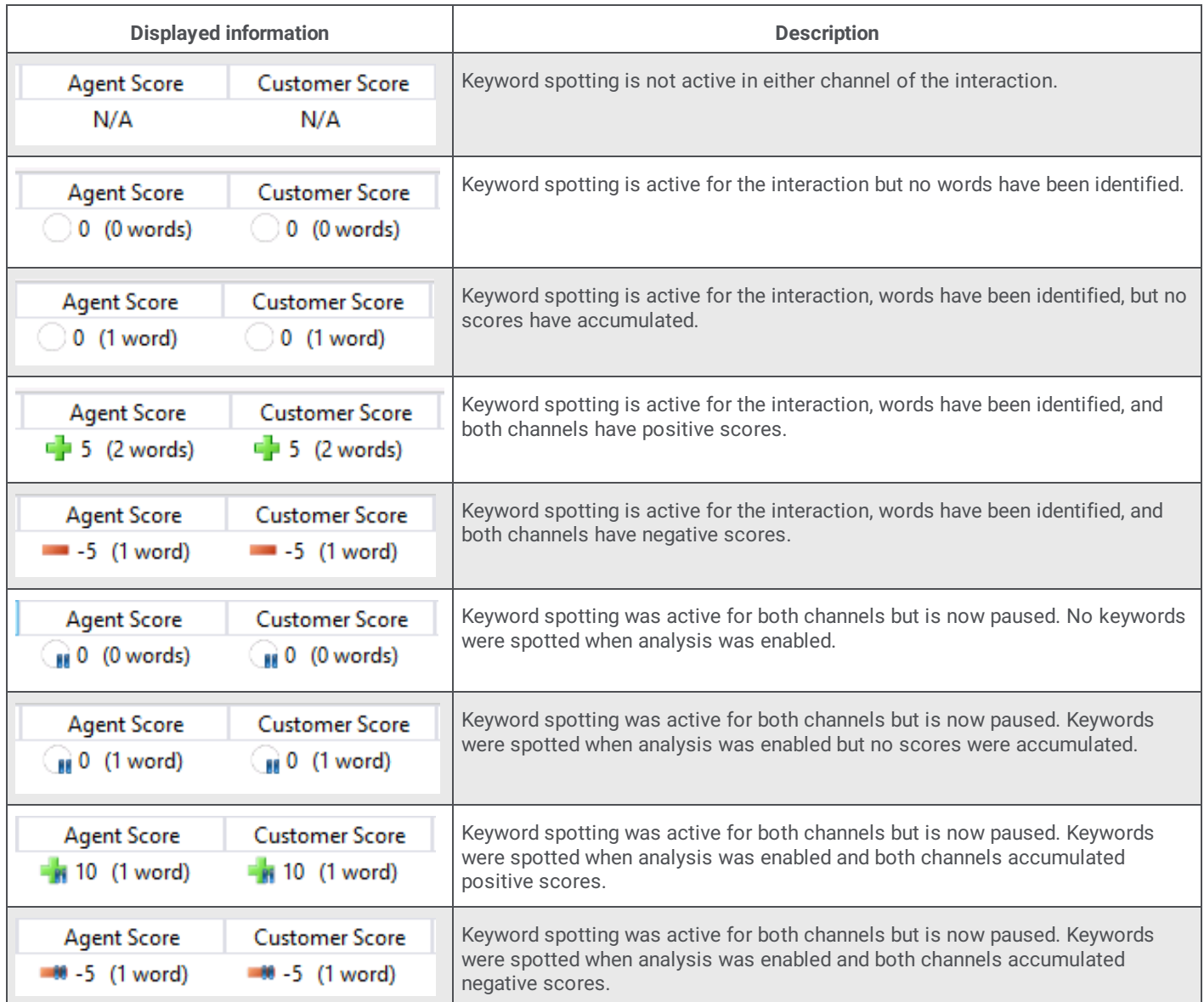

The following Customer Interaction Center (CIC) call attributes indicate the state of keyword spotting for an interaction:

- Eic\_KwsAgentChannelAnalyzed
- Eic\_KwsCustomerChannelAnalyzed

These call attributes support the following values:

- No value The call has never had keyword spotting for this channel of the call.
- $A K$ eyword spotting is active for this channel of the call.
- $\bullet$   $\,$  s Keyword spotting is not active but was previously for this channel of the call.

# **View Interaction Analyzer statistics for an agent**

You can view the Interaction Analyzer average statistics for a single agent. These statistics provide you with the average positive and negative scores that the agent accumulates during interactions.

To view the Interaction Analyzer average statistics for an agent, do the following steps:

- 1. Start the IC Business Manager application.
	- The **IC Business Manager logon** dialog box is displayed.

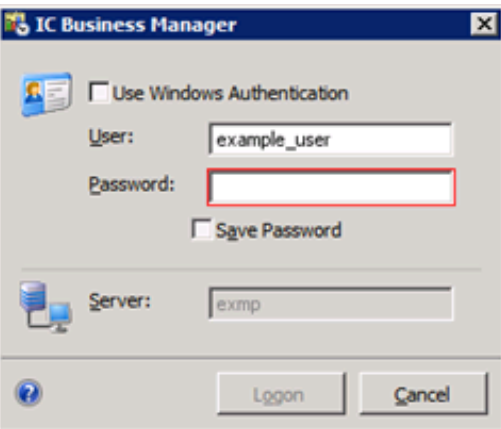

2. Enter your credentials and the authenticating server, and select the **Logon** button. The **IC Business Manager** window is displayed.

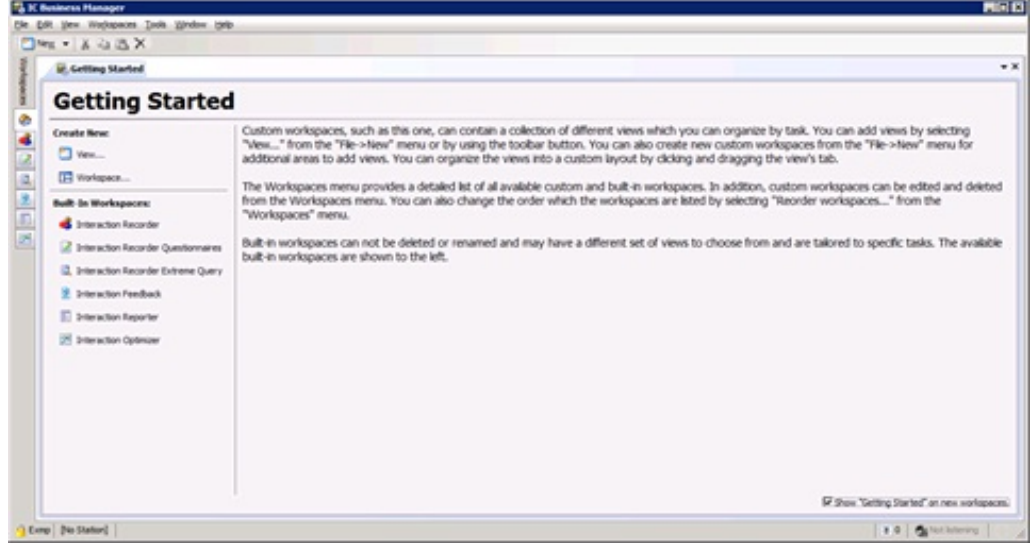

- 3. Select the **Default Workspace** tab, which is displayed as a house icon.
- 4. In the toolbar, select **New** > **View**.

The **Create New View** window is displayed.

- 5. In the left pane, click the **Interaction Supervisor** item.
- 6. In the right pane, select the **Agent Details** item.

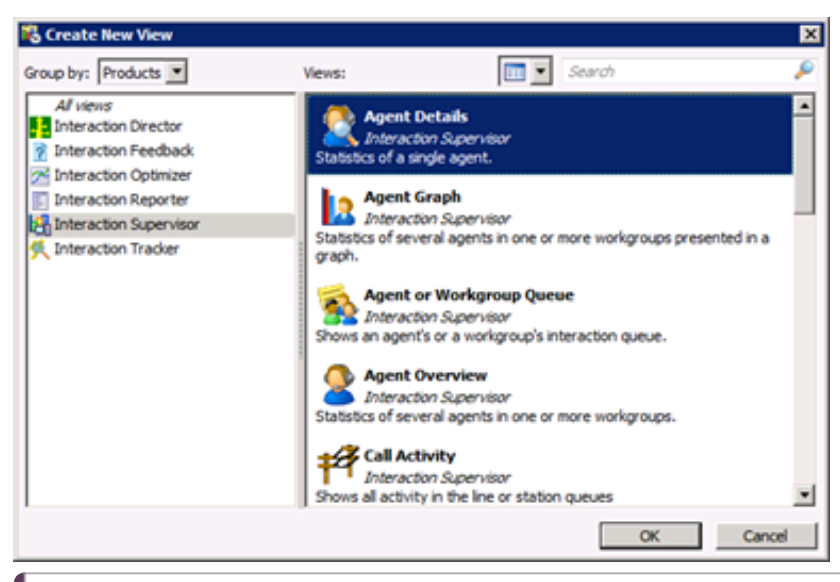

#### **Tip:**

You can also view Interaction Analyzer statistics for a workgroup by selecting **Workgroup Details** instead of **Agent Details**.

#### **Important!**

If an agent makes an outbound call on behalf of a workgroup or responds to a callback request, any Interaction Analyzer scores for that call are not included in the workgroup or queue statistics, such as **Lowest Active Agent Negative Score** and **Average Customer Positive Score**. This behavior is intended as Customer Interaction Center does not route those outbound calls through the ACD. However, for such outbound calls, Interaction Analyzer still analyzes the call, displays scores in any views of current interactions, and flags keywords appropriately in the resulting recordings.

#### 7. Click **OK**.

The **Agent Detail Wizard - Select Agent** dialog box is displayed.

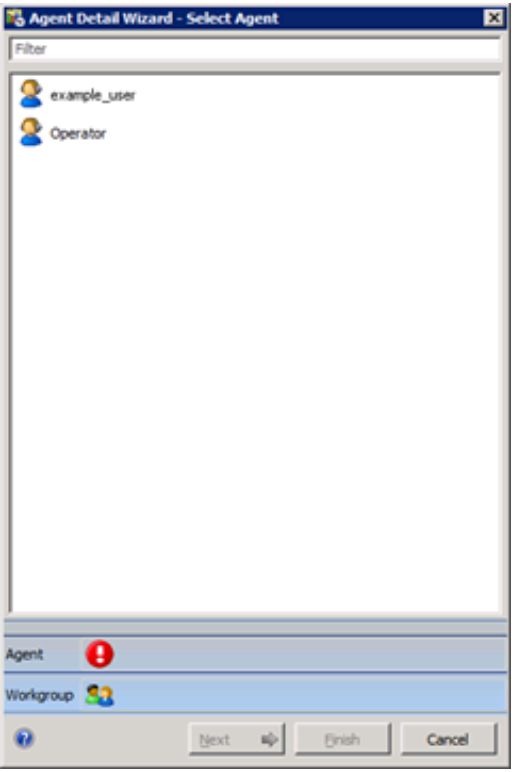

- 8. Click the agent for which you want to view the associated Interaction Analyzer statistics.
- 9. Select the **Next** button.

The **Agent Detail Wizard - Select Workgroup** dialog box is displayed.

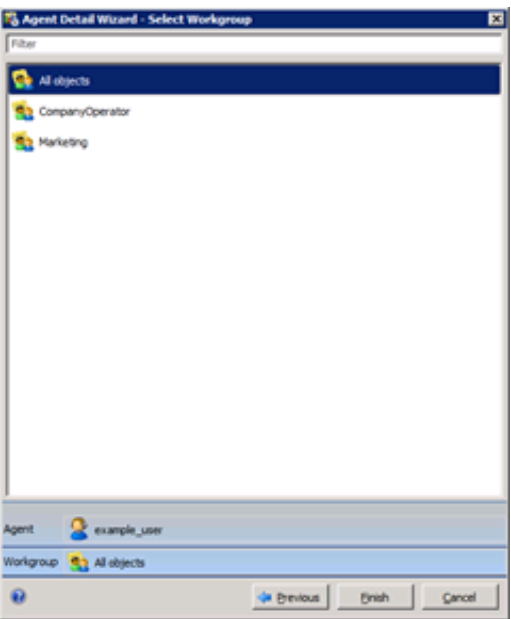

- 10. Ensure that the **All objects** item is selected.
- **Important!**

Averages for the selected agent are calculated only across all assigned workgroups.

11. Click **Finish**.

The **Agent Details** view is displayed for the selected agent.

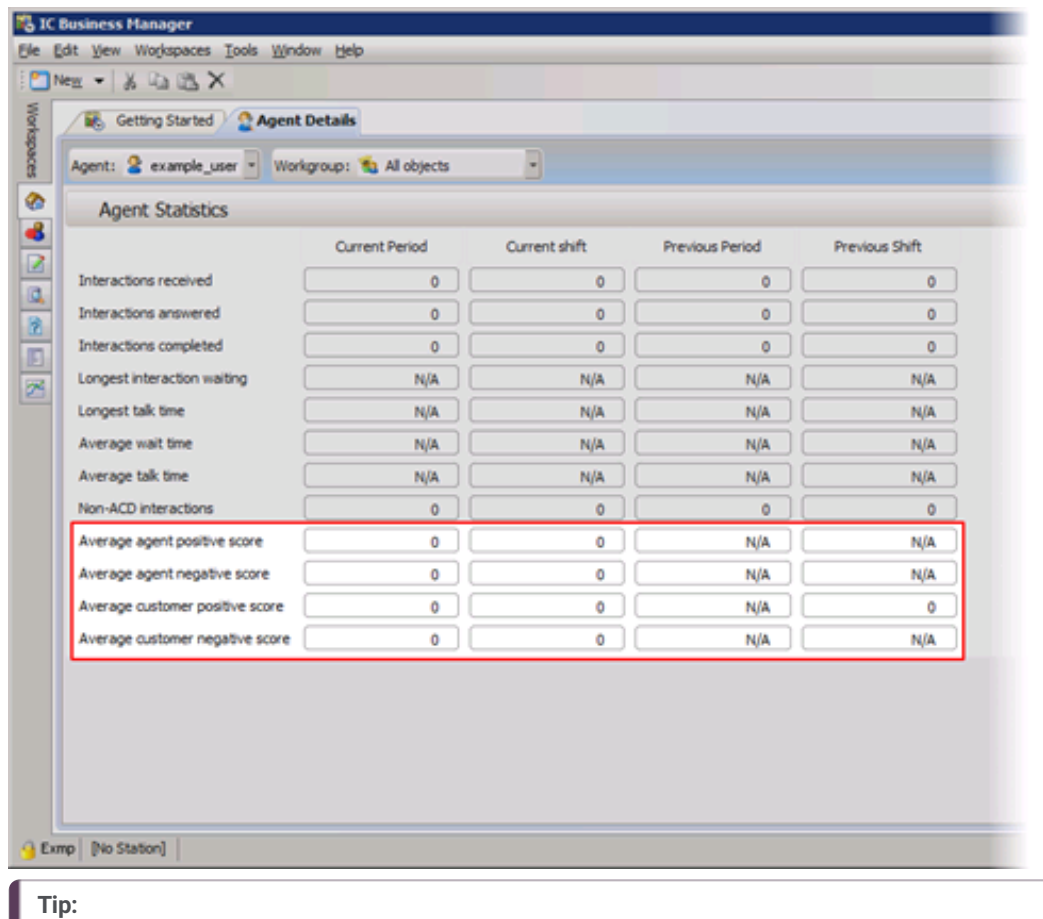

For descriptions of the agent statistics, see [Interaction](#page-82-0) Analyzer agent details statistics.

12. If you want to view the statistics for a different agent, select that agent from the **Agent** list box in the upper-left corner of the page.

# **View Interaction Analyzer statistics in graphs**

Interaction Supervisor enables you to view Interaction Analyzer statistics for a workgroup queue or a group of agents in a line graph. This line graph helps you see trends during periods and shifts.

To view a line chart showing Interaction Analyzer statistics for a workgroup queue or an agent, do the following steps:

- 1. Start the IC Business Manager application.
	- The **IC Business Manager logon** dialog box is displayed.

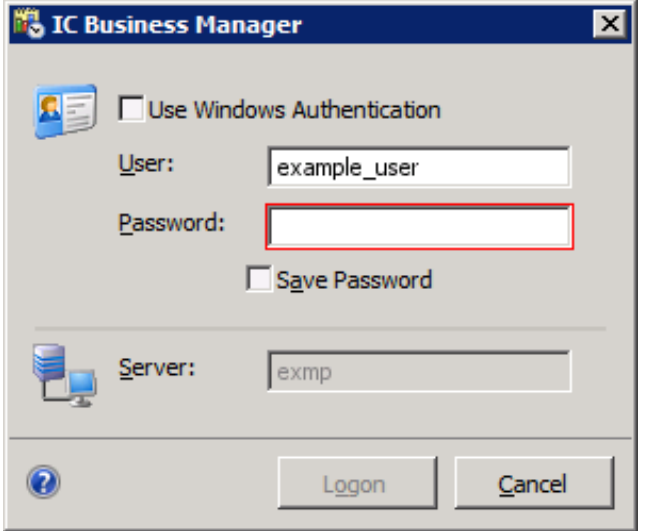

2. Enter your credentials and the authenticating server and select the **Logon** button. The **IC Business Manager** window is displayed.

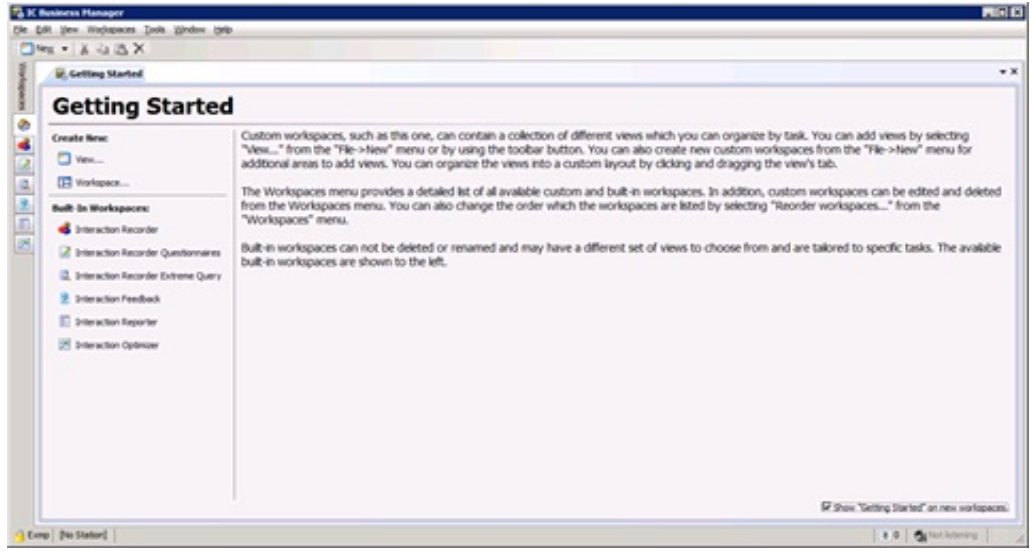

- 3. Select the **Default Workspace** tab, which is displayed as a house icon.
- 4. In the toolbar, select **New** > **View**. The **Create New View** window is displayed.
- 5. In the **Group By** list box, select **Products**.
- 6. In the left pane, click **Interaction Supervisor**.
- 7. In the right pane, click one of the following views:
	- **Agent Graph**
	- **Workgroup Graph**
- 8. Click **OK**.
- 9. In the resulting dialog boxes, select the objects that you want to view in the graph and select the **Next** button.
- 10. Another dialog box in this selection process enables you to add statistics to the graph. Click the appropriate statistics that you want to view and select the **Add** button between the left and right lists.

#### **Note:**

Interaction Analyzer statistics for graph reports are as follows:

- **Average agent positive score** (agent)
- **Average agent negative score** (agent)
- **Average customer positive score** (agent)
- **Average customer negative score** (agent)
- **Lowest active agent negative score** (workgroup)
- **Lowest active customer negative score** (workgroup)
- 11. After you have added all of the necessary statistics, click **Finish**. The graph is displayed.

# **Interaction Analyzer statistics reference**

This topic provides the names and definitions of the Interaction Analyzer statistics.

#### **Notes:**

- Since Customer Interaction Center does not route outbound calls through the ACD, the Interaction Analyzer workgroup statistics do not contain scores for outbound calls made on behalf of a workgroup or responses to callback requests.
- Transferred calls retain the scores generated for the first recipient of the interaction and accumulate based on the keyword sets of the second recipient. If the second recipient does not have keyword sets, Interaction Analyzer continues using the keyword sets of the first recipient.

### **Interaction Analyzer queue columns**

- **Agent Score** This statistic is shown in the lower pane as a column. This statistic represents the cumulative score-including positive and negative values- for the agent in each interaction. If you place the cursor over the score, a tooltip is displayed that presents the positive score, the negative score, and keywords that were identified.
- **Customer Score** This statistic is shown in the lower pane as a column. This statistic represents the cumulative score- $\bullet$ including positive and negative values- for the customer in each interaction. If you place the cursor over the score, a tooltip is displayed that presents the positive score, the negative score, and keywords that were identified.

### **Interaction Analyzer workgroup statistics**

- **Lowest active agent negative score** This statistic represents the lowest negative score that an agent has accumulated in an  $\bullet$ active interaction in this workgroup. This cumulative score does not include positive scores that occurred during the interaction.
- **Lowest active customer negative score** This statistic represents the lowest negative score that a customer has accumulated in an active interaction in this workgroup. This cumulative score does not include positive scores that occurred during the interaction.

### **Interaction Analyzer workgroup details statistics**

- **Average agent negative score** This statistic represents the average negative cumulative score for agent interactions in this  $\bullet$ workgroup. This cumulative score does not include positive scores that occurred during the interactions.
- **Average agent positive score** This statistic represents the average positive cumulative score for agent interactions in this workgroup. This cumulative score does not include negative scores that occurred during the interactions.
- $\bullet$ **Average customer negative score** - This statistic represents the average negative cumulative score for customer interactions that this workgroup handled. This cumulative score does not include positive scores that occurred during the interactions.
- **Average customer positive score** This statistic represents the average positive cumulative score for customer interactions in  $\bullet$ this workgroup. This cumulative score does not include negative scores that occurred during the interactions.

#### **Note:**

The previous statistics are affected only when the calls are in this workgroup queue. If a transferred call originally had negative scores but only has positive scores while in this workgroup queue, these statistics display high positive scores.

### <span id="page-82-0"></span>**Interaction Analyzer agent details statistics**

- **Average agent negative score** This statistic represents the average negative score that this agent has accumulated in all  $\bullet$ interactions. This cumulative score does not include positive scores that occurred during the interactions.
- **Average agent positive score** This statistic represents the average positive score that this agent has accumulated in all  $\bullet$ interactions. This cumulative score does not include negative scores that occurred during the interactions.
- **Average customer negative score** This statistic represents the average negative cumulative score for customer interactions  $\bullet$ that this agent handled. This cumulative score does not include positive scores that occurred during the interactions.
- **Average customer positive score** This statistic represents the average positive cumulative score for customer interactions  $\bullet$ that this agent handled. This cumulative score does not include negative scores that occurred during the interactions.

# **Find and review analyzed interaction recordings**

After an analyzed interaction is completed, Customer Interaction Center saves the recording so that you can review it. You can search for analyzed interaction recordings using multiple methods in IC Business Manager.

### **Search Interaction Analyzer keyword recordings by score**

You can search all recordings of interactions where Interaction Analyzer inserted tags to identify the locations in which defined keywords were spoken.

To use this feature, you must have the following product licenses activated:

- Interaction Recorder
- IC Business Manager  $\bullet$

To view all recordings where Interaction Analyzer recorded and marked keywords that were used during the interaction, and for a specific range of scores, do the following steps:

1. On a personal computer where Interaction Center Business Manager is installed, start the application, supplying credentials when prompted.

The **IC Business Manager** window is displayed.

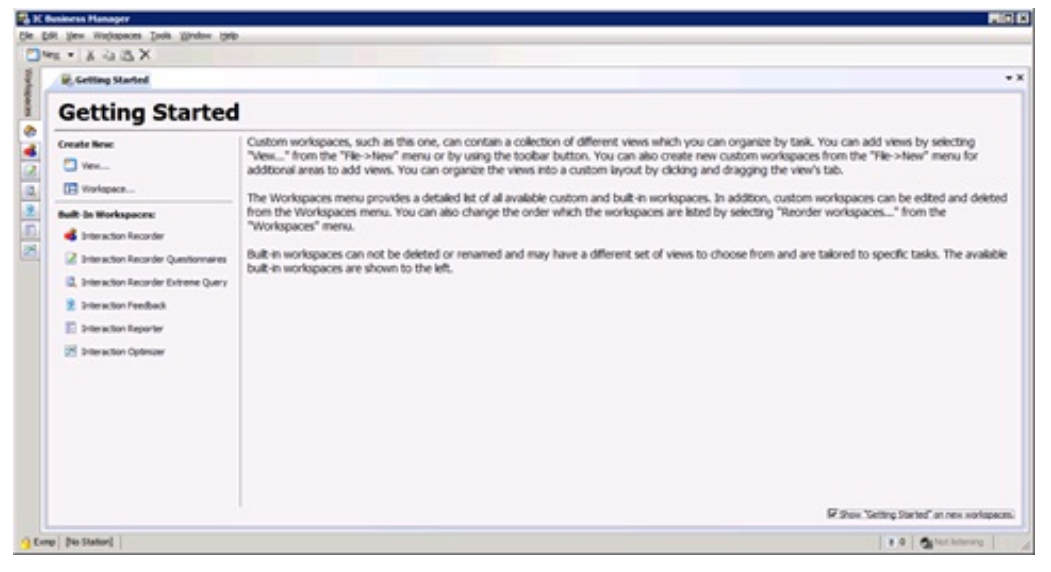

2. On the left side of the window, select the Interaction Recorder tab, which is represented with the following icon:

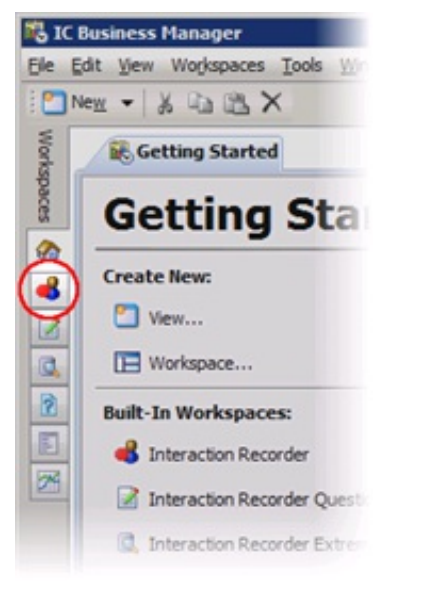

The **Interaction Recorder** workspace is displayed.

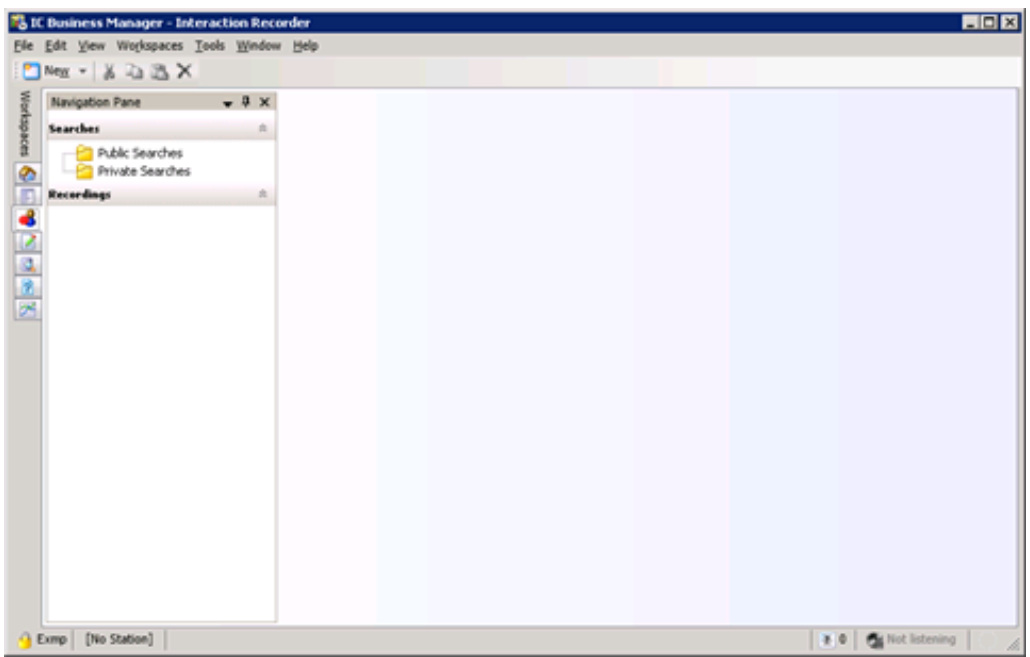

3. In the left pane, select the **Public Searches** or **Private Searches** folder.

#### **Note:**

Both **Private Searches** and **Public Searches** are stored on the Customer Interaction Center server. Private searches are only available to the user who created them. Public searches are available for anyone who uses IC Business Manager in the Customer Interaction Center environment.

The currently defined public searches are displayed in the right pane. If there are no searches and you have the appropriate permissions to create searches, a **Create a search** hyperlink is displayed.

- 4. Create a search using one of the following methods:
	- Right-click the **Public Searches** or **Private Searches** folder in the left pane and select **New** > **Recording Search** from the resulting shortcut menu.
	- If it is displayed in the right pane, select the **Create a search** hyperlink and select **New Recording Search** from the resulting shortcut menu.

The **Create Recording Search** dialog box search is displayed.

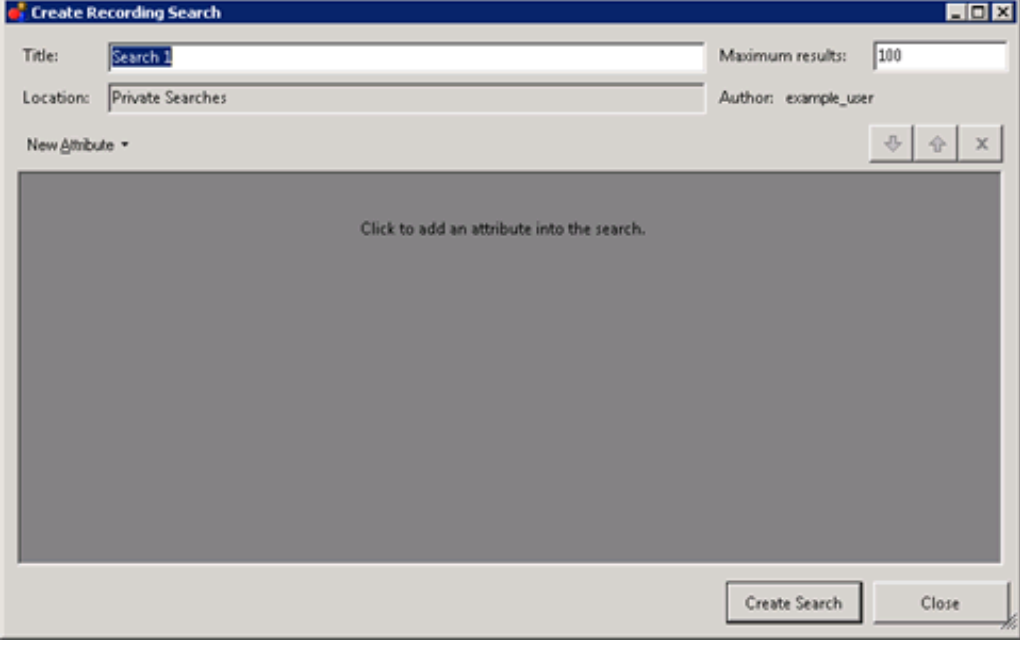

- 5. In the **Title** text box, enter a name for this search.
- 6. In the **Maximum results** text box, enter the number of records that you want to retrieve.
- 7. Select the **New Attribute** button and then one of the following menu items in the resulting shortcut menu:
	- **Interaction Analyzer > Agent Keyword Score**
- **Interaction Analyzer > Customer Keyword Score**  $\circ$
- **Interaction Analyzer > Keyword Score**  $\circ$

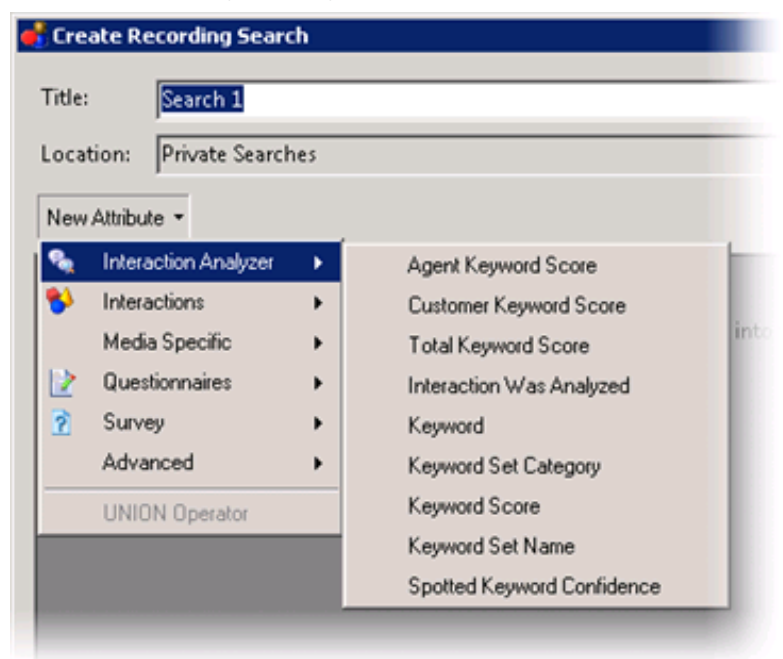

A definition entry for the selected attribute is displayed.

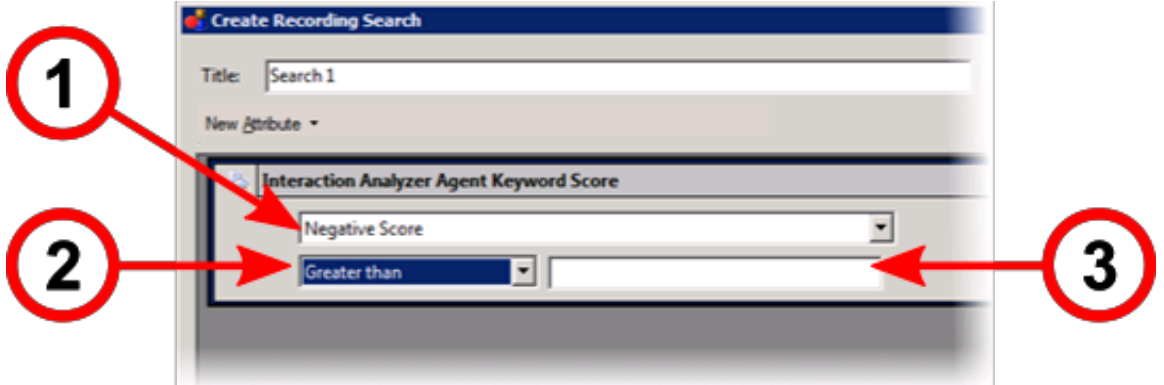

8. If you selected **Agent Keyword Score**, **Customer Keyword Score**, **Total Keyword Score**, or **Keyword Score**, select one of the

following score types from the top list box  $\mathbf{U}$ :

- Positive Score
- Negative Score
- Total Score

**Tip:**

9. In the lower left list box  $\bigodot$ , select the operator that you want to use in finding a specific keyword score. For example, if you want to display all interactions where keywords were spotted, select **Is not empty** from the list box.

10. If necessary, enter a score value in the text box  $\overline{v}$  to the right of the list box.

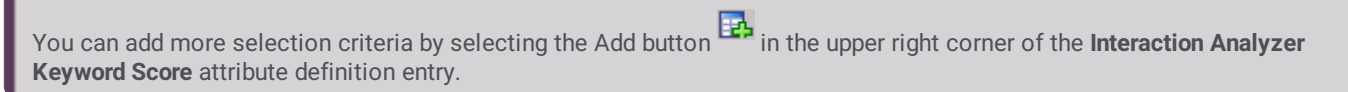

- 11. Select the **Create Search** button. The recorded interactions that match your search criteria are displayed in the right pane, up to the maximum count that you previously specified.
- 12. Double-click an interaction that you want to review.

For information on reviewing a selected interaction recording, see Analyzed recordings in [Interaction](#page-95-0) Recorder Client.

#### **Search Interaction Analyzer recordings by analyzed channel**

You can search all recordings of interactions where Interaction Analyzer processed one or both channels during the interaction.

To use this feature, you must have the following product licenses activated:

- Interaction Recorder
- $\bullet$ IC Business Manager

To view all recordings where Interaction Analyzer processed the interactions for one or both channels, do the following steps:

1. On a personal computer where IC Business Manager is installed, start the application, supplying credentials when prompted. The **IC Business Manager** window is displayed.

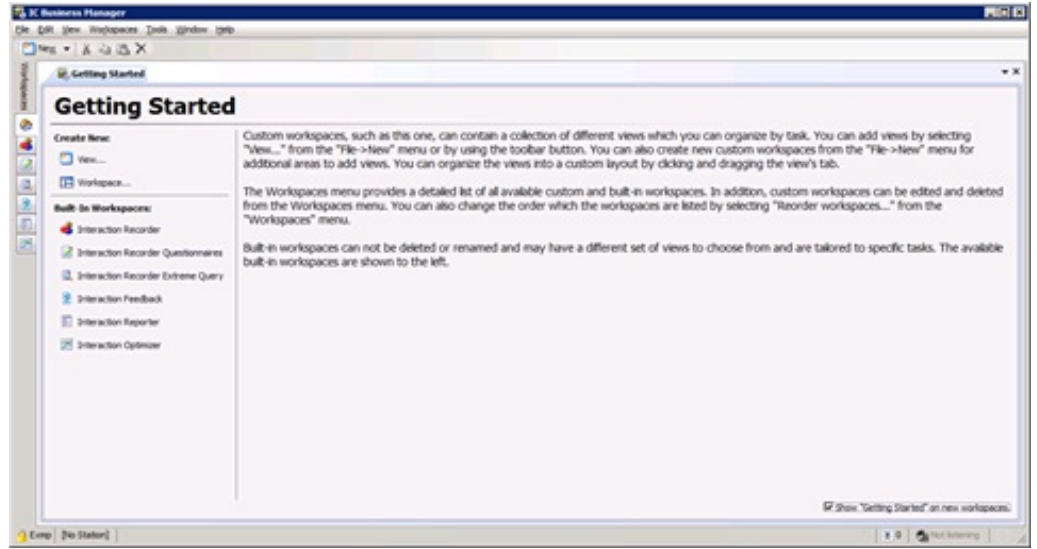

2. On the left side of the window, select the **Interaction Recorder** tab, which is represented with the following icon:

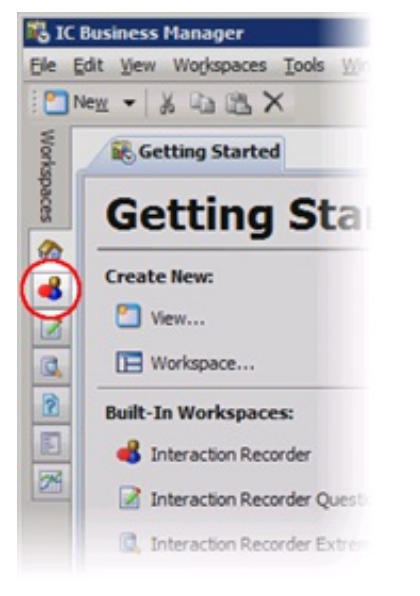

The **Interaction Recorder** workspace is displayed.

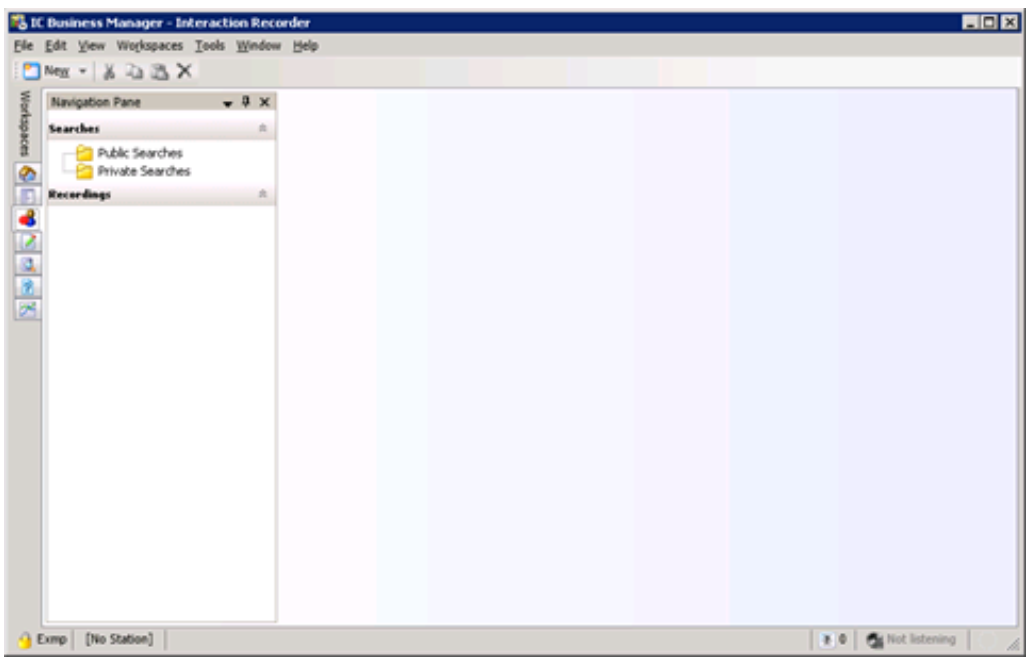

3. In the left pane, select the **Public Searches** or **Private Searches** folder.

#### **Note:**

Both **Private Searches** and **Public Searches** are stored on the Customer Interaction Center server. Private searches are only available to the user who created them. Public searches are available for anyone who uses IC Business Manager in the Customer Interaction Center environment.

The currently defined public searches are displayed in the right pane. If there are no searches and you have the appropriate permissions to create searches, a **Create a search** hyperlink is displayed.

- 4. Create a search using one of the following methods:
	- Right-click the **Public Searches** or **Private Searches** folder in the left pane and select **New** > **Recording Search** from the resulting shortcut menu.
	- If it is displayed in the right pane, select the **Create a search** hyperlink and select **New Recording Search** from the resulting shortcut menu.

The **Create Recording Search** dialog box search is displayed.

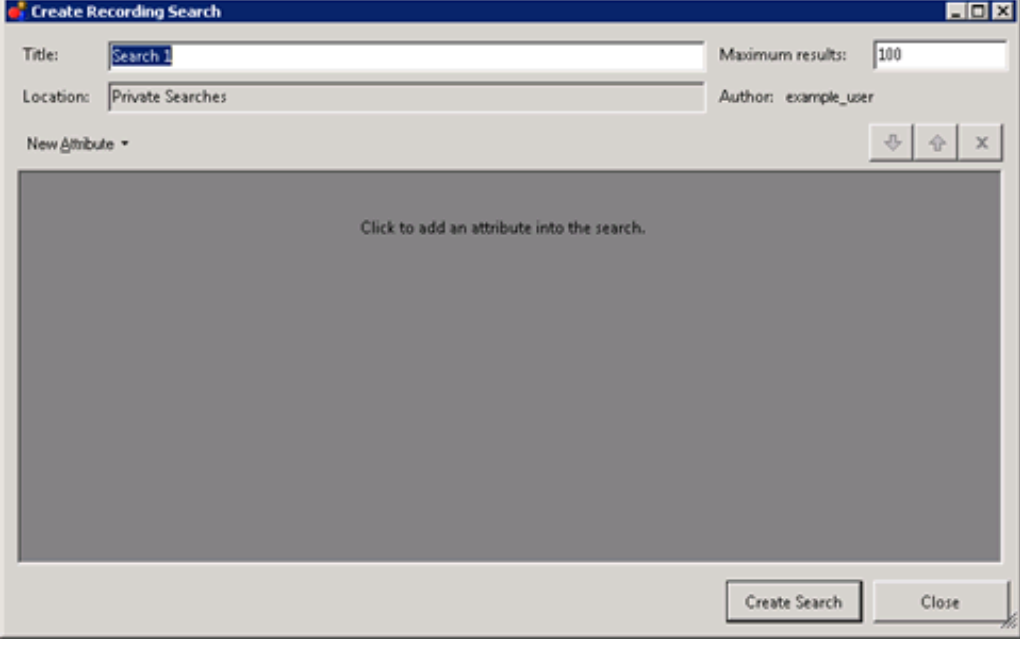

- 5. In the **Title** text box, enter a name for this search.
- 6. In the **Maximum results** text box, enter the number of records that you want to retrieve.
- 7. Select the **New Attribute** button and then select **Interaction Analyzer** > **Interaction Was Analyzed**.

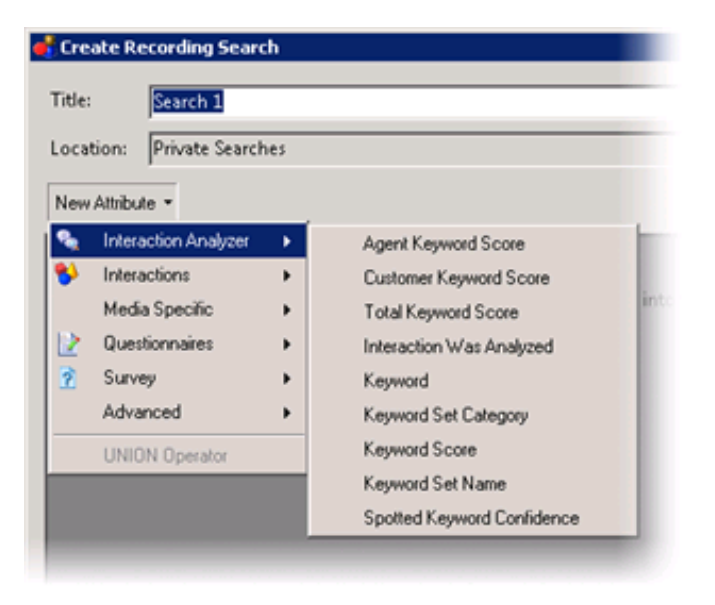

A definition entry for the selected attribute is displayed.

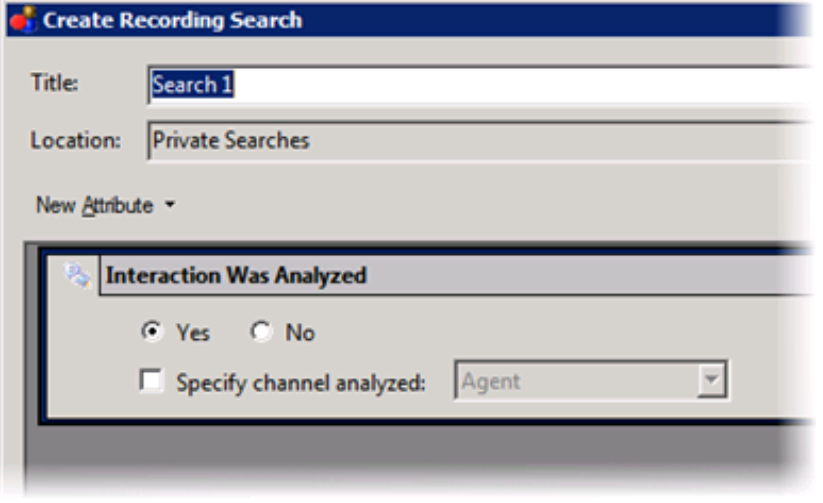

- 8. If you want to display a list of recorded interactions that Interaction Analyzer processed for keywords, select the **Yes** option. Otherwise, select the **No** option.
- 9. If you want to display a list of only those recorded interactions for a specific channel, enable the **Specify channel analyzed** check box and then select either the **Agent** or **Customer** item from the associated list box. To display a list of recorded interactions where Interaction Analyzer processed both channels, do not enable the **Specify channel analyzed** check box.
- 10. Select the **Create Search** button. The recorded interactions that match your search criteria are displayed in the right pane, up to the maximum count that you previously specified.
- 11. Double-click an interaction that you want to review.

For information on reviewing a selected interaction recording, see Analyzed recordings in [Interaction](#page-95-0) Recorder Client.

### **Search Interaction Analyzer recordings by category**

You can access recordings of interactions where Interaction Analyzer inserted tags to identify the locations in which defined keywords of a specific keyword set category were spoken.

To use this feature, you must have the following product licenses activated:

- Interaction Recorder
- IC Business Manager

To find and list recordings where Interaction Analyzer recorded and identified keywords of a specific keyword set category that were used during the interaction, do the following steps:

1. On a personal computer where IC Business Manager is installed, start the application, supplying credentials when prompted. The IC Business Manager window is displayed.

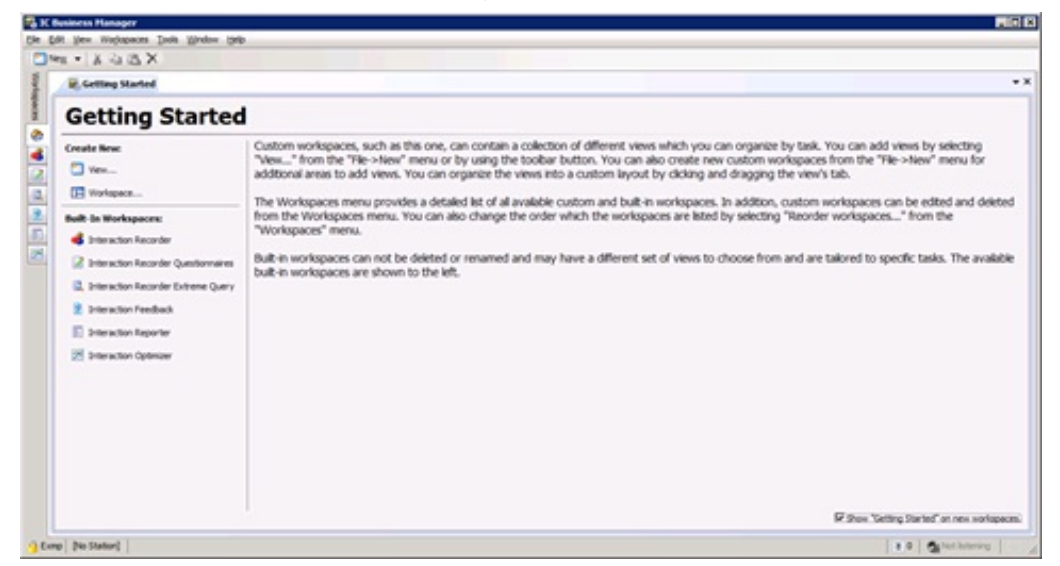

2. On the left side of the window, select the Interaction Recorder tab, which is represented with the following icon:

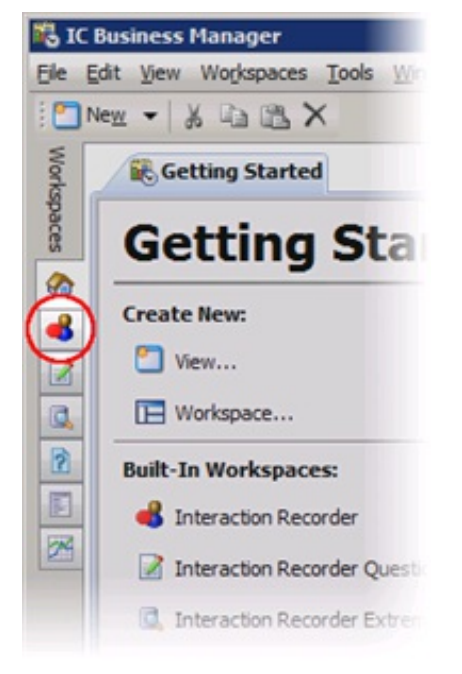

The **Interaction Recorder** workspace is displayed.

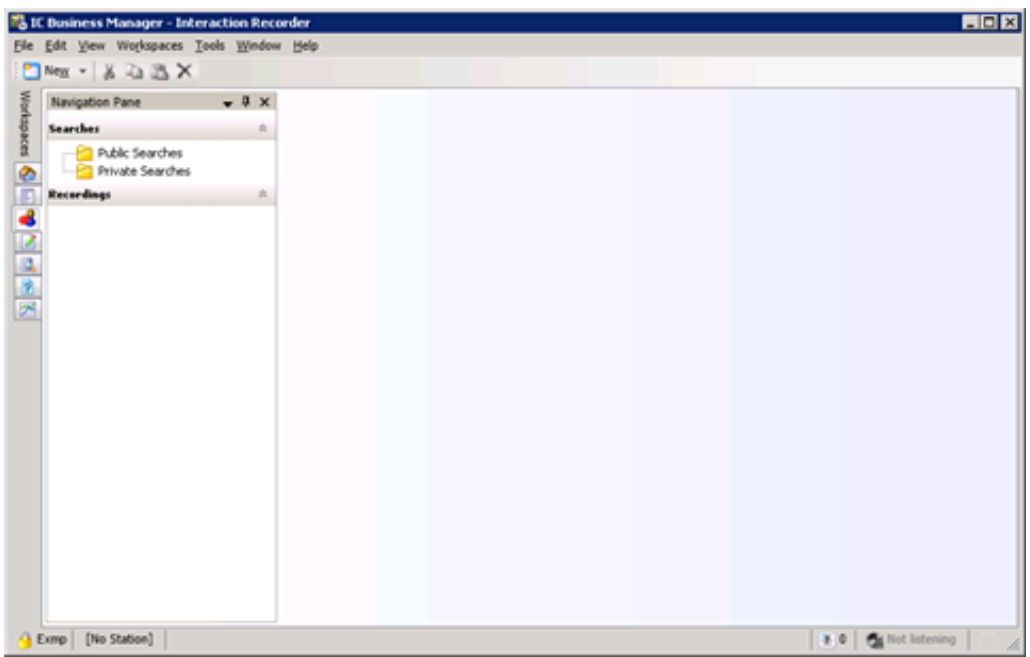

3. In the left pane, click the **Public Searches** or **Private Searches** folder.

#### **Note:**

Both **Private Searches** and **Public Searches** are stored on the Customer Interaction Center server. Private searches are only available to the user who created them. Public searches are available for anyone who uses IC Business Manager in the Customer Interaction Center environment.

The currently defined searches are displayed in the right pane. If there are no searches and you have the appropriate permission to create a search, you see a **Create a search** hyperlink.

- 4. Create a search using one of the following methods:
	- Right-click the **Public Searches** or **Private Searches** folder in the left pane and select **New** > **Recording Search** from the resulting shortcut menu.
	- If it is displayed in the right pane, select the **Create a search** hyperlink and select **New Recording Search** from the resulting shortcut menu.

The **Create Recording Search** dialog box search is displayed.

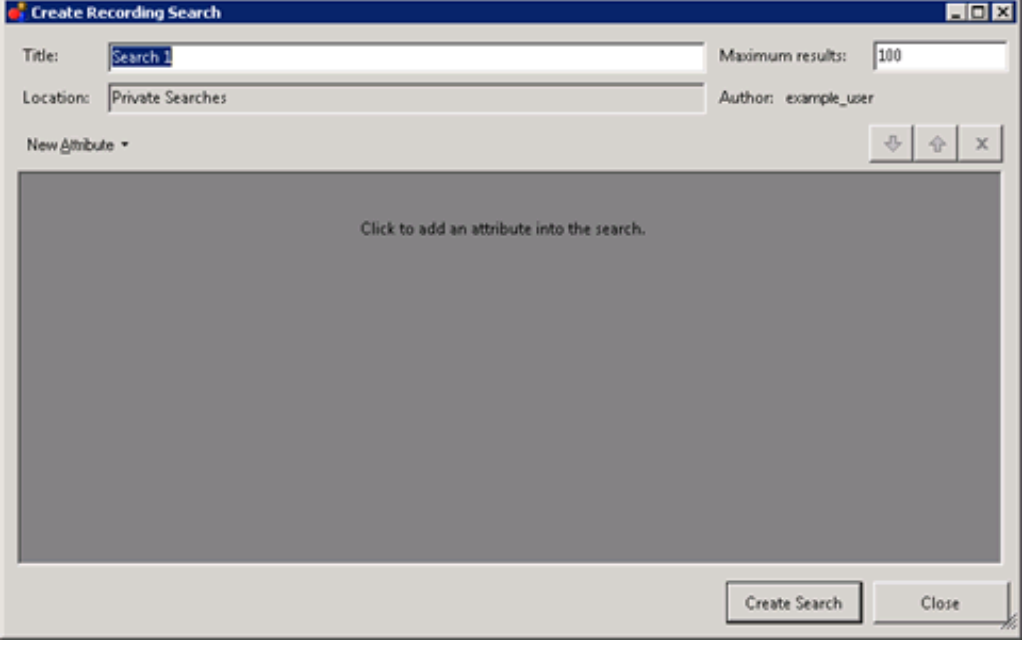

- 5. In the **Title** text box, enter a name for this search.
- 6. In the **Maximum results** text box, enter the number of records that you want to retrieve.
- 7. Select the **New Attribute** button and then **Advanced** > **Recording Tag** from the resulting shortcut menu.

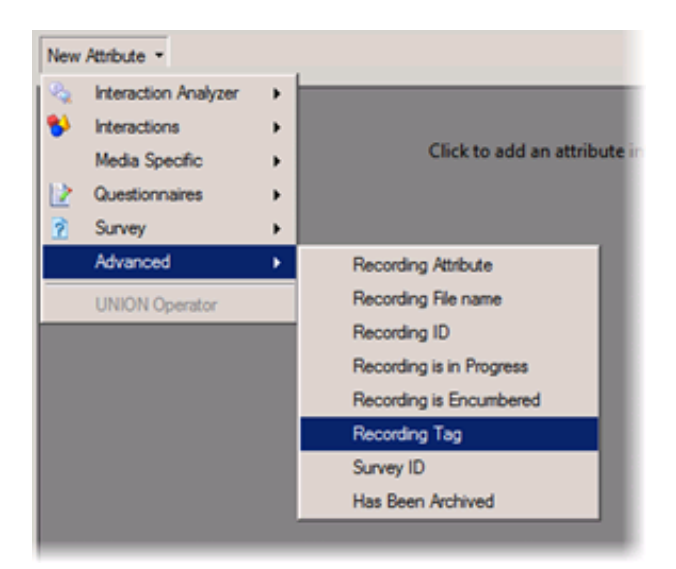

The **Recording Tag** attribute definition entry is displayed.

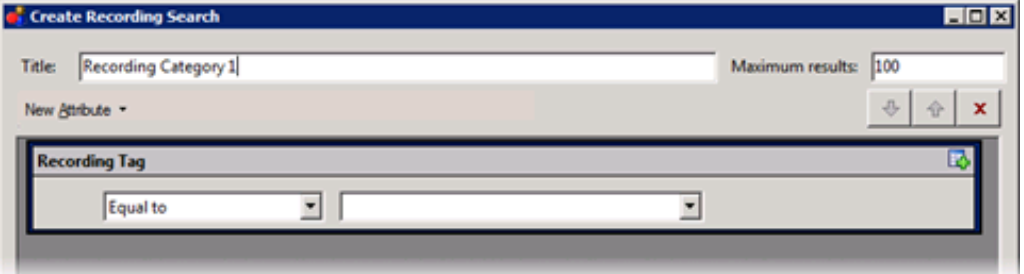

8. In first list box on the left, select the operator that you want to use for this search. You can select the following values:

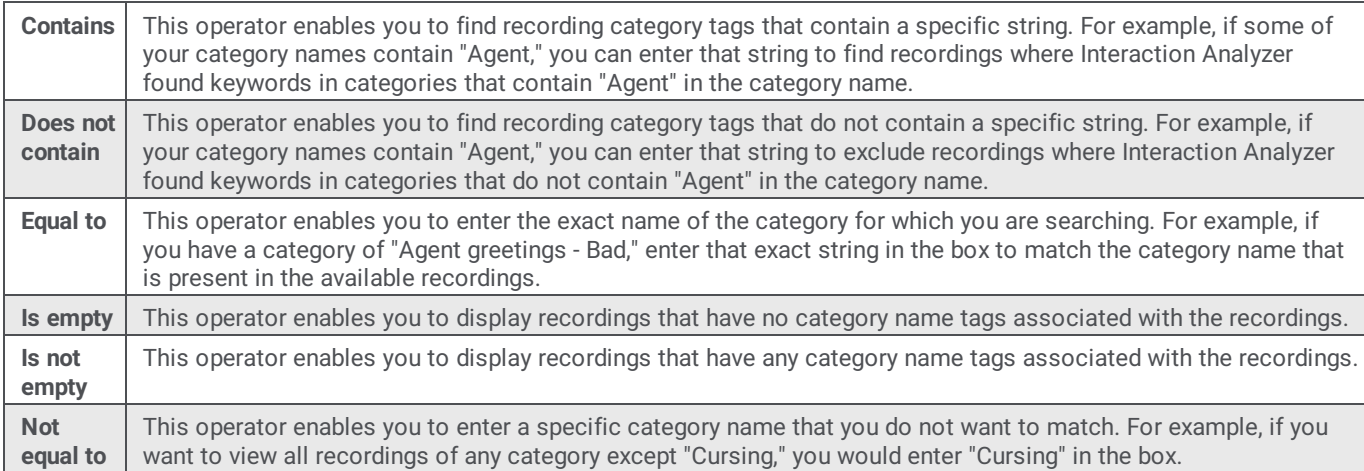

9. If a box is located to the right of the list box specifying the operator, enter the string that you want to use to include or exclude recordings.

**Note:**

The available categories are not displayed in the list for this box. Manually enter a string of characters that matches the name of the keyword set category.

#### 10. Select the **Create Search** button.

IC Business Manager saves the search criteria and displays the matching recordings, up to the maximum number of records specified.

11. Double-click an interaction that you want to review.

For information on reviewing a selected interaction recording, see Analyzed recordings in [Interaction](#page-95-0) Recorder Client.

#### **Search Interaction Analyzer recordings by keyword**

You can find spotted instances of specific keywords in all recordings of interactions that Interaction Analyzer processed.

To use this feature, you must have the following product licenses activated:

- Interaction Recorder
- Interaction Center Business Manager  $\bullet$

To find recordings where Interaction Analyzer spotted a specific keyword, do the following steps:

1. On a personal computer where IC Business Manager is installed, start the application, supplying credentials when prompted. The **IC Business Manager** window is displayed.

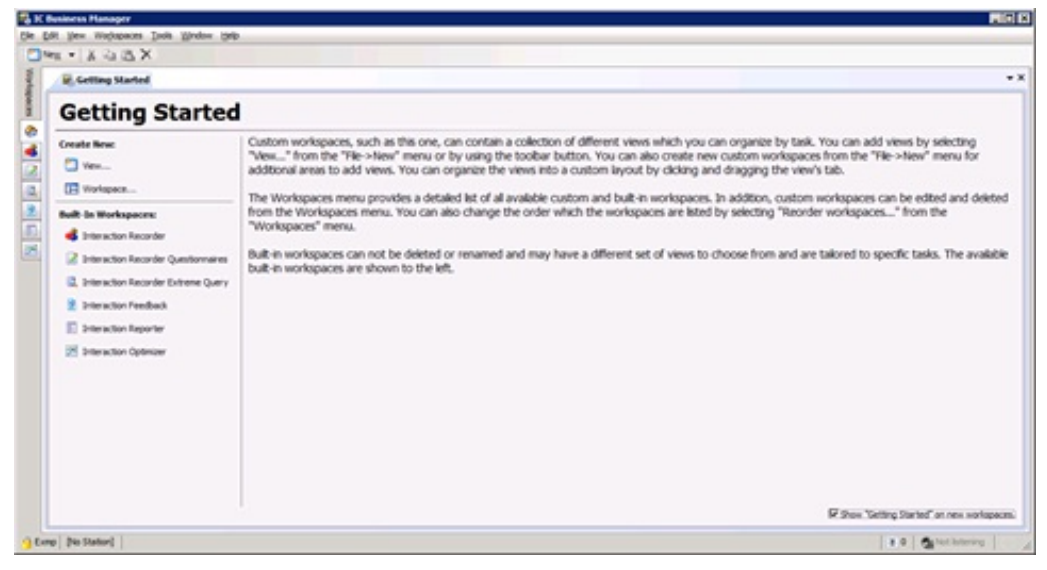

2. On the left side of the window, select the Interaction Recorder tab, which is represented with the following icon:

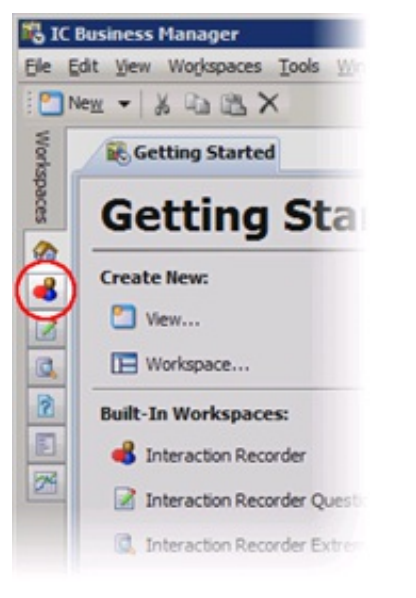

The **Interaction Recorder** workspace is displayed.

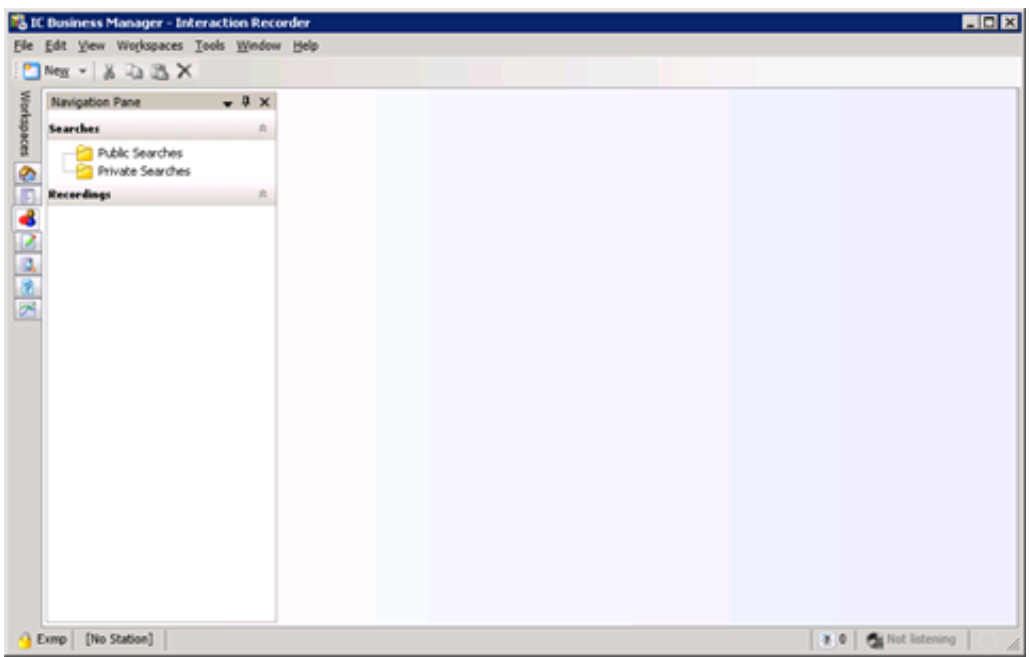

3. In the left pane, select the **Public Searches** or **Private Searches** folder.

#### **Note:**

Both **Private Searches** and **Public Searches** are stored on the Customer Interaction Center server. Private searches are only available to the user who created them. Public searches are available for anyone who uses IC Business Manager in the Customer Interaction Center environment.

The currently defined public searches are displayed in the right pane. If there are no searches and you have the appropriate permissions to create searches, a **Create a search** hyperlink is displayed.

- 4. Create a search using one of the following methods:
	- Right-click the **Public Searches** or **Private Searches** folder in the left pane and select **New** > **Recording Search** from the resulting shortcut menu.
	- If it is displayed in the right pane, select the **Create a search** hyperlink and select **New Recording Search** from the resulting shortcut menu.

The **Create Recording Search** dialog box search is displayed.

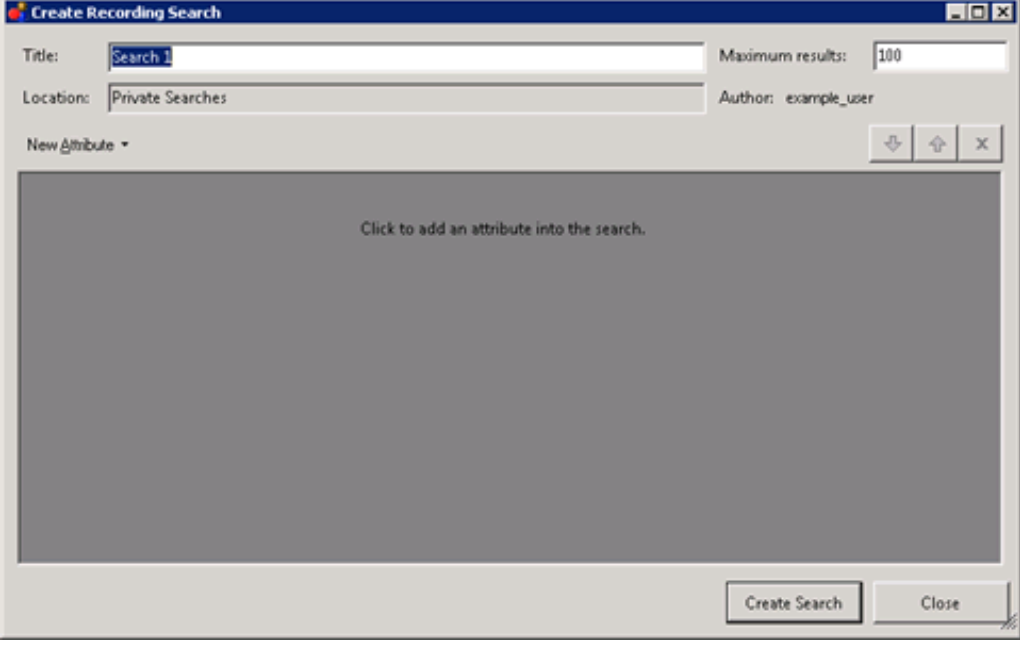

- 5. In the **Title** text box, enter a name for this search.
- 6. In the **Maximum results** text box, enter the number of records that you want to retrieve.
- 7. Select the **New Attribute** button and then select **Interaction Analyzer** > **Keyword**.

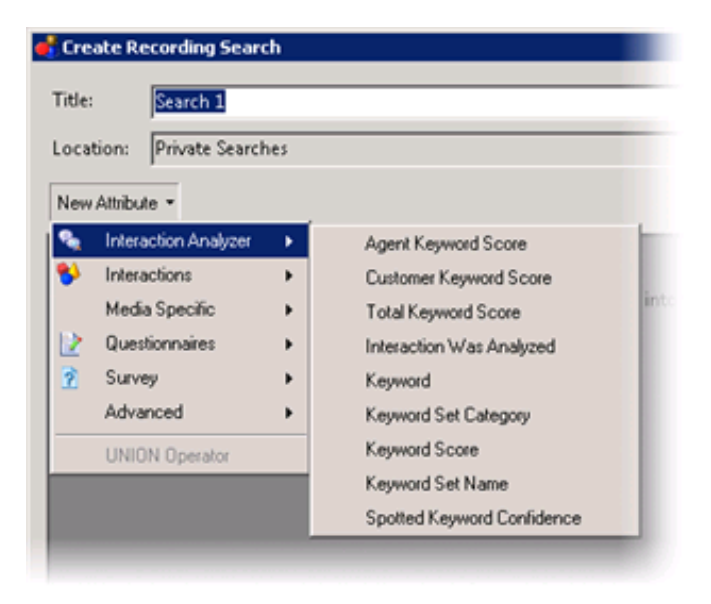

A definition entry for the selected attribute is displayed.

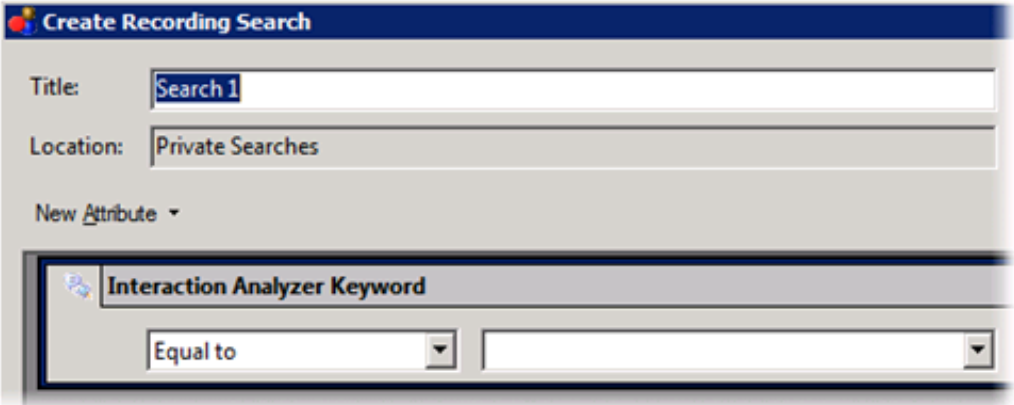

- 8. In the leftmost list box of the **Interaction Analyzer Keyword** definition entry, select an appropriate string operator.
- 9. In the rightmost list box of the **Interaction Analyzer Keyword** definition entry, manually enter the keyword for which you are search or select it from the list.

The list box displays all keywords in current Interaction Analyzer keyword sets and those that exist in the Customer Interaction Center database.

The list box for specifying a keyword supports a maximum of 128 characters.

- 10. Select the **Create Search** button. The recorded interactions that match your search criteria are displayed in the right pane, up to the maximum count that you previously specified.
- 11. Double-click an interaction that you want to review.

For information on reviewing a selected interaction recording, see Analyzed recordings in [Interaction](#page-95-0) Recorder Client.

## <span id="page-95-0"></span>**Analyzed recordings in Interaction Recorder Client**

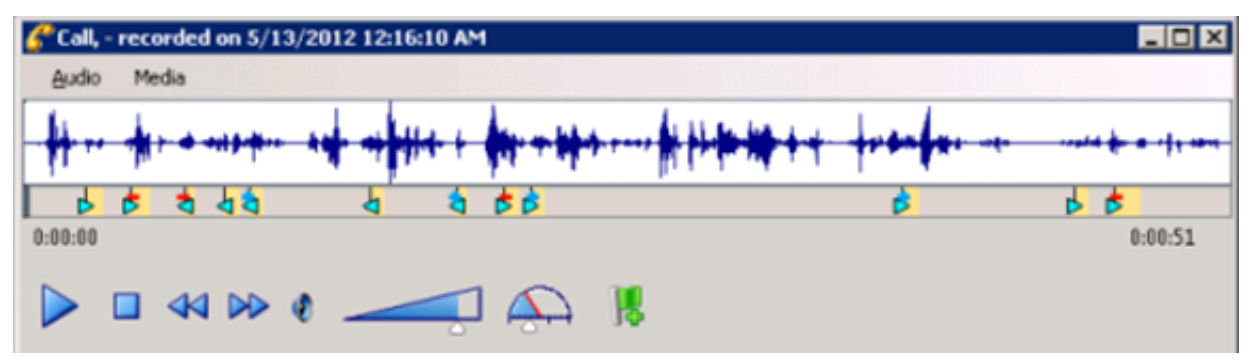

The Interaction Recorder Client is displayed with the selected recording.

**Tip:**

You can use the keyword triangle icons in Interaction Recorder client in the following methods:

- If you click one of the triangle icons, the cursor moves to the beginning of that keyword instance in the recording so that you can hear the keyword being said in context.
- If you place your mouse cursor over one of the triangle icons, a tooltip is displayed and indicates the identified keyword.

A light blue triangle icon identifies each instance of a keyword being said. The triangle icons represent the speaker and the type of score that is associated with the keyword, as displayed in the following table:

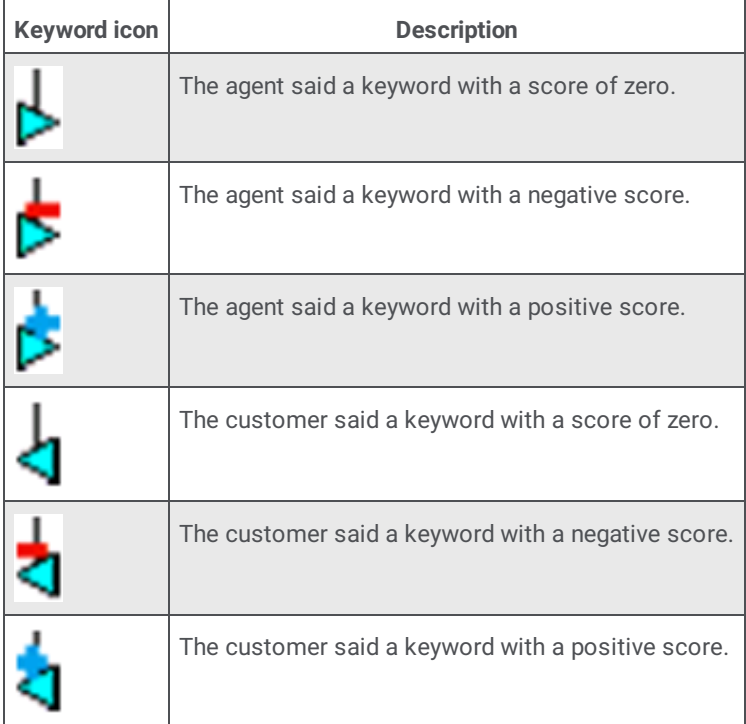

## **CIC database fields and values for recordings with Interaction Analyzer**

Customer Interaction Center (CIC) saves recordings of interactions, including those interactions processed by Interaction Analyzer. Statistics of those recordings are stored in the CIC database. The following table displays the database fields that are related to the customer channel in recordings processed by Interaction Analyzer:

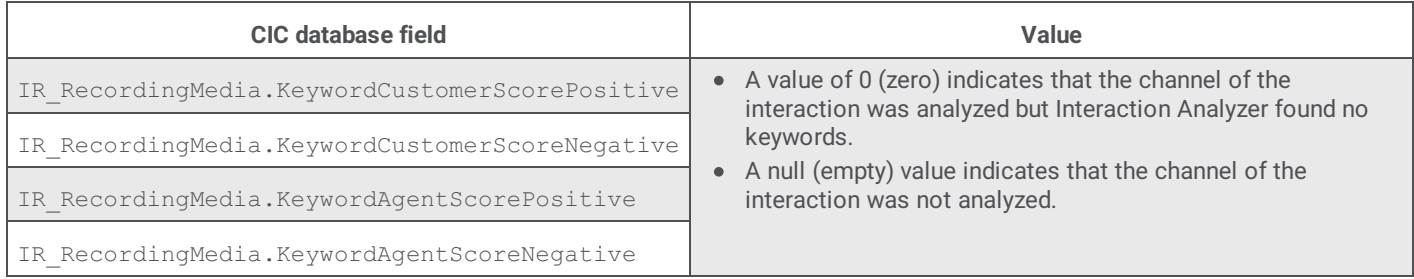

# **Interaction Analyzer reports**

Customer Interaction Center provides the following reports for Interaction Analyzer:

- Analyzer Scoring Detail Report
- Keyword Hit Report  $\bullet$

#### **Note:**

You can find detailed information on these Interaction Analyzer reports in Reporting help, which is available through Interaction Reporter and the PureConnect Documentation Library at: <https://help.genesys.com>.

### **Analyzer Scoring Detail Report**

The Analyzer Scoring Detail Report provides historical Analyzer scoring data on agent and customer cumulative scores for contact center management. The report provides insight into predominance of agent positive and negative keywords compared to customer positive and negative keywords.

For more information about this report, see the following topics in *Reporting help*:

- "Analyzer Scoring Detail Report"
- $\bullet$ "Analyzer Scoring Detail Report Help"
- $\bullet$ "Analyzer Scoring Detail Report Filter"

### **Keyword Hit Report**

The Keyword Hit report displays detail and summary views of keyword hits that were identified by Analyzer keyword categories, over a specified period of time. A bar chart reporting on the percentage of recordings containing hits from Keyword categories and a chart showing the count and percent of recordings that contain keyword hits by category are displayed. The report has hyperlinks to drill down to a Keyword Detail view and an Interaction Detail View for additional information on keyword hits within each call.

For more information about this report, see the following topics in *Reporting help*:

- $\bullet$ "Keyword Hit Report"
- "Keyword Hit Report Help"  $\bullet$
- "Keyword Hit Report Filter"  $\bullet$

# **Troubleshoot Interaction Analyzer**

This topic provides guidance for specific problems with Interaction Analyzer.

### **Interaction Analyzer diagnostic recordings**

In some instances, Interaction Analyzer does not identify keywords. In this situation, you can enable diagnostic recordings to help determine the accuracy problem as regular recordings mix both sides of the conversation, which can make it difficult to discern each channel.

Diagnostic recordings, unlike typical recordings, are split into two channels-one for the agent and one for the customer-if Interaction Analyzer is identifying keywords on both channels. Stored on Interaction Media Server as .wav files in audio/PCMU format, diagnostic recordings enable you to review a channel of the conversation to determine when keywords are said and what could be causing the lack of identification, such as specific pronunciations.

The diagnostic recordings are stored in the following location on Interaction Media Server:

```
\tracelogs
\<date>
 \Diagnostics
   \<LastTwoDigitsOfCallID>
  \<CallID>_<16RandomHexCharacters>_ca.wav
```
If, during a diagnostic recording, the call is put on hold or transferred, the current diagnostic recording ends and a new diagnostic recording is created. If the storage device where diagnostic recordings are stored has less than 15% free space, creation of diagnostic recordings is suspended.

You enable diagnostic recordings by placing a check mark in the **Keyword Spotting Diagnostic Recording** check box on the **Server Configuration** dialog box in Interaction Administrator.

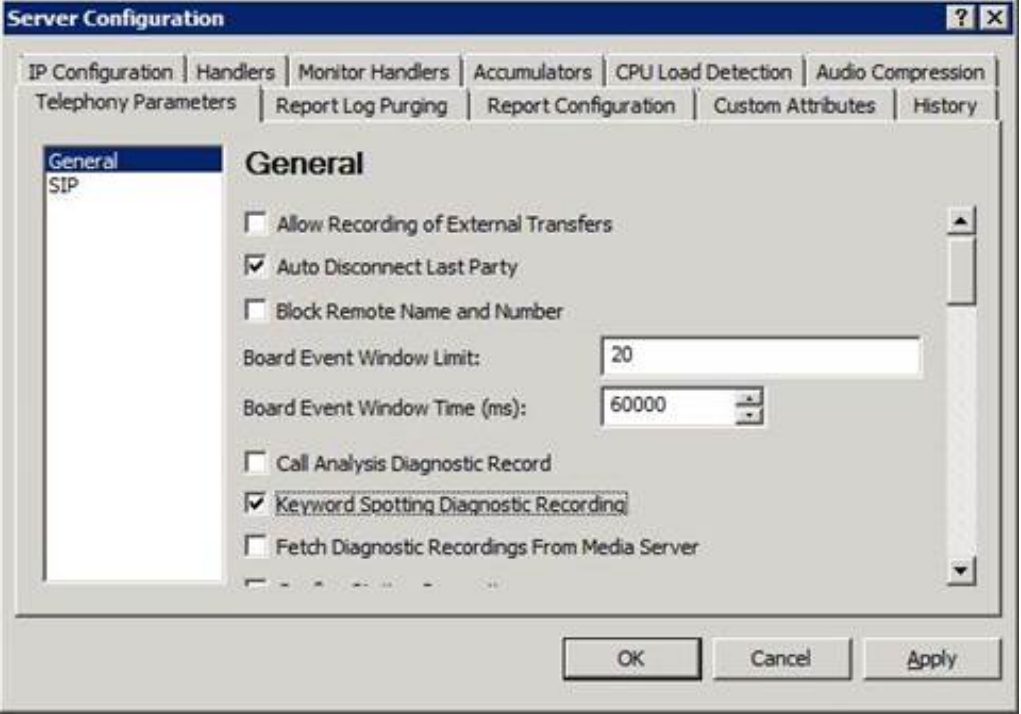

## **Failure to identify any keywords**

If Interaction Analyzer does not identify any keywords in interactions, consider the following actions:

- Ensure that network port 8098 is open on all Interaction Media Servers, the Customer Interaction Center server, and any involved network nodes. These systems use port 8098 to deliver files that are necessary components of Interaction Analyzer. If port 8098 is blocked on any system, remove the port restriction and restart the affected Interaction Media Servers. The restart enables Interaction Media Server to retrieve the necessary Interaction Analyzer files from the Customer Interaction Center server.
- Ensure that the following files are present on the Customer Interaction Center server:  $\bullet$ 
	- *<drive>*:I3ICResourcesi3caacoustic\_model.i3serialize
	- *<drive>*:\I3\IC\Resources\i3ca\lexicon.i3serialize
	- If these files are not present, contact PureConnect Customer Care.
- Ensure that the language specified in the keyword set matches the EIC LANGUAGE attribute for a call. If the language of a  $\bullet$ keyword set differs from the language call attribute, Interaction Analyzer does not identify any keywords. The EIC\_LANGUAGE call attribute can be set through multiple methods. For more [information](#page-56-0) about languages, see Language support for Interaction Analyzer keyword spotting.
- If you are attempting to spot keywords in a language other than en-US, ensure that you completed all of the procedures in Language support for [Interaction](#page-56-0) Analyzer keyword spotting.
- Ensure that the location in which interactions are not analyzed is not prohibited from keyword spotting. For more information  $\bullet$ about location-based keyword spotting, see Keyword spotting for specific [locations](#page-72-0).
- Ensure that the number of keywords in the keyword sets that you assigned to the Interaction Recorder policy are less than 50.  $\bullet$ Interaction Analyzer does not analyze interactions where the number of keywords assigned to an Interaction Recorder policy exceeds 50. If you added keywords to a keyword set that you previously assigned to an Interaction Recorder policy, those additional keywords could surpass the keyword limit. For more information, see [Keyword](#page-15-0) limits.

## **Failure to identify a specific keyword**

If Interaction Analyzer cannot identify a specific keyword, consider the following items:

- There are words in the medical and scientific fields that are based on Latin and Greek, but have had the associated pronunciations transformed over centuries of use, such as *peritonitis*. For these words, if Interaction Analyzer has difficulty identifying the keyword based on the correct spelling, Genesys recommends that you enter user-defined pronunciations to ensure proper identification of those unique keywords. For more information, see Modify [advanced](#page-64-0) keyword definition settings.
- Language dialects could use pronunciations that do not match the Interaction Analyzer language models. For these keywords,  $\bullet$ provide alternate spellings or user-defined pronunciations to ensure a more accurate representation of how callers pronounce the keyword. For more information about alternate spellings and user-defined [pronunciations,](#page-64-0) see Modify advanced keyword definition settings.
- Ensure that the **Confidence threshold** setting for the keyword is not set too high. The default setting is **50%**. If you change the setting to 100%, Interaction Analyzer identifies the keyword only if the speech pattern is an exact match of the language model. Reduce the **Confidence threshold** setting until Interaction Analyzer consistently identifies the keyword. For more information, see Set the [confidence](#page-63-0) threshold for a keyword.

## **Incorrect keyword identification**

If Interaction Analyzer is incorrectly identifying other words as a keyword, known as a *false positive*, consider the following actions:

Ensure that the **Confidence threshold** setting for the keyword is not set too low. The default setting is **50%**. A low setting causes Interaction Analyzer to be more lenient in matching phonemes to the language model. For more [information,](#page-63-0) see Set the confidence threshold for a keyword.

#### **Note:**

Version 2016 R2 and later of Interaction Analyzer includes a change that lowers the rejection rate of false positives before Interaction Analyzer evaluates confidence threshold scores defined in the keyword sets. Because of this change, upgrading to Interaction Analyzer version 2016 R2 or later may require you to raise the existing confidence threshold scores for some keywords.

Ensure that the keyword is not used within other words. For example, if the keyword is *nation*, Interaction Analyzer recognizes that keyword when it is used within other words, such as *stagnation*, *consternation*, and, possibly, *information*. Redefine the keyword and provide more words that specify the context you seek, such as *my nation* or *nation building*. Providing more context increases the spotability of the keyword. For more information about spotability, see Interaction Analyzer keyword spotability™.

## **Inconsistent keyword identification**

If Interaction Analyzer recognizes some instances of a keyword, but not other instances, consider the following actions:

- Reduce the **Confidence threshold** setting for the keyword. Slight variations in pronunciation of the keyword, such as dialects and low enunciation volume, could be causing Interaction Analyzer to disqualify a word. Reducing the **Confidence threshold** setting causes Interaction Analyzer to use less scrutiny when matching phonemes. For more [information,](#page-63-0) see Set the confidence threshold for a keyword.
- Ensure that the keyword definition accounts for multiple pronunciations. Some words in the English language have multiple pronunciations, even within a country or specific region of that country. The following table provides some examples in English:

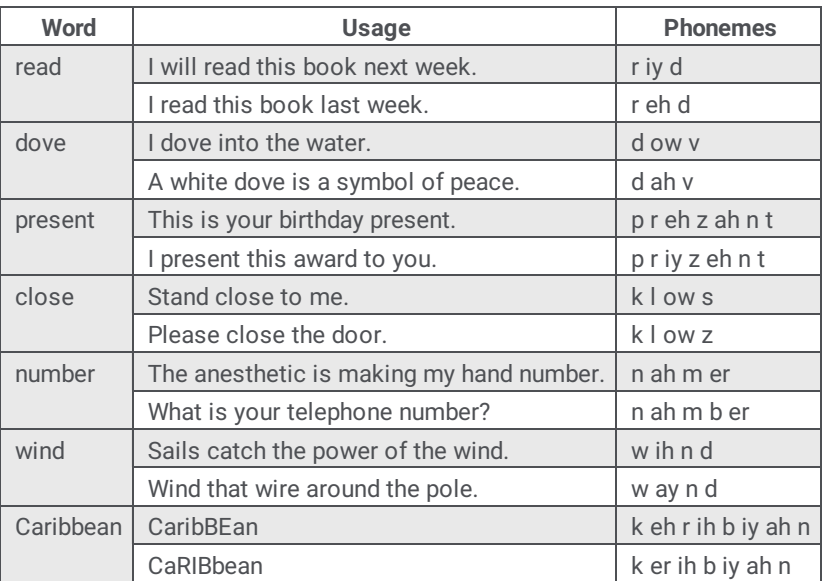

If the keyword can be pronounced in multiple ways, define the phonemes for the alternate pronunciations in a user-defined pronunciation for the keyword. For more information about user-defined [pronunciations](#page-19-0) and phonemes, see Interaction Analyzer keyword user-defined pronunciations and Modify [advanced](#page-64-0) keyword definition settings.

# **Appendix A: Interaction Analyzer keyword examples**

This topic includes some example keywords and phrases that you could use in Interaction Analyzer to spot their usage when spoken by agents, customers, or both. Use these examples to help you think about what keywords and phrases are important to your contact center or business and then create your own.

#### **Note:**

These keywords are only examples and do not represent a comprehensive collection of keywords that can achieve the goals for your contact center. Some example keywords are not appropriate for use in that they are too simplistic or short, and are difficult for Interaction Analyzer to detect.

The following tables contain example keywords, sorted by category and keyword set name.

### **Example keyword set category: Agent greetings**

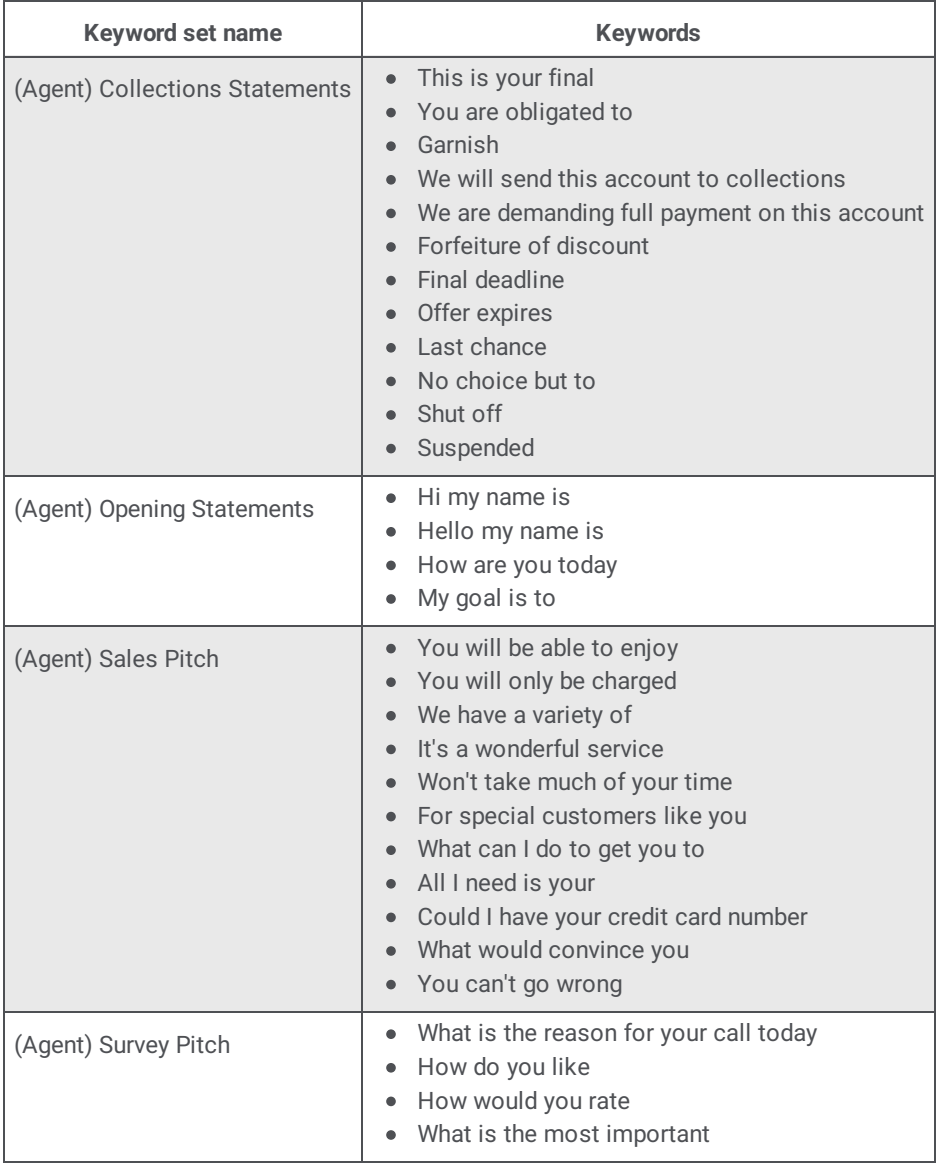

## **Example keyword set category: Agent training issues**

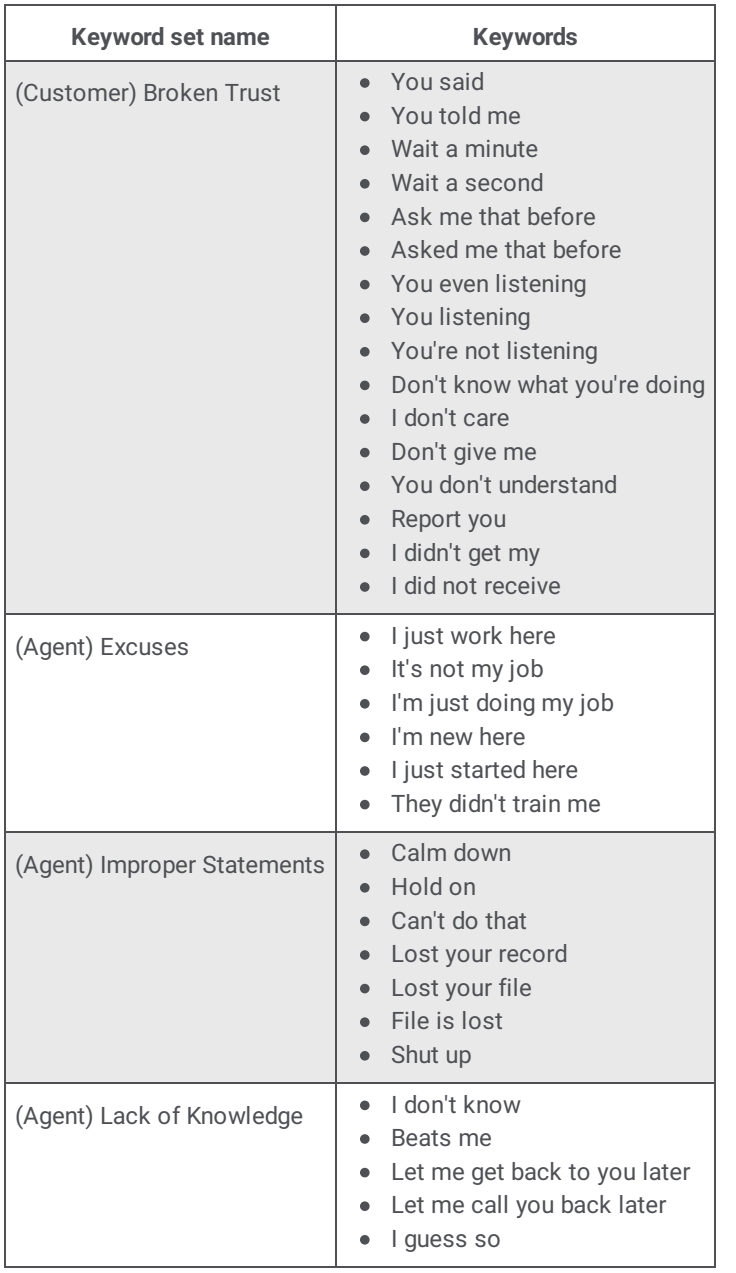

# **Example keyword set category: Call conclusion**

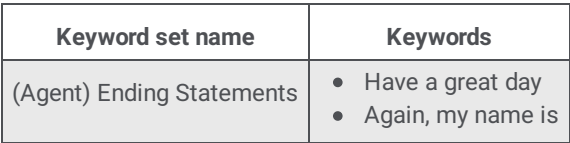

### **Example keyword set category: Call escalation**

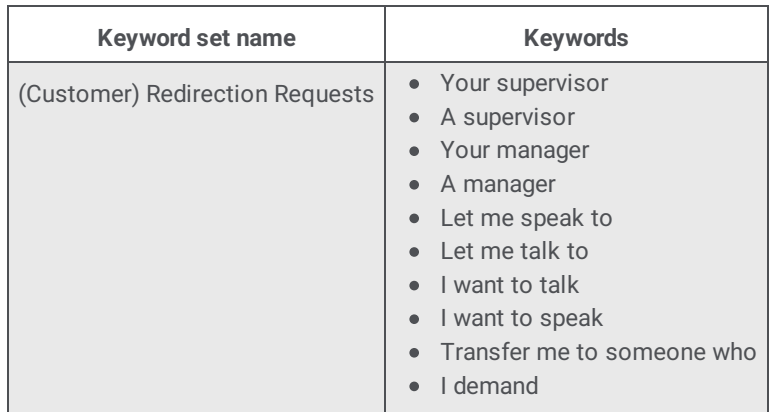

## **Example keyword set category: Competitors**

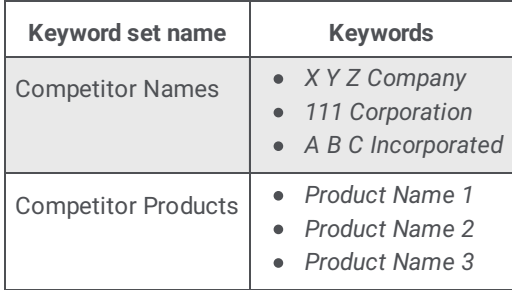

## **Example keyword set category: Cursing**

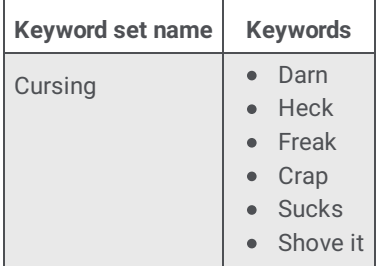

## **Example keyword set category: First Call Resolution (FCR)**

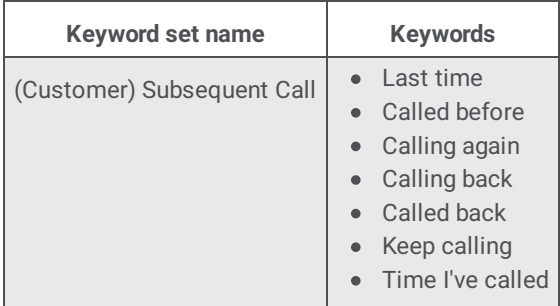

## **Example keyword set category: Marketing**

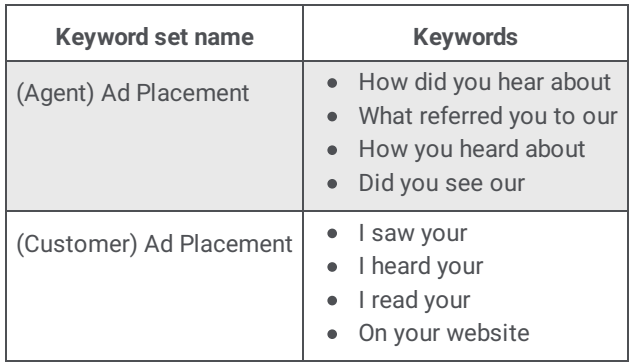

## **Example keyword set category: Negative statements**

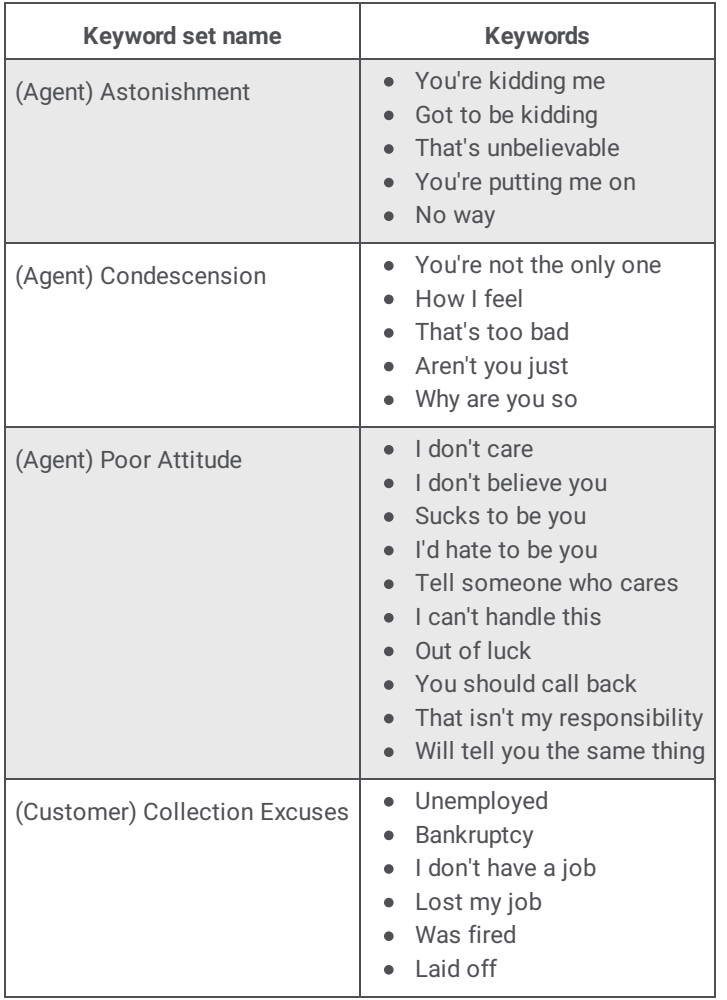

## **Example keyword set category: Positive statements**

**Keyword set name Keywords**

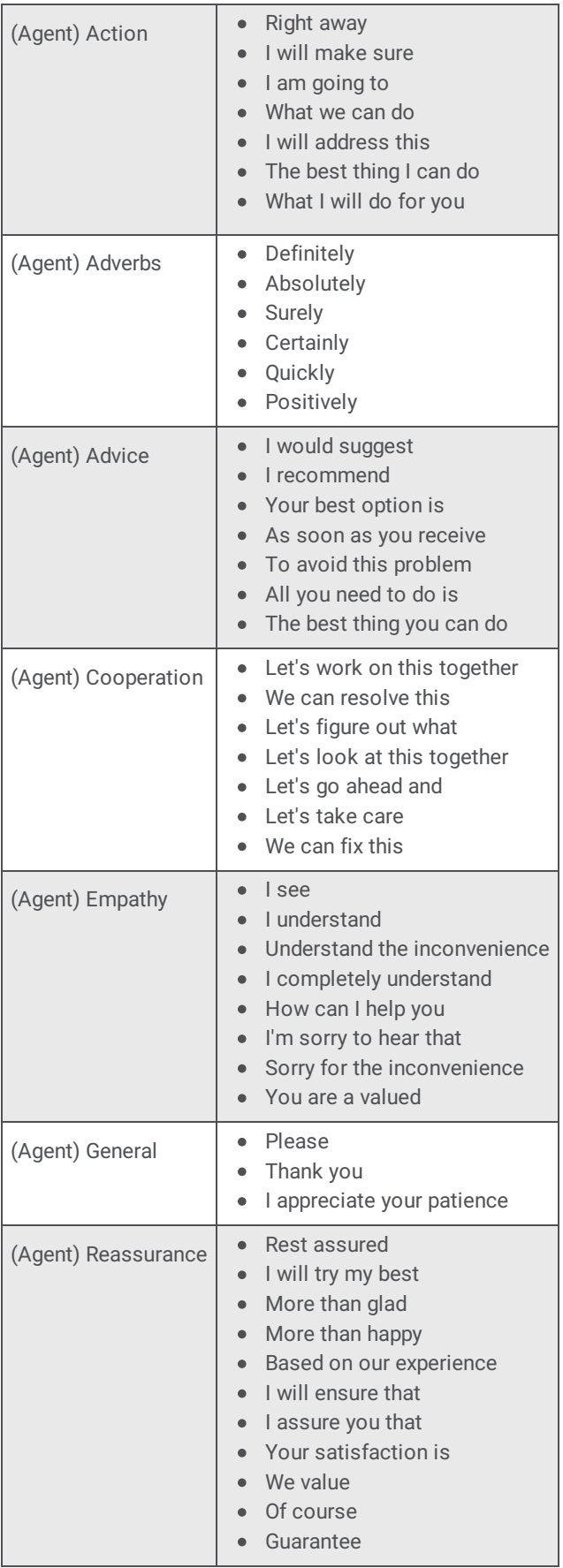

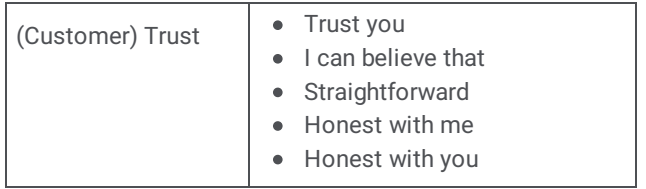

# **Example keyword set category: Problem identification**

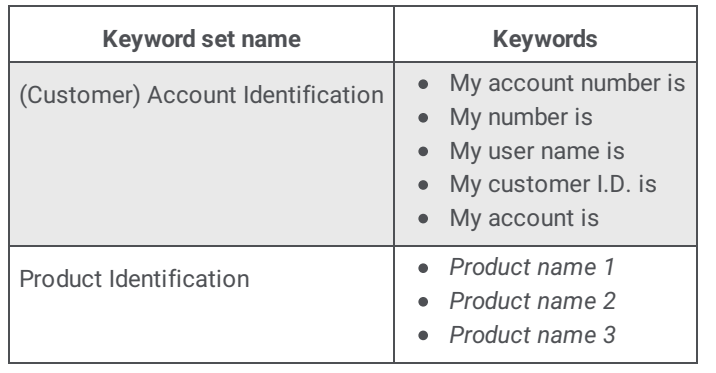

# **Example keyword set category: Problem Resolution**

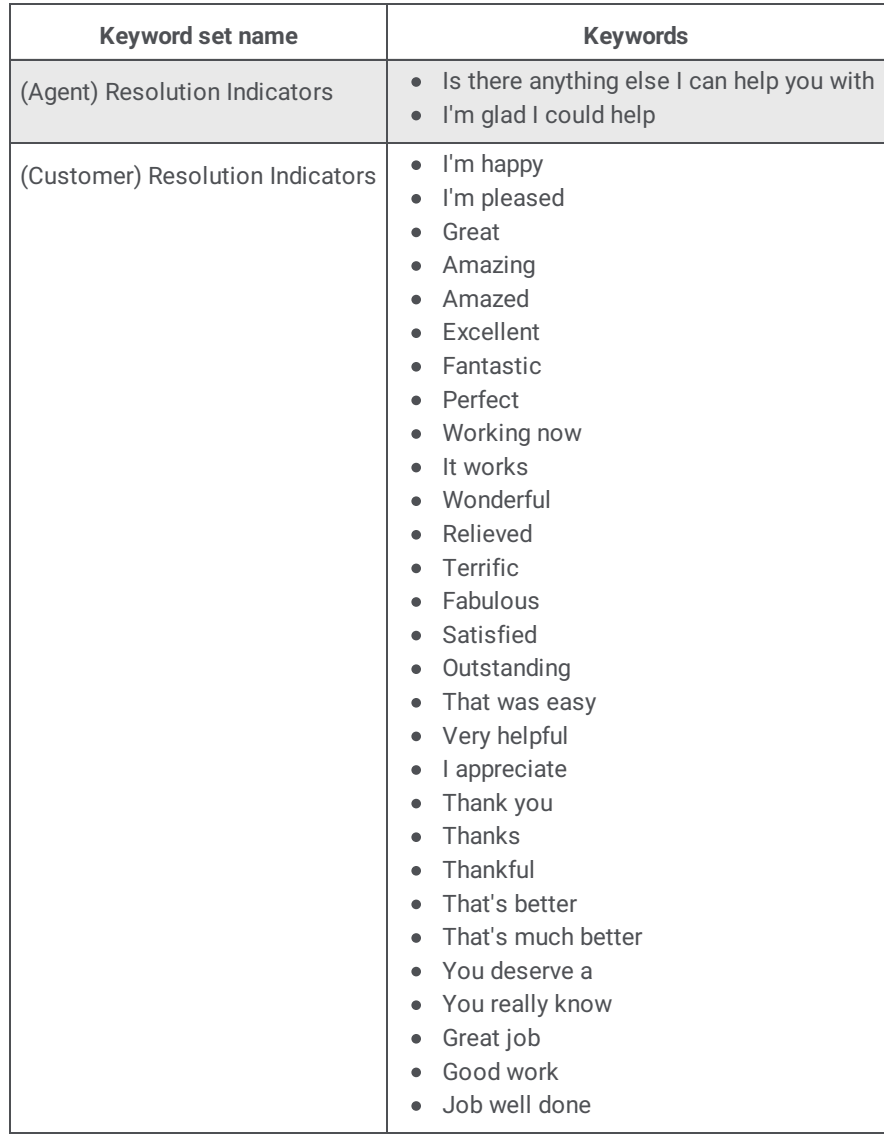
### **Example keyword set category: Sales**

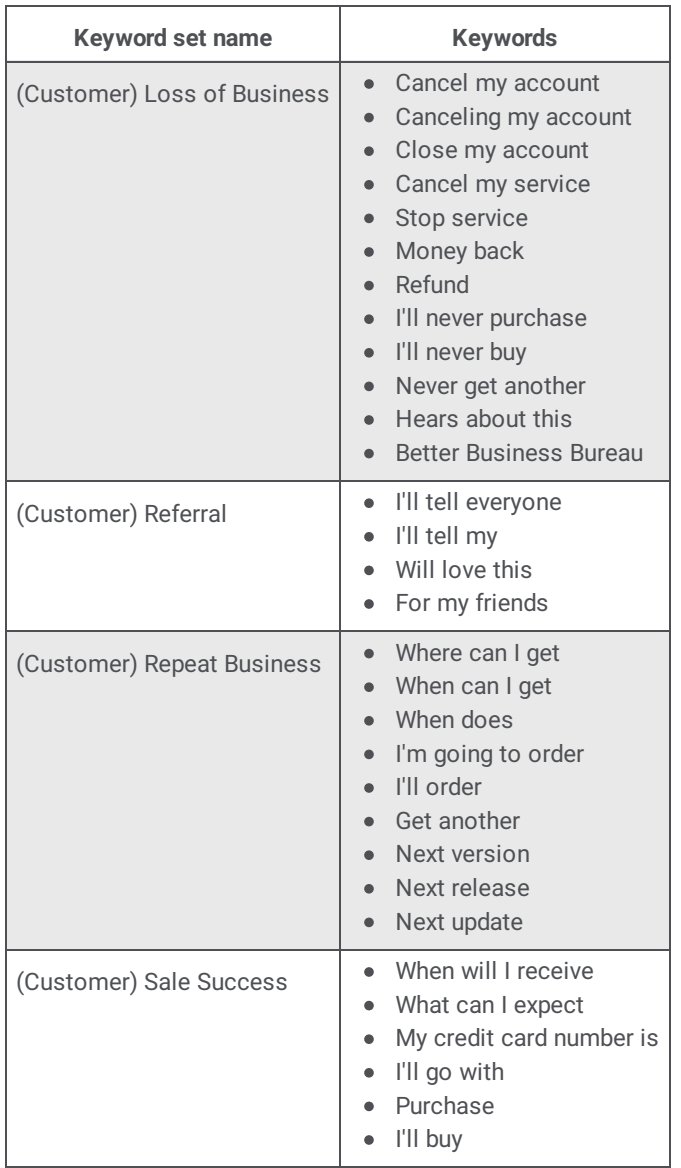

### **Example keyword set category: Service improvement**

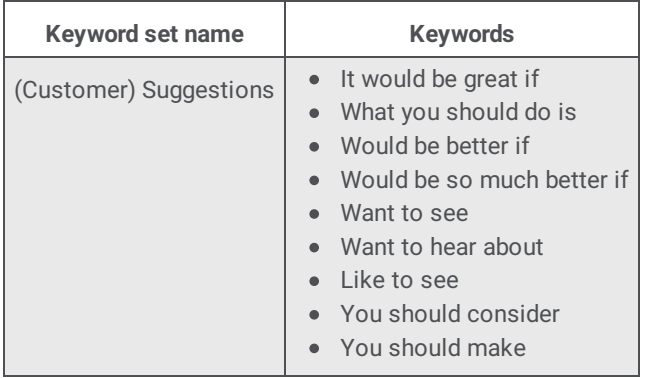

## **Example keyword set category: Threats**

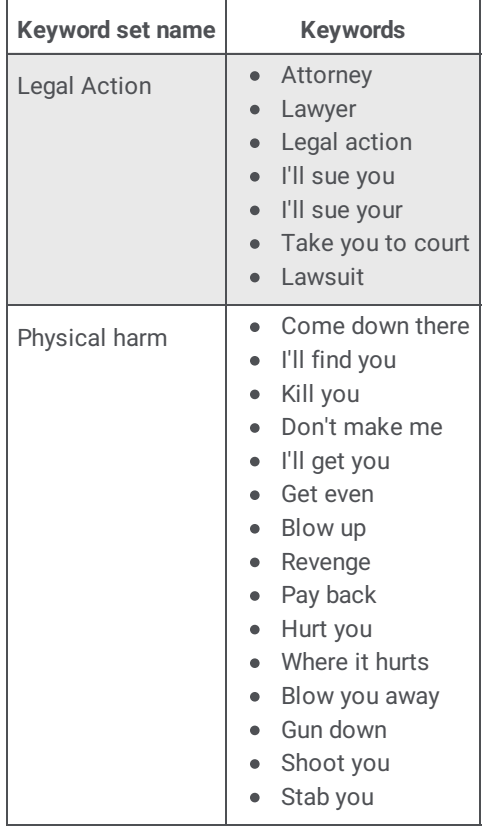

## **Example keyword set category: Upset customer**

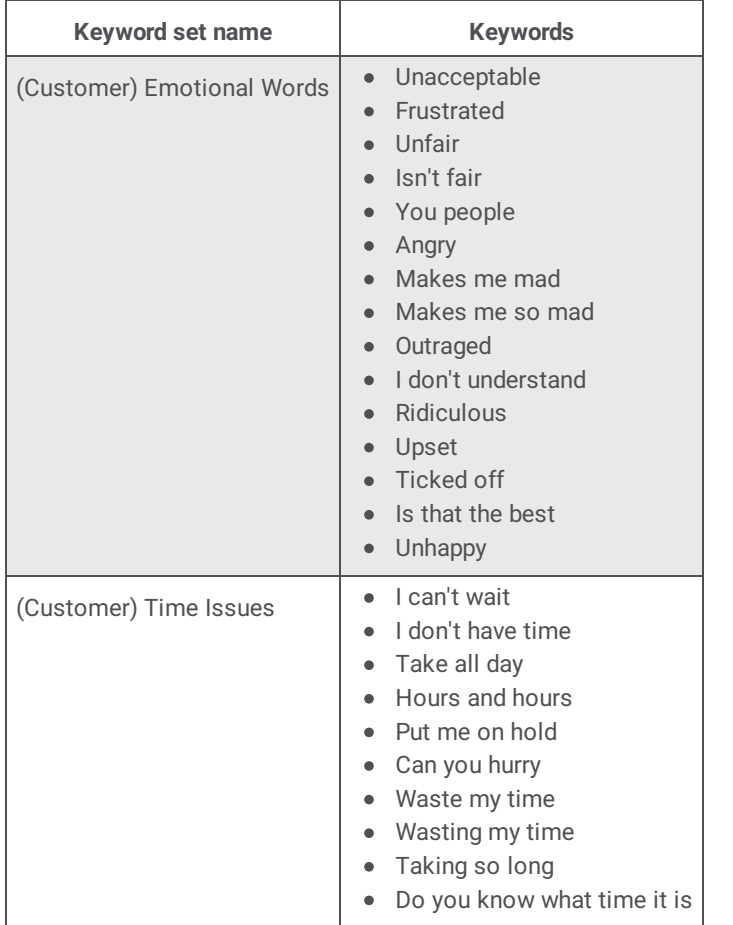

# **Appendix B: OpenSSL Copyright**

#### **NOTICE**

This product includes software developed by the OpenSSL Project for use in the OpenSSL Toolkit (http://www.openssl.org/).

Copyright © 1998-2011 The OpenSSL Project. All rights reserved.

Redistribution and use in source and binary forms, with or without modification, are permitted provided that the following conditions are met:

- 1. Redistributions of source code must retain the above copyright notice, this list of conditions and the following disclaimer.
- 2. Redistributions in binary form must reproduce the above copyright notice, this list of conditions and the following disclaimer in the documentation and/or other materials provided with the distribution.
- 3. All advertising materials mentioning features or use of this software must display the following acknowledgment: "This product includes software developed by the OpenSSL Project for use in the OpenSSL Toolkit. (http://www.openssl.org/)"
- 4. The names "OpenSSL Toolkit" and "OpenSSL Project" must not be used to endorse or promote products derived from this software without prior written permission. For written permission, please contact openssl-core@openssl.org.
- 5. Products derived from this software may not be called "OpenSSL" nor may "OpenSSL" appear in their names without prior written permission of the OpenSSL Project.
- 6. Redistributions of any form whatsoever must retain the following acknowledgment:

"This product includes software developed by the OpenSSL Project for use in the OpenSSL Toolkit (http://www.openssl.org/)"

THIS SOFTWARE IS PROVIDED BY THE OpenSSL PROJECT "AS IS'' AND ANY EXPRESSED OR IMPLIED WARRANTIES, INCLUDING, BUT NOT LIMITED TO, THE IMPLIED WARRANTIES OF MERCHANTABILITY AND FITNESS FOR A PARTICULAR PURPOSE ARE DISCLAIMED. IN NO EVENT SHALL THE OpenSSL PROJECT OR ITS CONTRIBUTORS BE LIABLE FOR ANY DIRECT, INDIRECT, INCIDENTAL, SPECIAL, EXEMPLARY, OR CONSEQUENTIAL DAMAGES (INCLUDING, BUT NOT LIMITED TO, PROCUREMENT OF SUBSTITUTE GOODS OR SERVICES; LOSS OF USE, DATA, OR PROFITS; OR BUSINESS INTERRUPTION) HOWEVER CAUSED AND ON ANY THEORY OF LIABILITY, WHETHER IN CONTRACT, STRICT LIABILITY, OR TORT (INCLUDING NEGLIGENCE OR OTHERWISE) ARISING IN ANY WAY OUT OF THE USE OF THIS SOFTWARE, EVEN IF ADVISED OF THE POSSIBILITY OF SUCH DAMAGE.

This product includes cryptographic software written by Eric Young (eay@cryptsoft.com). This product includes software written by Tim Hudson (tjh@cryptsoft.com).

#### Original SSLeay License

Copyright © 1995-1998 Eric Young (eay@cryptsoft.com). All rights reserved.

This package is an SSL implementation written by Eric Young (eay@cryptsoft.com). The implementation was written so as to conform with Netscape's SSL. This library is free for commercial and non-commercial use as long as the following conditions are adhered to. The following conditions apply to all code found in this distribution, be it the RC4, RSA, lhash, DES, etc., code; not just the SSL code. The SSL documentation included with this distribution is covered by the same copyright terms except that the holder is Tim Hudson (tjh@cryptsoft.com).

Copyright remains Eric Young's, and as such any Copyright notices in the code are not to be removed. If this package is used in a product, Eric Young should be given attribution as the author of the parts of the library used. This can be in the form of a textual message at program startup or in documentation (online or textual) provided with the package.

Redistribution and use in source and binary forms, with or without modification, are permitted provided that the following conditions are met:

- 1. Redistributions of source code must retain the copyright notice, this list of conditions and the following disclaimer.
- 2. Redistributions in binary form must reproduce the above copyright notice, this list of conditions and the following disclaimer in the documentation and/or other materials provided with the distribution.
- 3. All advertising materials mentioning features or use of this software must display the following acknowledgement: "This product includes cryptographic software written by Eric Young (eay@cryptsoft.com)."

The word 'cryptographic' can be left out if the routines from the library being used are not cryptographic related :-).

4. If you include any Windows specific code (or a derivative thereof) from the apps directory (application code) you must include an acknowledgement:

"This product includes software written by Tim Hudson (tjh@cryptsoft.com)."

THIS SOFTWARE IS PROVIDED BY ERIC YOUNG "AS IS'' AND ANY EXPRESS OR IMPLIED WARRANTIES, INCLUDING, BUT NOT LIMITED TO, THE IMPLIED WARRANTIES OF MERCHANTABILITY AND FITNESS FOR A PARTICULAR PURPOSE ARE DISCLAIMED. IN NO EVENT SHALL THE AUTHOR OR CONTRIBUTORS BE LIABLE FOR ANY DIRECT, INDIRECT, INCIDENTAL, SPECIAL, EXEMPLARY, OR CONSEQUENTIAL DAMAGES (INCLUDING, BUT NOT LIMITED TO, PROCUREMENT OF SUBSTITUTE GOODS OR SERVICES; LOSS OF USE, DATA, OR PROFITS; OR BUSINESS INTERRUPTION) HOWEVER CAUSED AND ON ANY THEORY OF LIABILITY, WHETHER IN CONTRACT, STRICT LIABILITY, OR TORT (INCLUDING NEGLIGENCE OR OTHERWISE) ARISING IN ANY WAY OUT OF THE USE OF THIS SOFTWARE, EVEN IF ADVISED OF THE POSSIBILITY OF SUCH DAMAGE.

The license and distribution terms for any publicly available version or derivative of this code cannot be changed. i.e., this code cannot simply be copied and put under another distribution license [including the GNU Public License].

# **Glossary**

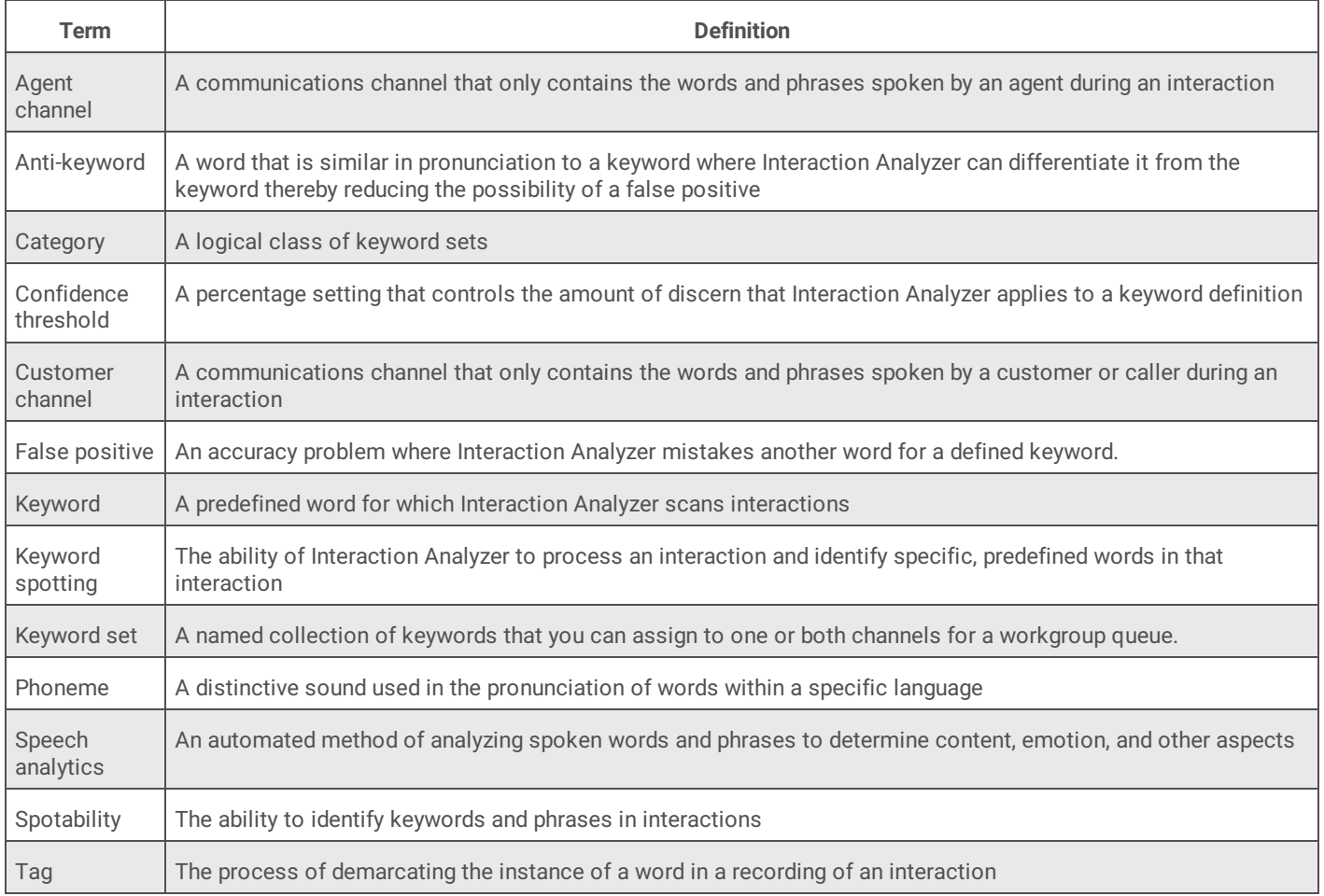

# **Change Log**

The following table lists the changes to this document since its initial release.

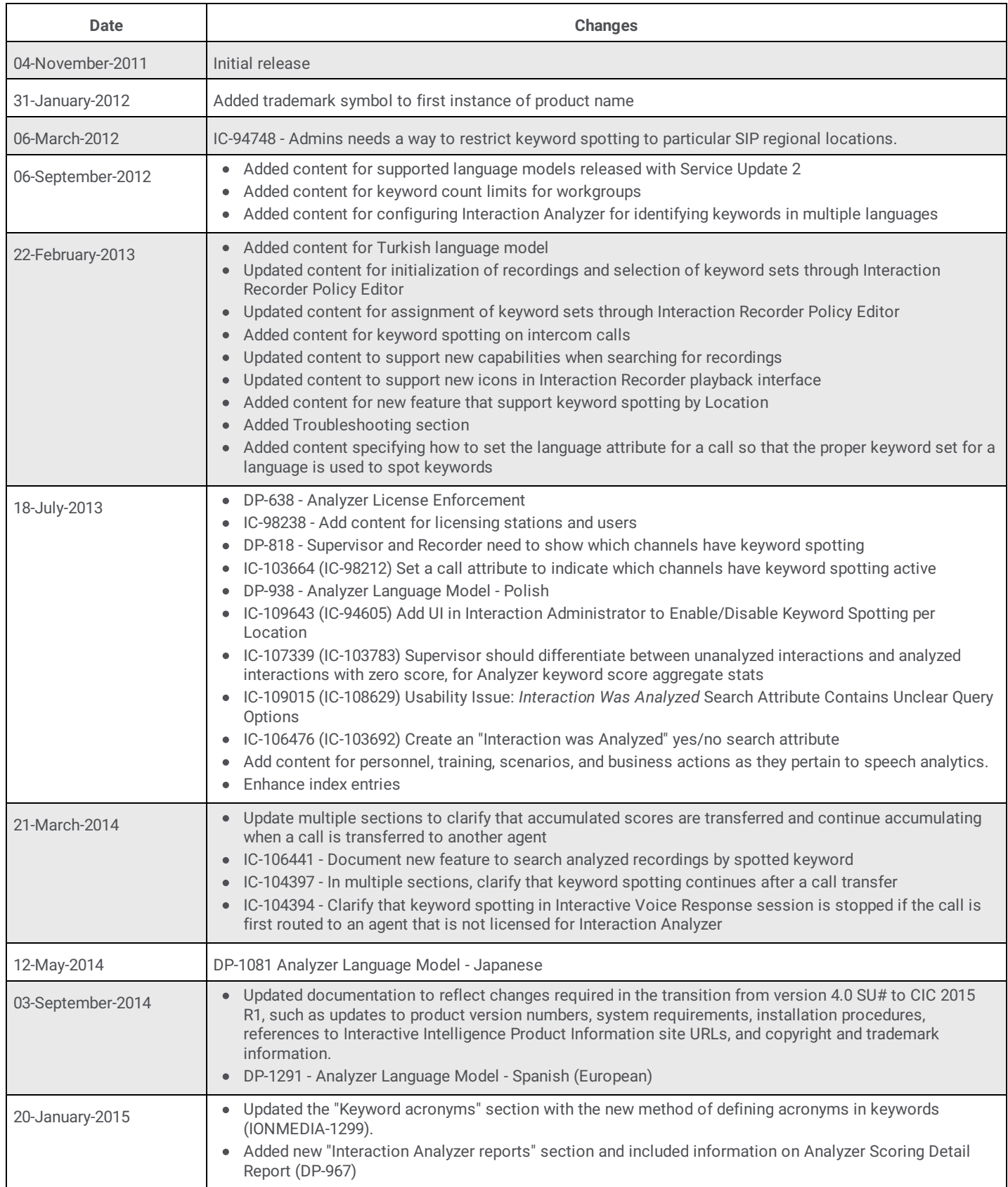

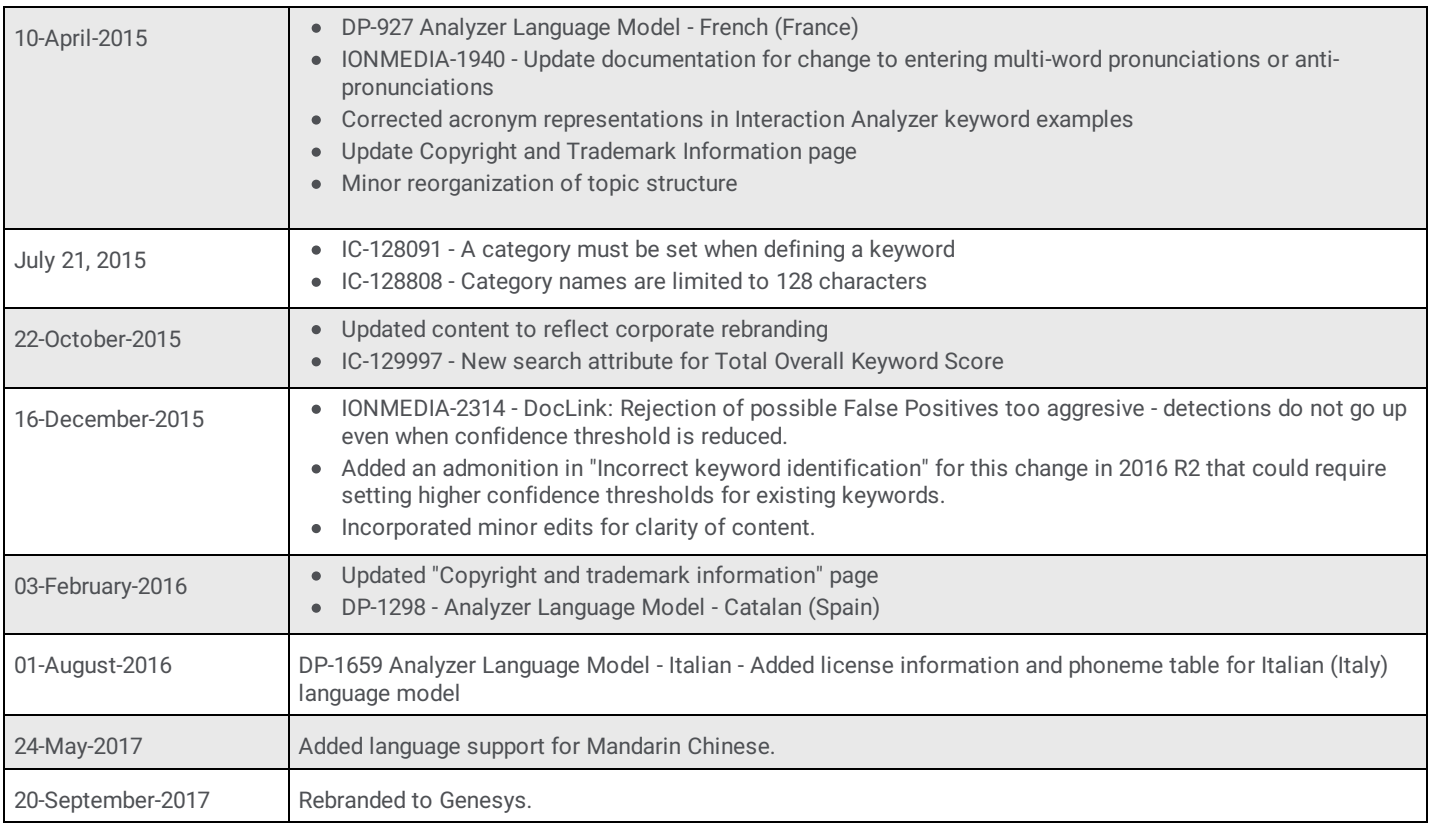